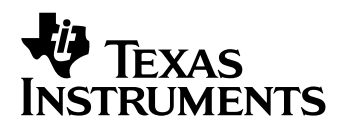

# **TI-89 / TI-92 Plus / Voyage™ 200 Cabri Geometry**

- Wichtig
- □ Wo Sie Installationsanweisungen finden
- **□ Kundendienst und Auskunft**
- **□ Endbenutzer-Lizenzvertrag**
- □ [Cabri-Geometrie für das Bedienhandbuch](#page-4-0)

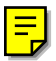

### <span id="page-1-0"></span>**Wichtig**

Texas Instruments übernimmt keine Gewährleistung, weder ausdrücklich noch stillschweigend, einschließlich, aber nicht beschränkt auf implizierte Gewährleistungen bezüglich der handelsüblichen Brauchbarkeit und Geeignetheit für einen speziellen Zweck, was sich auch auf die Programme und Handbücher bezieht, die ohne eine weitere Form der Gewährleistung zur Verfügung gestellt werden.

In keinem Fall haftet Texas Instruments für spezielle, begleitende oder zufällige Beschädigungen in Verbindung mit dem Kauf oder der Verwendung dieser Materialien. Die einzige und ausschließliche Haftung von Texas Instruments übersteigt unabhängig von ihrer Art nicht den geltenden Kaufpreis des Gegenstandes bzw. des Materials. Darüber hinaus übernimmt Texas Instruments keine Haftung gegenüber Ansprüchen Dritter.

Anwendungen für Grafikprodukte (APPs) sind lizenziert. Die Einzelheiten entnehmen Sie bitte de[r Lizenzvereinbarung fü](#page-2-0)r dieses Produkt.

### **Wo Sie Installationsanweisungen finden**

Detaillierte Anweisungen zur Installation dieser und anderer kostenloser Flash-Anwendungen finden Sie auf folgender Internetseit[e education.ti.com/guides](http://education.ti.com/guides)

### **Texas Instruments (TI) Kundendienst und Auskunft**

#### **Allgemeine Auskünfte**

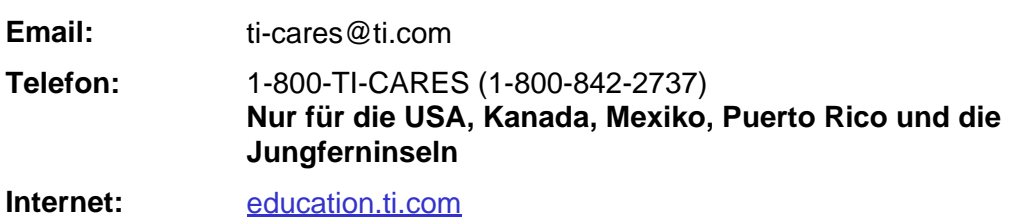

#### **Technische Auskünfte**

**Telefon:** 1-972-917-8324

#### **Produktkundendienst (Geräte)**

**Kunden in den USA, Kanada, Mexiko, Puerto Rico und auf den Jungferninseln:** Wenden Sie sich vor der Rückgabe eines Produkts immer erst an den Kundendienst von TI.

Alle anderen Kunden: Beachten Sie das Informationsblatt, das Ihrem Produkt beilag, oder wenden Sie sich an Ihren Ti-Händler bzw. einen Großhändler in Ihrer Nähe.

### <span id="page-2-0"></span>**Endbenutzer-Lizenzvertrag — Taschenrechneranwendungen**

**WICHTIG – Lesen Sie diesen Lizenzvertrag (nachstehend "VERTRAG") sorgfältig durch, bevor Sie die Software und/oder die Taschenrechneranwendung(en) installieren. Die Software und/oder die Taschenrechnerprogramme sowie die dazugehörige Dokumentation (nachstehend zusammenfassend "PROGRAMM") werden von Texas Instruments**  Incorporated (TI) bzw. anderen Lizenzgebern (nachstehend "LIZENZGEBER") lizenziert, nicht aber verkauft. Durch die **Installation oder der anderweitigen Verwendung des PROGRAMMS akzeptieren Sie die Bedingungen dieser Lizenz. Sollten Sie das PROGRAMM auf Diskette oder CD erhalten haben und sind Sie mit den Bedingungen dieser Lizenz nicht einverstanden, dann senden Sie, gegen volle Rückerstattung der gezahlten Lizenzgebühr, dieses Paket mit dem gesamten Inhalt an den jeweiligen Händler zurück. Sollten Sie das PROGRAMM über das Internet bezogen haben und sind Sie mit den Bedingungen dieser Lizenz nicht einverstanden, dann installieren oder benutzen Sie das PROGRAMM nicht. Setzen Sie sich mit TI wegen der Rückerstattung bereits gezahlter Lizenzgebühren in Verbindung.** 

Die näheren Details der gewährten Lizenz hängen von der Höhe der Lizenzgebühr ab und werden nachfolgend erläutert. Im Sinne dieses VERTRAGS umfasst der Begriff "STANDORT" den gesamtem Campusbereich einer Ausbildungseinrichtung, die von einer vom US-Bildungsministerium bzw. der Schulbehörde eines US-Bundesstaats oder entsprechenden Behörden in anderen Ländern anerkannten Organisation als solche akkreditiert wurde. Alle weiteren Bedingungen dieses VERTRAGS kommen unabhängig von der Art der gewährten Lizenz zur Anwendung.

#### **EINZELLIZENZ**

Wenn Sie eine Einzellizenz (Single User License) erworben haben, gewährt Ihnen der Lizenzgeber das persönliche, nicht ausschließliche, nicht übertragbare Recht zur Installation und Nutzung des PROGRAMMS auf einem einzelnen Computer und Taschenrechner. Sie können eine Sicherungs- bzw. Archivkopie des PROGRAMMS anfertigen. Sie verpflichten sich, auf diese Kopie alle urheberrechtlichen und sonstigen Hinweise, die in dem PROGRAMM bzw. auf dem Datenträger erscheinen, mitzuübertragen. Von der Dokumentation dürfen nur dann Kopien gefertigt werden, wenn dies dort ausdrücklich gestattet ist.

#### **AUSBILDUNGS-MEHRFACHLIZENZ**

Wenn Sie eine Ausbildung-Mehrfachlizenz (Educational Multiple User License) erworben haben, gewährt Ihnen der Lizenzgeber das persönliche, nicht ausschließliche, nicht übertragbare Recht zur Installation und Nutzung des PROGRAMMS auf der Anzahl von Computern und Taschenrechnern, für die Sie die Lizenzgebühr bezahlt haben. Sie können eine Sicherungs- bzw. Archivkopie des PROGRAMMS anfertigen. Sie verpflichten sich, auf diese Kopie alle urheberrechtlichen und sonstigen Hinweise, die in dem PROGRAMM bzw. auf dem Datenträger erscheinen, mitzuübertragen. Von der Dokumentation dürfen nur dann Kopien gefertigt werden, wenn dies in der Dokumentation oder in diesem VERTRAG ausdrücklich gestattet ist. Falls Ihnen TI die Dokumentation elektronisch übermittelt hat, dürfen Sie, für die mit der von Ihnen bezahlten Lizenzgebühr lizenzierten Anzahl von Computern /Taschenrechnern, jeweils eine Kopie der Dokumentation ausdrucken. Alle Computer und Taschenrechner, auf denen das PROGRAMM verwendet wird, müssen sich an demselben STANDORT befinden. Alle Mitglieder des Lehrkörpers dürfen, ausschließlich zum Zwecke der Erstellung von Unterrichtsmaterial, eine zusätzliche Kopie des PROGRAMMS auf einem weiteren Computer/Taschenrechner nutzen.

#### **AUSBILDUNGS-STANDORTLIZENZ**

Wenn Sie eine Ausbildungs-Standortlizenz (Educational Site License) erworben haben, gewährt Ihnen der Lizenzgeber das persönliche, nicht ausschließliche, nicht übertragbare Recht zur Installation und Nutzung des PROGRAMMS auf allen im Eigentum der Ausbildungseinrichtung, der Lehrer oder der Studenten/Schüler stehenden, durch diese geleasten oder gemieteten Computern und Taschenrechnern, sofern die Computer oder Taschenrechner sich an dem STANDORT befinden oder dort benutzt werden, für den das PROGRAMM lizenziert wurde. Sie können eine Sicherungs- bzw. Archivkopie des PROGRAMMS anfertigen. Sie verpflichten sich, auf diese Kopie alle urheberrechtlichen und sonstigen Hinweise, die in dem PROGRAMM bzw. auf dem Datenträger erscheinen, mitzuübertragen. Lehrer und Studenten/Schüler haben das zusätzliche Recht, das Programm auch außerhalb des STANDORTS zu benutzen. Von der Dokumentation dürfen nur dann Kopien gefertigt werden, wenn dies in der Dokumentation oder in diesem VERTRAG ausdrücklich gestattet ist. Falls Ihnen TI die Dokumentation elektronisch übermittelt hat, dürfen Sie für jeden Computer/Taschenrechner, auf dem das PROGRAMM installiert ist, jeweils eine Kopie der Dokumentation ausdrucken. Alle Mitglieder des Lehrkörpers dürfen ausschließlich zum Zwecke der Erstellung von Unterrichtsmaterial eine zusätzliche Kopie des PROGRAMMS auf einem weiteren Computer/Taschenrechner nutzen. Studenten/Schüler müssen angewiesen werden, das PROGRAMM von ihrem Computer/Taschenrechner zu entfernen, nachdem sie die Ausbildungseinrichtung verlassen haben.

#### **WEITERE BEDINGUNGEN:**

#### **GEWÄHRLEISTUNGSAUSSCHLUSS, HAFTUNGSAUSSCHLUSS UND -BESCHRÄNKUNG**

Der Lizenzgeber übernimmt keine Gewähr dafür, dass das PROGRAMM frei von Fehlern ist oder Ihren besonderen Anforderungen entspricht. Aussagen über die Verwendbarkeit des PROGRAMMS stellen keine zugesicherten Eigenschaften dar.

#### **DER LIZENZGEBER STELLT DAS PROGRAMM SO WIE ES IST ("AS IS") UND UNTER AUSSCHLUSS JEGLICHER GEWÄHRLEISTUNG ZUR VERFÜGUNG. INSBESONDERE GEWÄHRLEISTET ER WEDER AUSDRÜCKLICH NOCH KONKLUDENT, DASS DAS PROGRAMM HANDELSÜBLICH IST, SICH FÜR EINEN BESTIMMTEN ZWECK EIGNET ODER KEINE RECHTE DRITTER VERLETZT.**

Obwohl keine Gewähr für das PROGRAMM übernommen wird, wird Ihnen bei Lieferung auf Diskette(n) oder CD ein defekter Datenträger ersetzt, wenn Sie diesen innerhalb von neunzig (90) Tagen nach Erwerb auf eigene Kosten an TI zurückschicken. WEITERE ANSPRÜCHE BESTEHEN IM FALLE DEFEKTER DATENTRÄGER NICHT.

#### **DER LIZENZGEBER HAFTET NICHT FÜR DURCH DIE VERWENDUNG DIESES PROGRAMMS VERURSACHTE, IHNEN ODER DRITTEN ENTSTANDENE SCHÄDEN; DIES GILT INSBESONDERE AUCH FÜR INDIREKTE UND FOLGESCHÄDEN UND SELBST DANN, WENN DER LIZENZGEBER ZUVOR AUF DIE MÖGLICHKEIT SOLCHER SCHÄDEN HINGEWIESEN WURDE. SOWEIT NACH DEM JEWEILS ANWENDBAREN RECHT MÖGLICH, IST DIE HAFTUNG VON TEXAS INSTRUMENTS AUF DEN BETRAG DER VON IHNEN BEZAHLTEN LIZENZGEBÜHR BESCHRÄNKT.**

Da einige Rechtsordnungen einen Haftungsausschluss oder eine Haftungsbegrenzung für indirekte oder Folgeschäden bzw. die Befristung konkludenter Gewährleistungsansprüche nicht erlauben, ist es möglich, dass die vorstehenden Beschränkungen und Ausschlüsse für Sie nicht gelten.

#### **ALLGEMEINE BEDINGUNGEN**

Dieser VERTRAG endet, sobald Sie gegen eine seiner Bedingungen verstoßen. In diesem Fall sind Sie verpflichtet, das Originalpaket und alle in Ihrem Besitz befindlichen vollständigen oder teilweisen Kopien des PROGRAMMS unverzüglich entweder an TI zurückzusenden oder zu vernichten und TI dies schriftlich zu bestätigen.

Die Ausfuhr bzw. Wiederausfuhr von Originalsoftware und der Dokumentation unterliegt US-amerikanischen Exportkontrollgesetzen (z.B. Export Administration Act von 1969 in der jeweils gültigen Fassung). Die Einhaltung dieser Gesetze liegt in Ihrer Verantwortung. Sie verpflichten sich, das PROGRAMM oder technische Daten ohne die entsprechende schriftliche Genehmigung oder Lizenz der zuständigen Abteilung (Bureau of Export Administration) des US-Wirtschaftsministeriums oder einer anderen Behörde, in deren Zuständigkeitsbereich eine solche Ausfuhr, Wiederausfuhr oder Übertragung fällt, weder direkt noch indirekt in solche Länder zu exportieren, reexportieren oder transferieren, in die eine solche Ausfuhr, Wiederausfuhr oder Transferierung durch US-Richtlinien oder -Gesetze beschränkt ist.

Wenn das PROGRAMM aufgrund einer am oder nach dem 1. Dezember 1995 erfolgten Ausschreibung an die US-Regierung geliefert wurde, gelten die in diesem VERTRAG festgelegten Bedingungen. Wenn das Programm der US-Regierung aufgrund einer vor dem 1. Dezember 1995 erfolgten Ausschreibung zur Verfügung gestellt wurde, geschah dies mit "Eingeschränkten Rechten" gemäß FAR, 48 CFR 52.227-14 (JUNI 1987) oder DFAR, 48 CFR 252.227-7013 (OKT 1988).

Hersteller ist Texas Instruments Incorporated, 7800 Banner Drive, M/S 3962, Dallas, Texas 75251, USA.

# <span id="page-4-0"></span>*Cabri-Geometrie für das Bedienhandbuch*

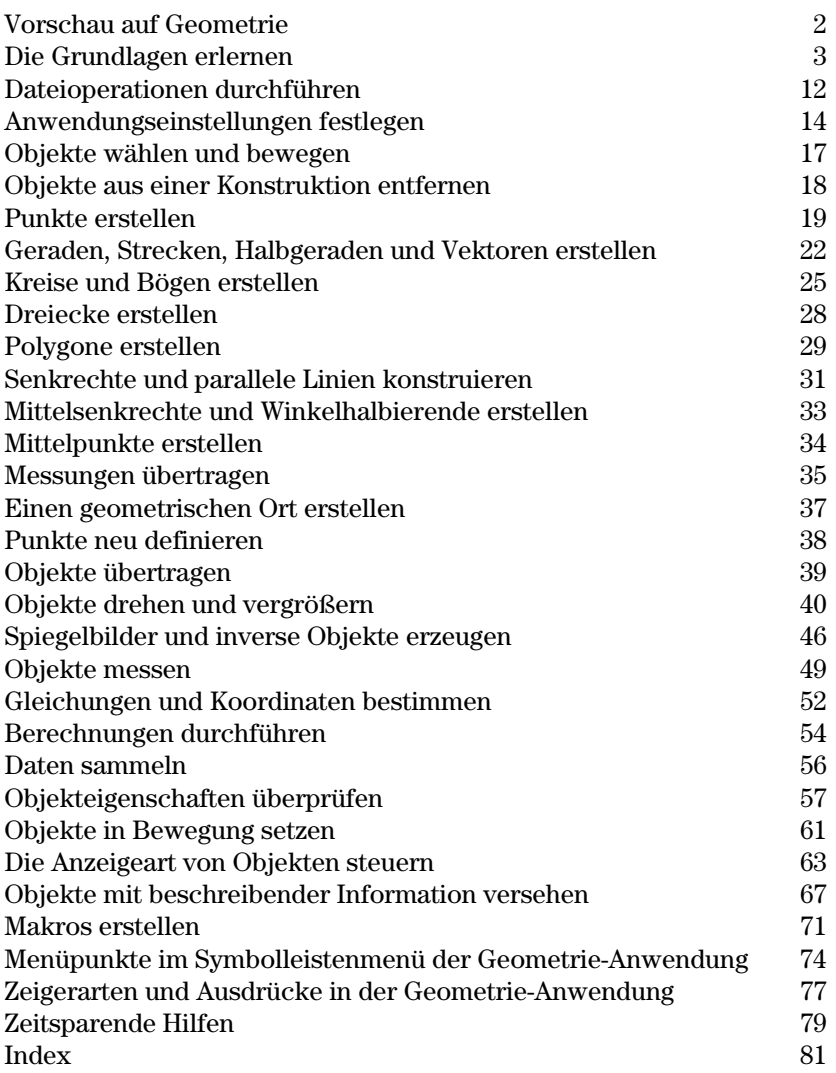

Dieses Bedienhandbuch beschreibt die Cabri-Geometrieanwendung für TI-89 / TI-92 Plus / Voyage™ 200 PLT. Es enthält Beschreibungen, Vorgehensweisen, Illustrationen und Beispiele für die Verwendung des TI-89 / TI-92 Plus / Voyage 200 PLT zur Ausführung von Funktionen für analytische, euklidische und Abbildungsgeometrie.

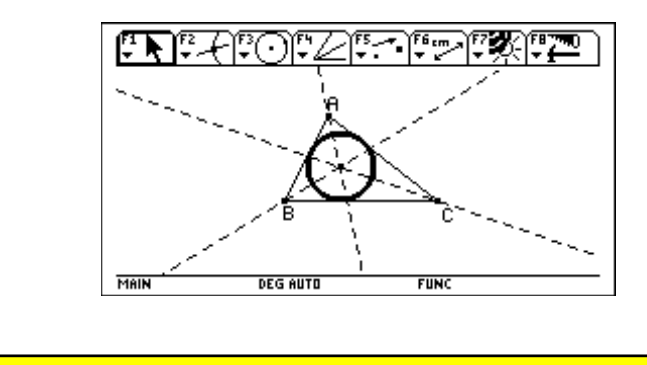

## <span id="page-5-0"></span>**Vorschau auf Geometrie**

### Zeichnen Sie einen Kreis und eine Tangente.

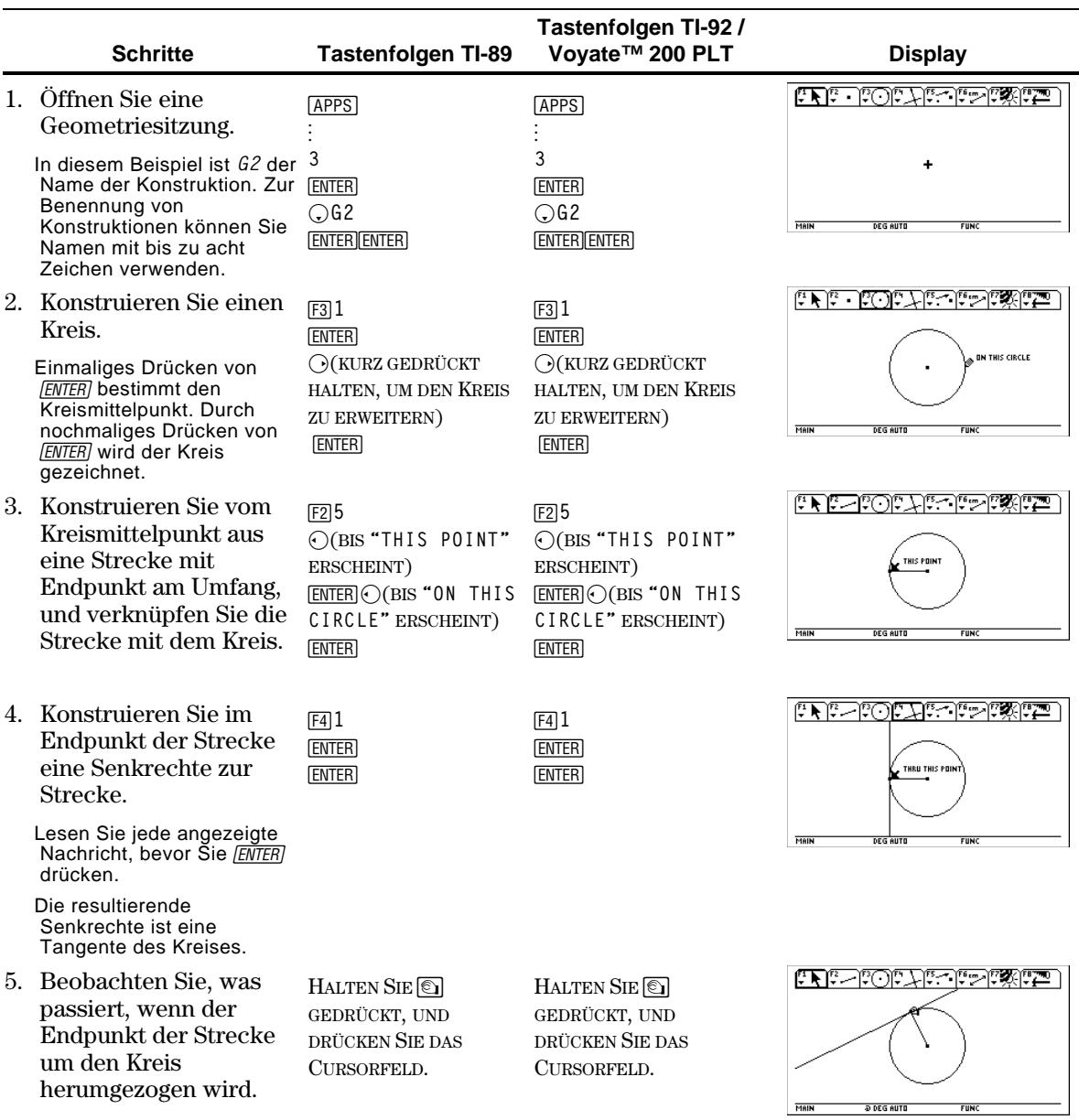

### <span id="page-6-0"></span>**Die Grundlagen erlernen**

In diesem Abschnitt werden die Grundoperationen vorgestellt, die man kennen sollte: Auswahl der Menüpunkte aus verschiedenen Menüs, Steuerung mit dem Cursorfeld und Konstruieren von Elementen.

### **Eine Geometriesitzung starten**

**Wichtig:** Für Cabri Geometry sind mindestens 25 KByte freier Speicherplatz erforderlich

**Hinweis:** Der Name einer Variablen kann aus bis zu acht Zeichen bestehen.

**Ein Tool / einen Befehl wählen** 

So wird eine neue Geometriesitzung gestartet:

- 1. Drücken Sie [ON].
- 2. Drücken Sie [APPS], und wählen Sie Cabri: 3: New.
- 3. Geben Sie einen Variablennamen im Dialogfeld New ein und drücken zweimal Sie [ENTER]. Das Fenster der Cabri-Geometrieanwendung wird wie hier dargestellt geöffnet.

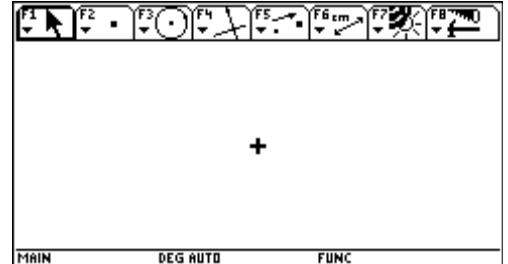

Objekte konstruieren Sie in dem aktiven Zeichenfenster. Das Zeichenfenster des TI-89 ist 158 Bildpunkte breit und 76 Bildpunkte hoch. Das Zeichenfenster des TI-92 Plus / Voyage™ 200 PLT ist 239 Bildpunkte breit und 103 Bildpunkte hoch.

Die Werkzeugleiste besteht aus acht separaten Menüs, die Sie mit den Funktionstasten auswählen. Jedes Menü der Symbolleiste enthält eine kleine Grafik, die für ein Geometrie-Tool oder einen Geometrie-Befehl steht. Das aktive Menü ist wie der erste Menüpunkt in obenstehender Abbildung umrahmt. die Tabelle auf der nächsten Seite enthält die Funktionstasten der Menüs.

**TI-89 / TI-92 Plus / Voyage™ 200 PLT Cabri Geometry Anwendung 3** 

### **Die Grundlagen erlernen**

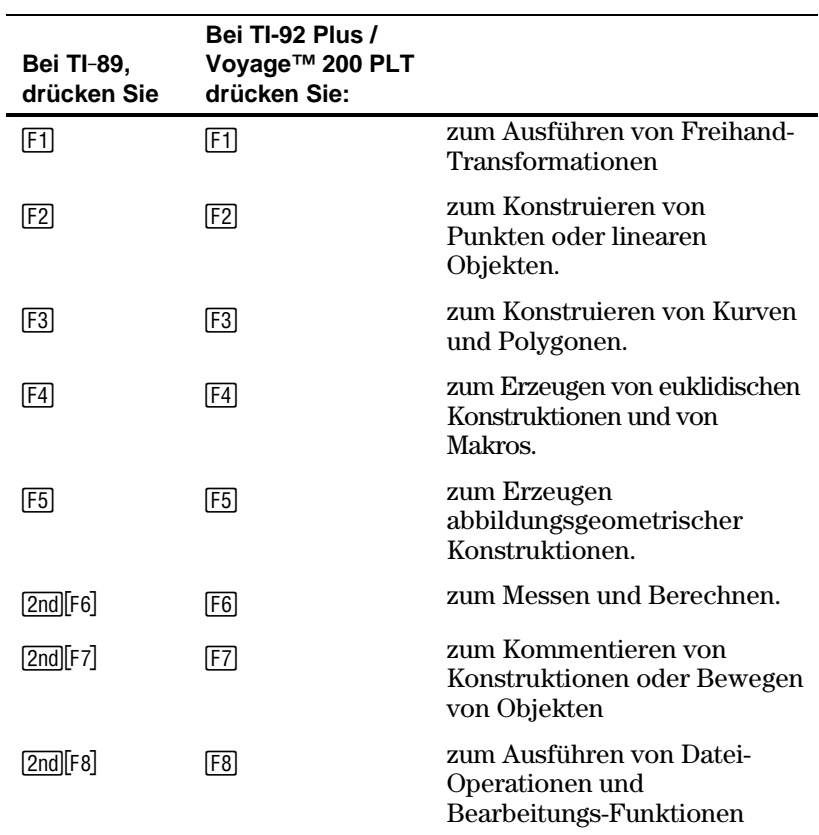

Zur Auswahl von Tools oder Befehlen in einem Menü drücken Sie die Zahl, die der Menünummer entspricht, oder verschieben den Cursor im Menü nach oben und unten und wählen dann mit **ENTER** die markierte Menüoption aus.

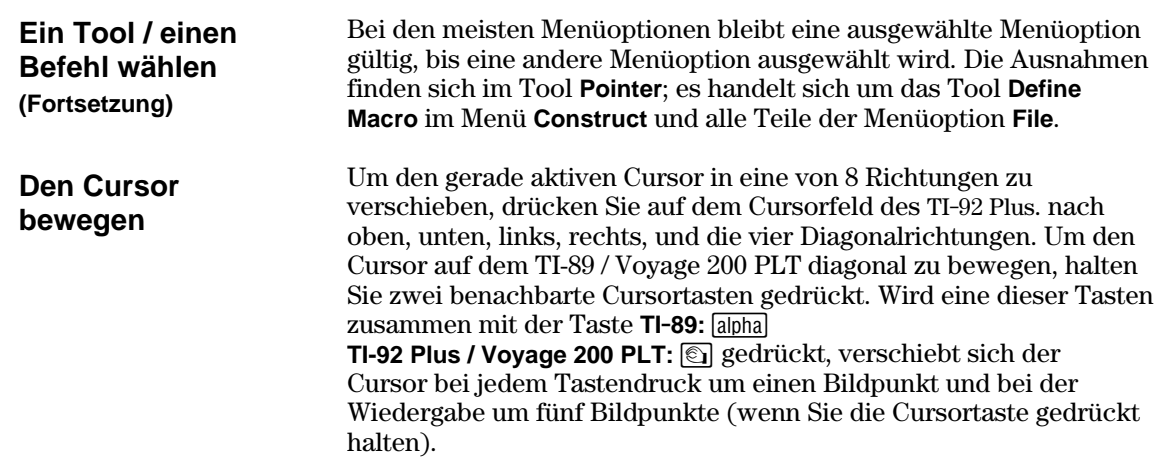

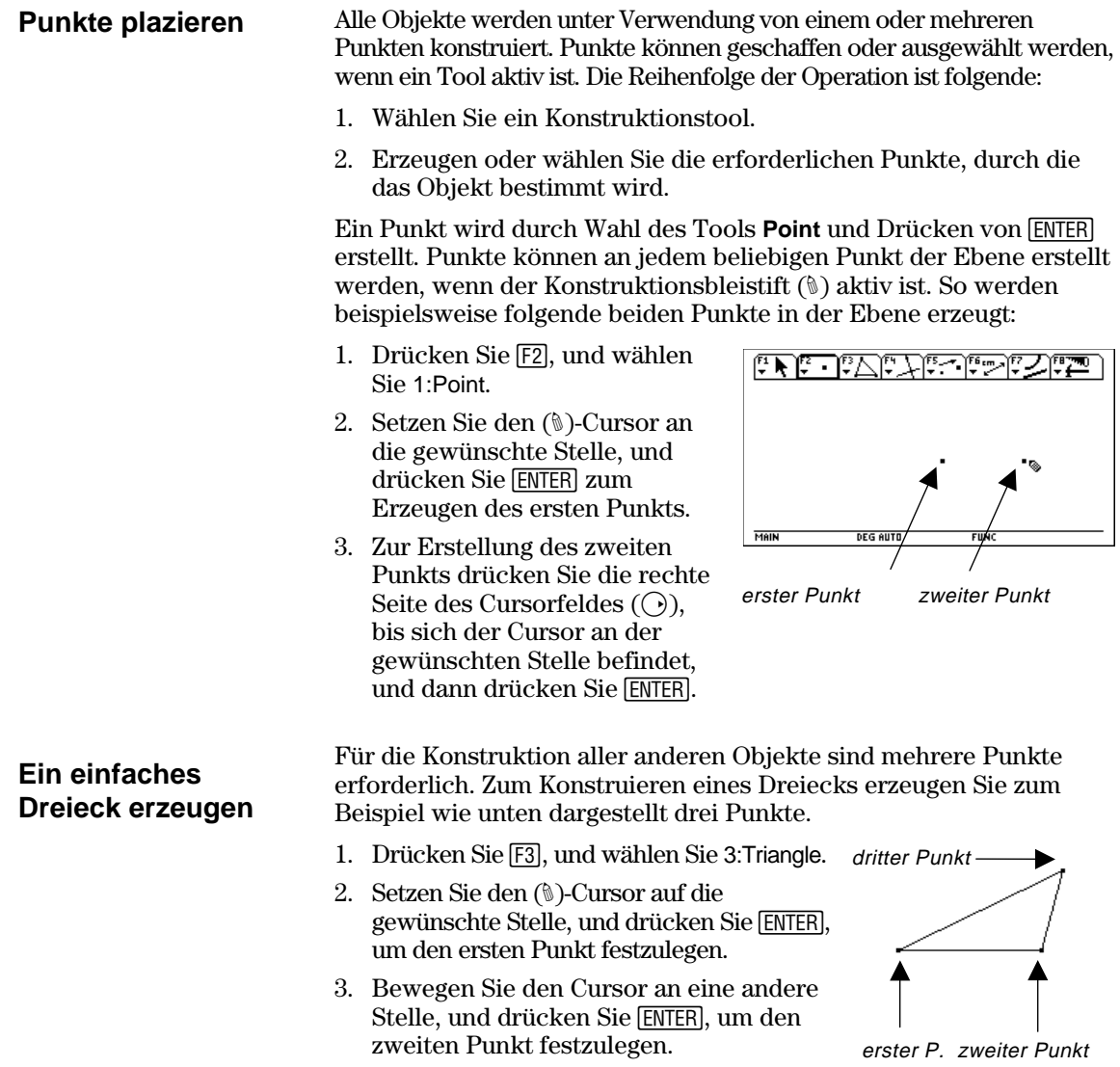

4. Bewegen Sie den Cursor an die dritte Stelle, und drücken Sie erneut [ENTER], um das Dreieck zu vervollständigen.

Objekte werden gewählt, indem Sie auf das betreffende Objekt zeigen und [ENTER] drücken oder ein gepunktetes Rechteck (Marquee) um das Objekt zeichnen. Die Auswahl der Objekte wird wieder aufgehoben, indem man den Cursor auf eine freie Stelle in der Ebene setzt und [ENTER] drückt. **Objekte auswählen** 

#### **Ein Objekt wählen.**

1. Bewegen Sie den Cursor mit dem **Pointer**-Tool, bis der Name des Objekts erscheint, und drücken Sie dann [ENTER].

 Das gewählte Objekt erscheint gestrichelt.

Ein Objekt wählen.

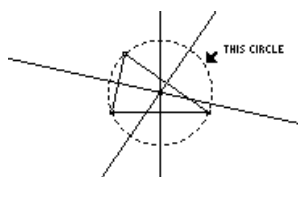

#### **1. Methode: Mehrere Objekte wählen.**

- 1. Bewegen Sie den Cursor mit dem **Pointer**-Tool, bis der Name des Objekts erscheint, halten Sie dann [1] gedrückt, und drücken Sie [ENTER].
- 2. Wiederholen Sie Schritt 1 für weitere Objekte, die Sie wählen möchten (hier Kreis und Dreieck).

 Alle gewählten Objekte erscheinen gestrichelt.

#### **2. Methode: Mehrere Objekte wählen.**

- 1. Halten Sie **TI-89:** [alpha] **TI-92 Plus / Voyage™ 200 PLT:** ' gedrückt, und drücken Sie das Cursorfeld, um ein gepunktetes Rechteck um die Objekte zu zeichnen, die Sie wählen möchten.
- 2. Lassen Sie **TI-89:** [alpha]

**TI-92 Plus / Voyage 200 PLT:** 8.

los. (In diesem Beispiel wurden der Kreis, das Dreieck und deren Punkte gewählt.)

 Alle gewählten Objekte erscheinen gestrichelt.

Die Objekte wählen.

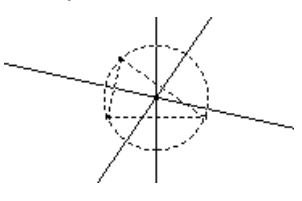

Ein gepunktetes Rechteck um die Objekte zeichnen.

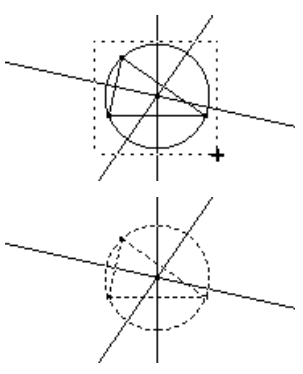

**Tip:** Drücken Sie **T**, wenn Sie mit **ENTER** mehrere Objekte wählen.

**Hinweis:** Der Zeiger muß an einer freien Stelle der Ebene starten.

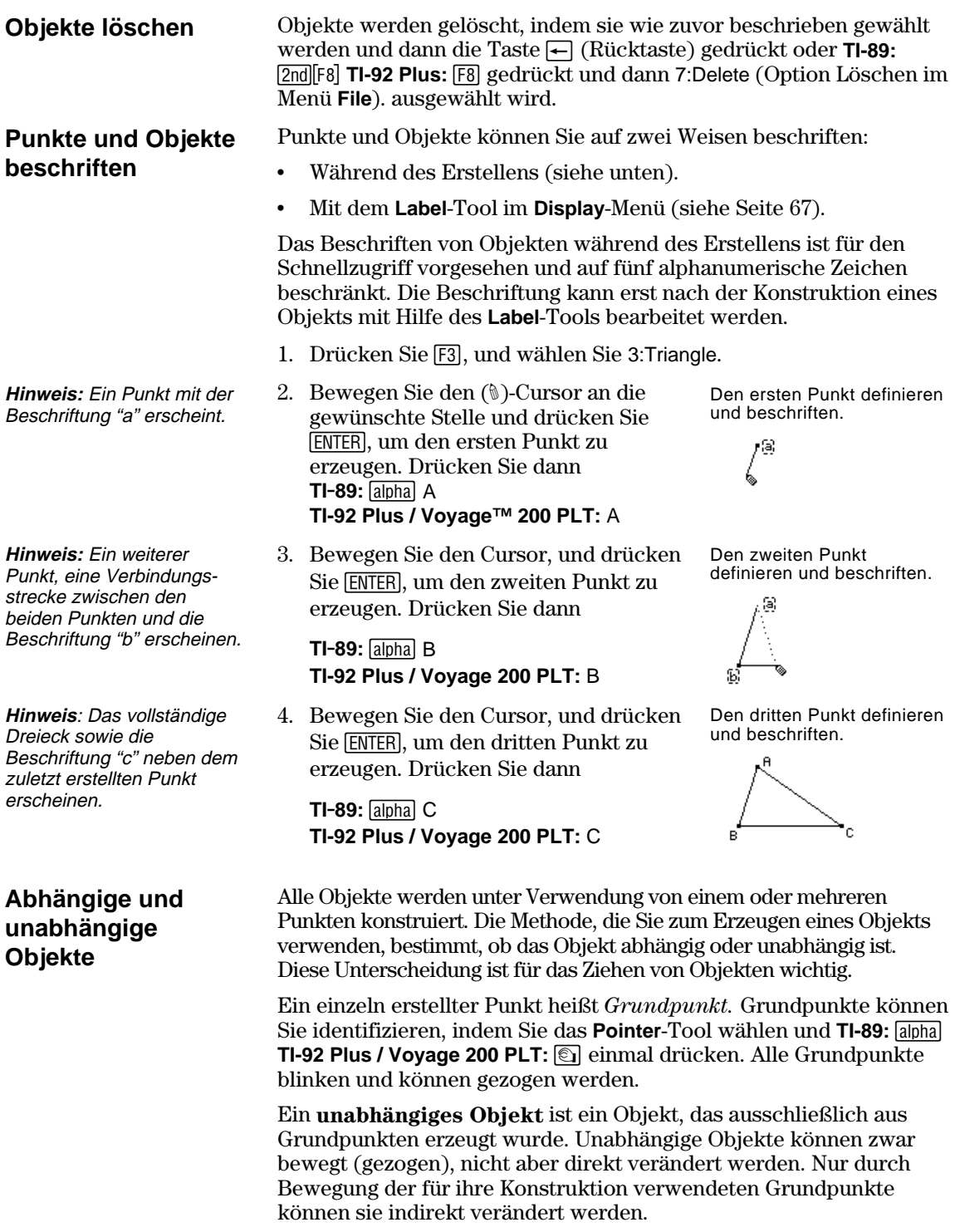

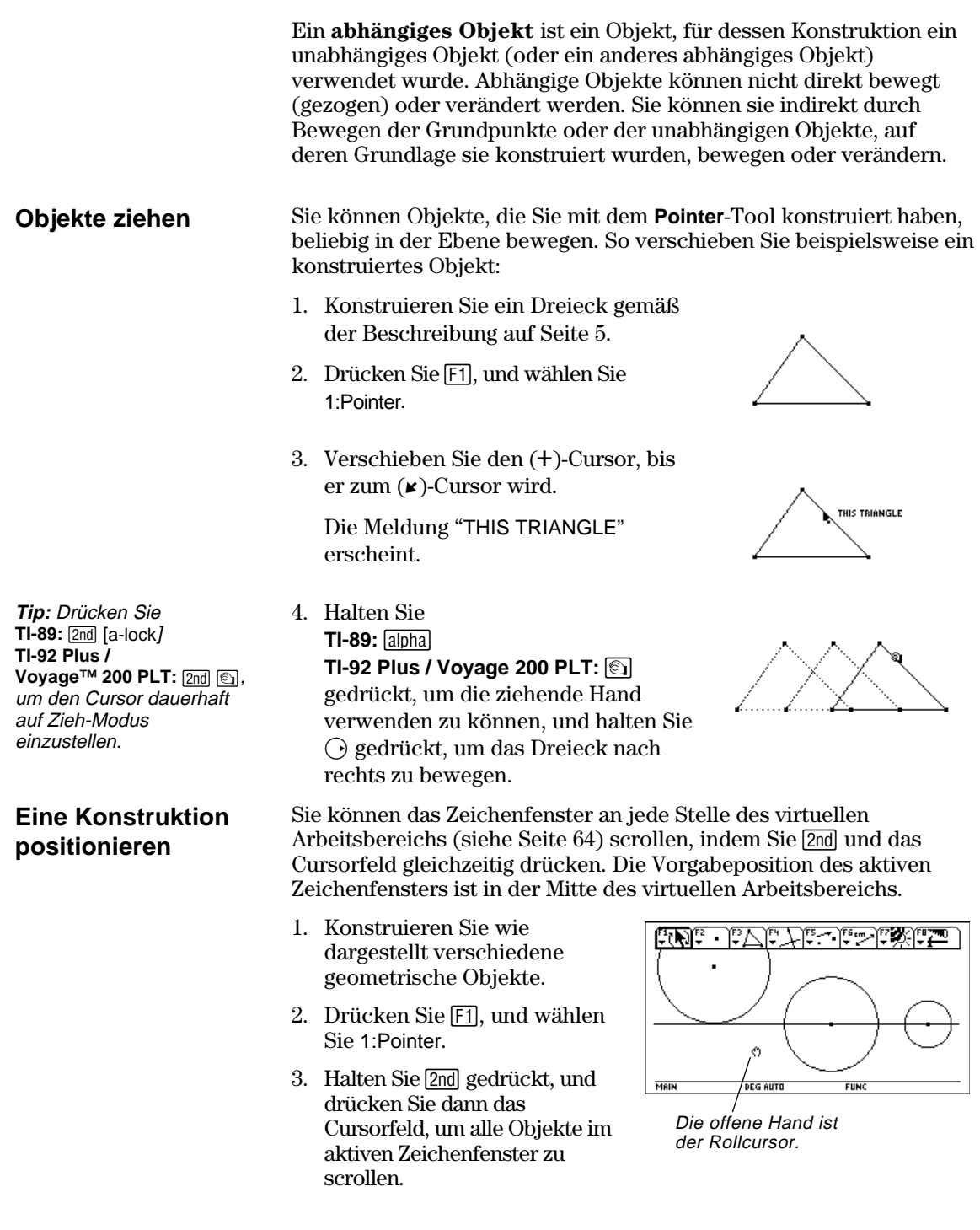

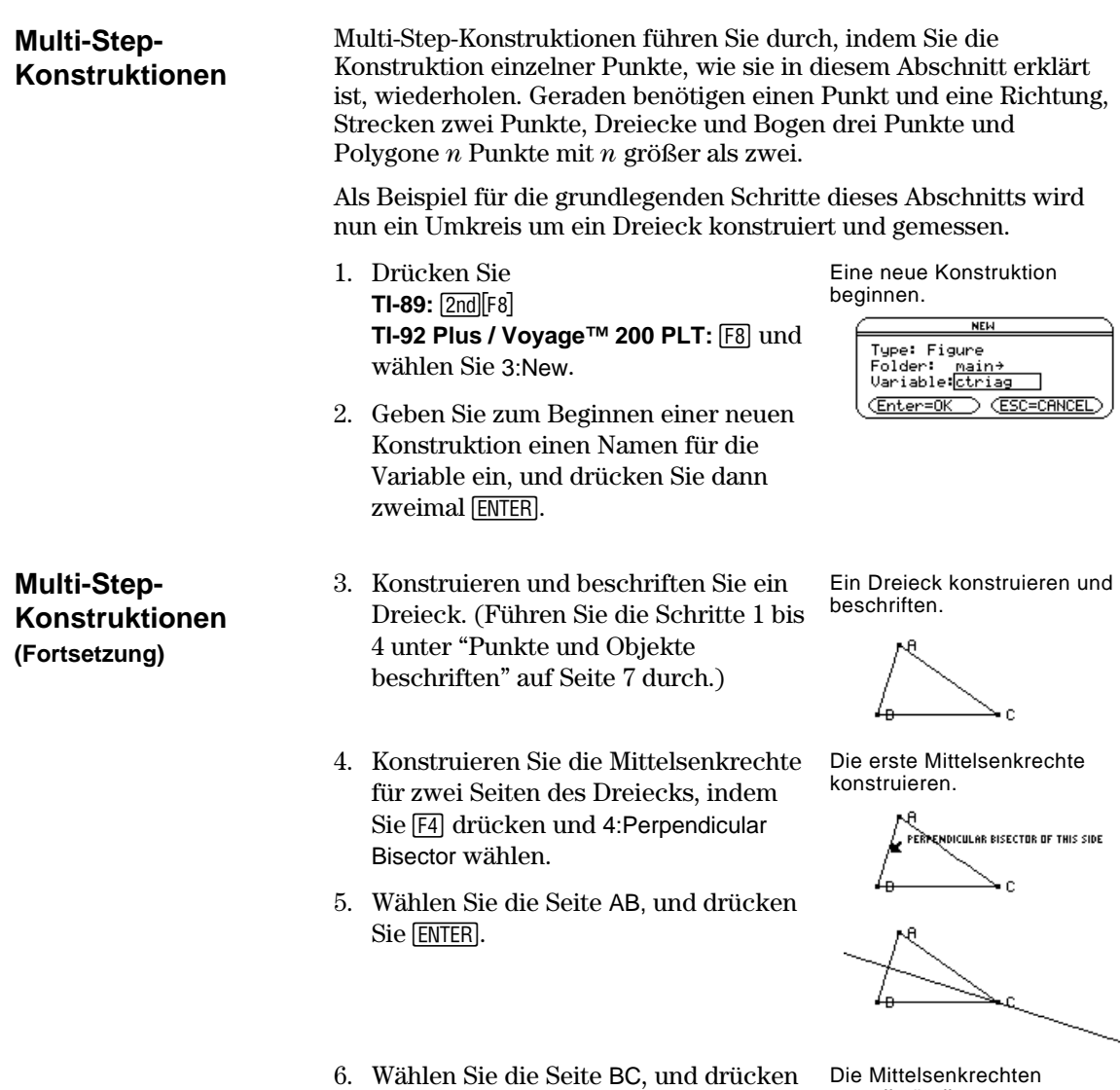

vervollständigen.

ĸЯ  $\blacktriangleright$ 

Sie [ENTER].

- 7. Ändern Sie die Mittellote in gepunktete Linien, indem Sie **TI-89:** [2nd][F7] **TI-92 Plus / Voyage™ 200 PLT: [F7]** drücken und 9:Dotted wählen.
- 8. Wählen Sie eine Gerade, und drücken Sie ENTER.
- 9. Wiederholen Sie Schritt 8 für die andere Mittelsenkrechte.
- 10. Drücken Sie [F3], und wählen Sie 1:Circle.
- 11. Definieren Sie den Kreismittelpunkt, indem Sie den Cursor zum Schnittpunkt der Mittellote hin bewegen, bis die Meldung "POINT AT THIS INTERSECTION" erscheint, und dann [ENTER] drücken.
- 12. Vervollständigen Sie die Konstruktion des Kreises durch Drücken des Cursorfeldes  $(\bigcirc)$  zum Ausdehnen des Kreises.

Drücken Sie das Cursorfeld  $\odot$  und D), bis sich der Cursor in der Nähe einer Ecke des Dreiecks befindet und die Meldung "THIS RADIUS POINT" erscheint, und drücken Sie dann ¸, um den Kreis zu vervollständigen.

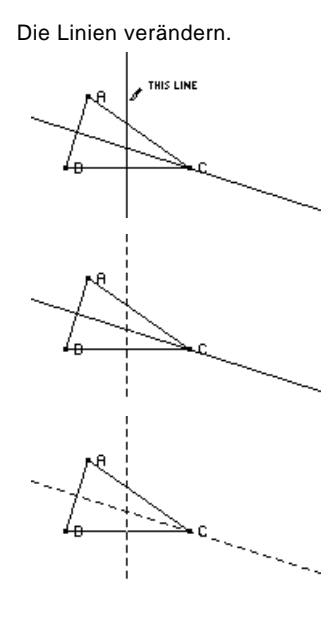

Den Mittelpunkt definieren.

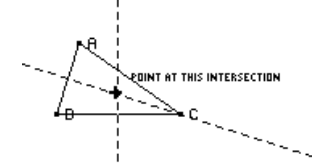

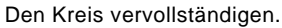

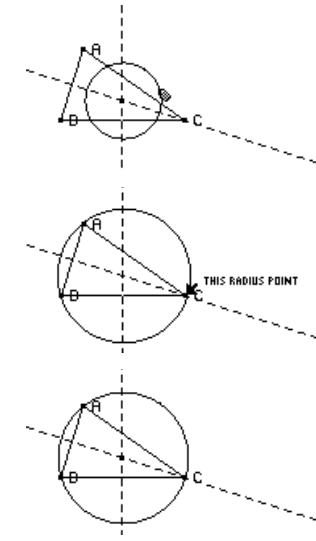

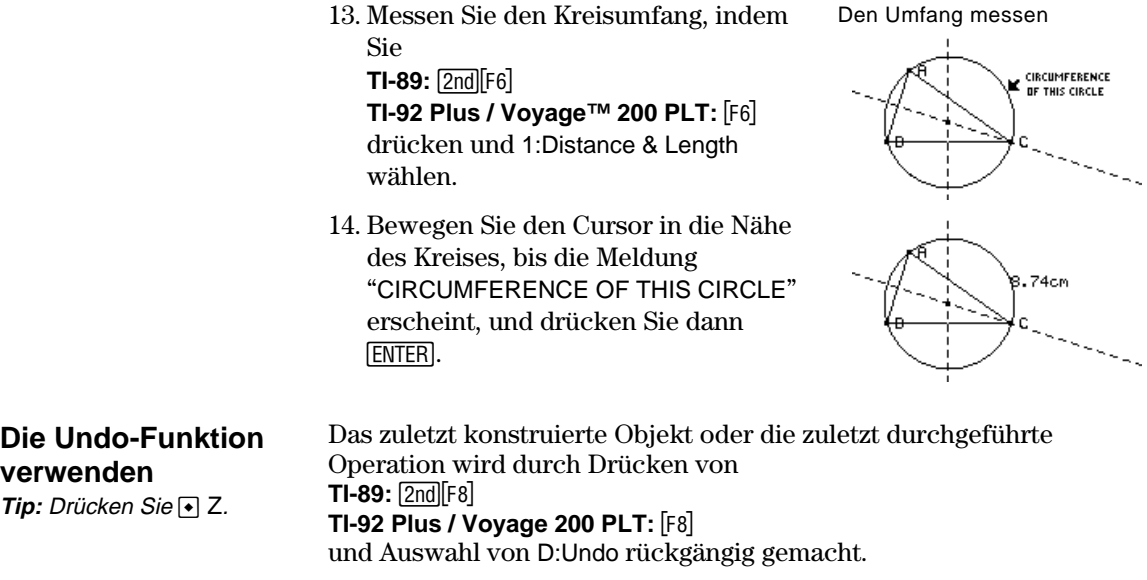

### <span id="page-15-0"></span>**Dateioperationen durchführen**

Das Symbolleistenmenü **File** enthält Dateiverwaltungsbefehle, mit denen Geometriesitzungen geöffnet, geschlossen und gespeichert werden können.

#### **Eine Konstruktion oder ein Makro öffnen**

**Hinweis:** Durch Drücken von  $\odot$  und Auswahl von 2:Macro nach Auswahl des Befehls Open kann ein zuvor gespeichertes Makro geöffnet und verwendet werden.

**Eine Konstruktion unter einem anderen Namen speichern** 

**Eine neue Konstruktion beginnen** 

Der Befehl **Open** öffnet ein Dialogfeld, mit dem bestehende Konstruktionen oder Makros geöffnet werden können.

- 1. Drücken Sie **TI-89:** [2nd][F8] **TI-92 Plus / Voyage™ 200 PLT: [F8]** und wählen Sie 1:Open.
- 2. Wählen Sie die zu öffnende Variablenart, d. h. Figure oder Macro.
- 3. Drücken Sie das Cursorfeld, um den Namen der Variablen, die geöffnet werden soll, zu markieren, und drücken Sie dann zweimal [ENTER].

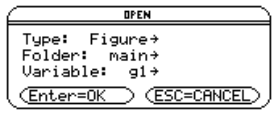

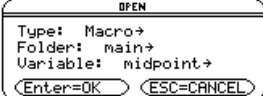

Um Speicherplatz zu sparen, verwendet der TI-89 / TI-92 Plus / Voyage 200 PLT ein sogenanntes "Edit-in-place"-Verfahren, während Sie Objekte konstruieren. Dies bedeutet, daß die Variable, die von Ihnen beim ersten Öffnen der Geometriesitzung benannt wurde, während des Konstruktionsvorgangs laufend aktualisiert wird.

Mit dem Befehl **Save Copy As** wird ein Dialogfeld geöffnet, mit dem die aktuelle Konstruktion unter einem anderen Variablennamen gespeichert werden kann.

- 1. Drücken Sie **TI-89:**  $[2nd]$  $[F8]$ **TI-92 Plus / Voyage 200 PLT: [F8]** und wählen Sie 2:Save Copy As.
- 2. Geben Sie in das Variablenfeld einen Namen für Ihre Konstruktion ein, und drücken Sie dann zweimal [ENTER].

Der Befehl **New** öffnet ein neues, leeres Geometrie-Zeichenfenster zum Erzeugen einer Konstruktion oder eines Makros.

1. Drücken Sie **TI-89:** [2nd][F8] **TI-92 Plus / Voyage 200 PLT: F8** und wählen Sie 3:New.

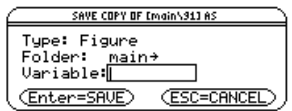

**NEI** Type: Figure Type: Figure<br>Folder: <u>main+</u><br>Variable:<br>Zeter=9% > 2 <u>(Enter=OK)</u> GSC=CANCEL

## **Dateioperationen durchführen (Fortsetzung)**

2. Drücken Sie D, und geben Sie einen Namen mit bis zu acht Zeichen für Ihre neue Konstruktion ein; drücken Sie dann zweimal [ENTER].

 Ein leerer Konstruktionsbereich erscheint.

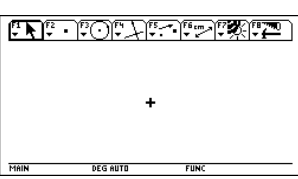

### <span id="page-17-0"></span>**Anwendungseinstellungen festlegen**

Das Symbolleistenmenü **File** enthält den Befehl **Format**, mit dem ein Dialogfeld zum Festlegen der Anwendungseinstellungen, wie beispielsweise Winkel in Grad oder Rad, und der Anzeigegenauigkeit von Berechnungen geöffnet wird.

#### **Die Optionen des Dialogfelds Geometrie Format**

Mit dem Befehl **Format** wird das Dialogfeld Geometrie Format geöffnet, in dem Anwendungseinstellungen definiert werden können. Die vorgegebenen Standardformate sind unten aufgeführt.

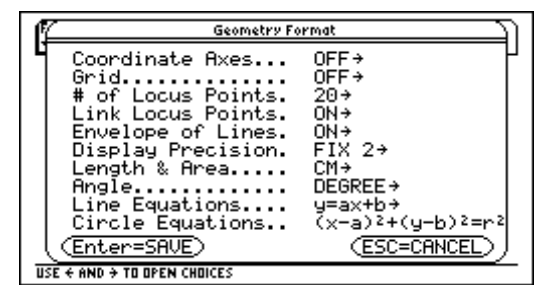

Der Inhalt des Dialogfeldes Geometrie Format wird in Ihre gespeicherten Konstruktionsdateien aufgenommen. Wird eine gespeicherte Konstruktion geöffnet, kehrt die Anwendung folglich zur gleichen Konfiguration zurück, die schon beim Erstellen der

Konstruktion verwendet wurde. 1. Drücken Sie

**TI-89:** [2nd][F8] **TI-92 Plus / Voyage™ 200 PLT: [F8],** und wählen Sie 9:Format.

- 2. Drücken Sie D, bis der Cursor sich in der gleichen Zeile wie der zu ändernde Menüpunkt befindet. Nun drücken Sie  $\bigcirc$ , um alle Optionen einzusehen.
- 3. Wählen Sie die gewünschte Option. (Drücken Sie die entsprechende Ziffer, oder markieren Sie die Option, und drücken Sie dann  $[ENTER]$ .)
- 4. Drücken Sie **ENTER**, um die Änderungen zu speichern und das Dialogfeld zu schließen.

**Anwendungseinstellungen festlegen** 

## **Anwendungseinstellungen festlegen (Fortsetzung)**

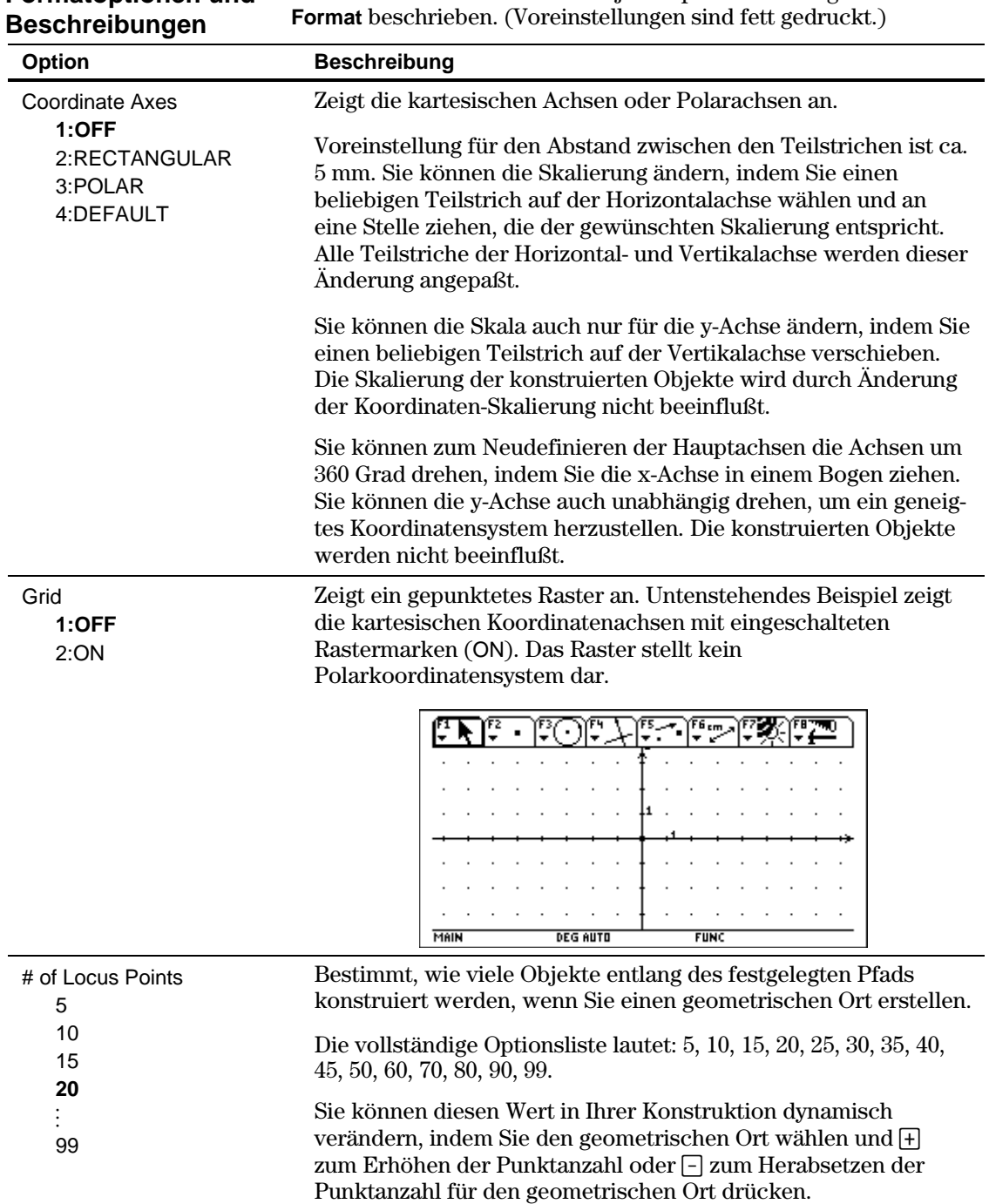

In untenstehender Tabelle wird jede Option im Dialogfeld **Geometrie Formatoptionen und** 

## **Anwendungseinstellungen festlegen (Fortsetzung)**

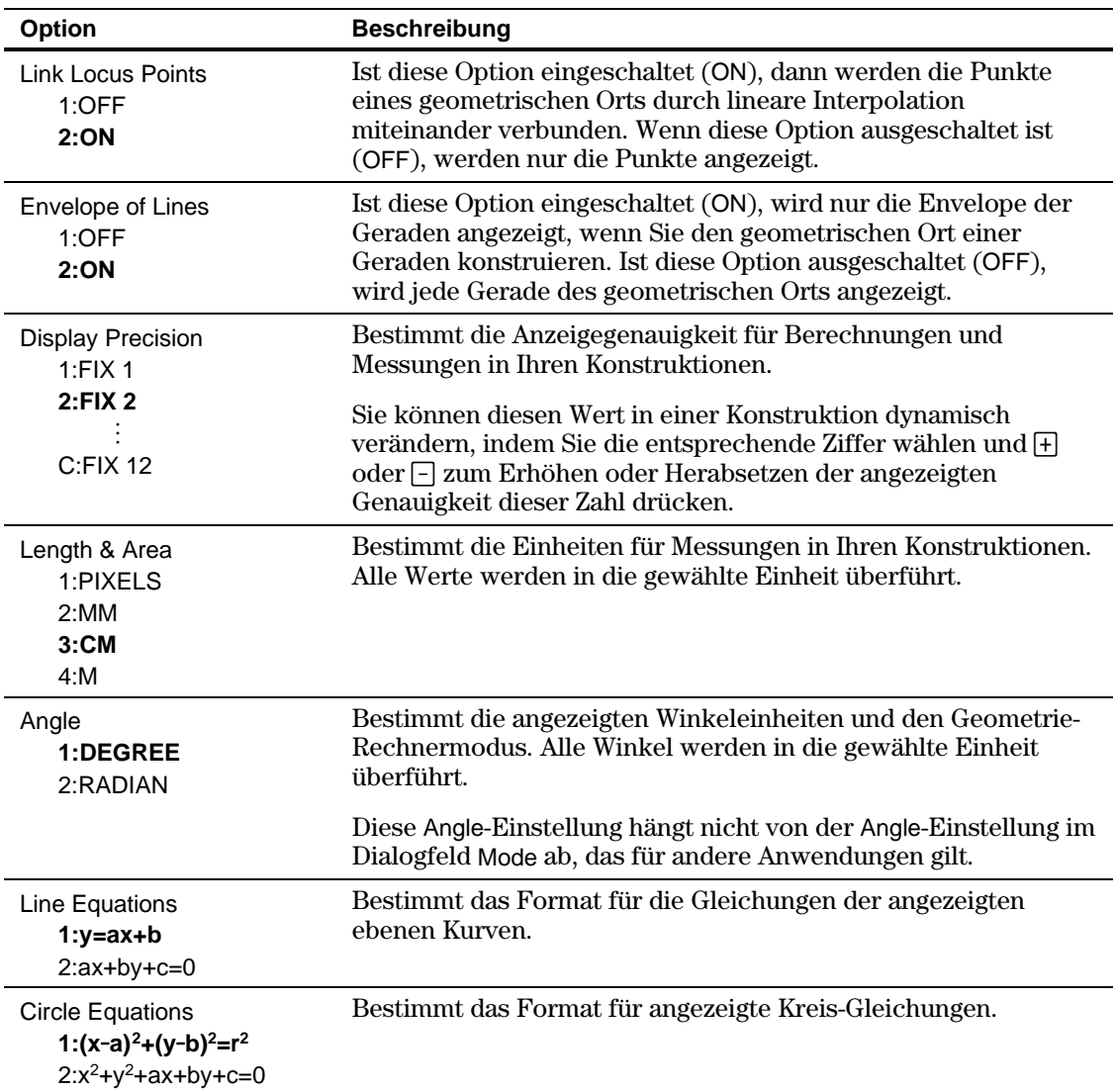

## <span id="page-20-0"></span>**Objekte wählen und bewegen**

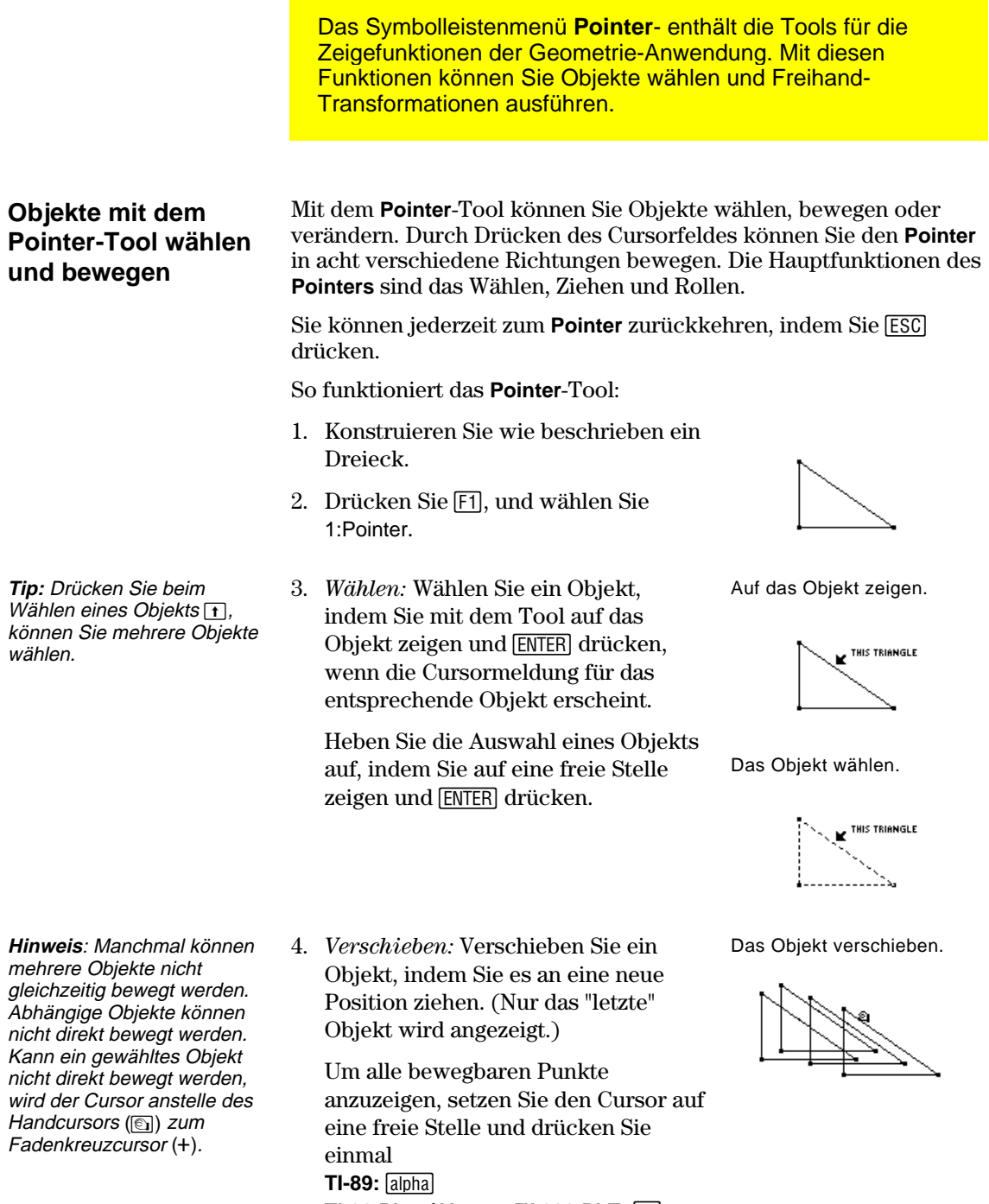

**TI-92 Plus / Voyage™ 200 PLT: 1.** Die Punkte, die Sie ziehen können, blinken.

## <span id="page-21-0"></span>**Objekte aus einer Konstruktion entfernen**

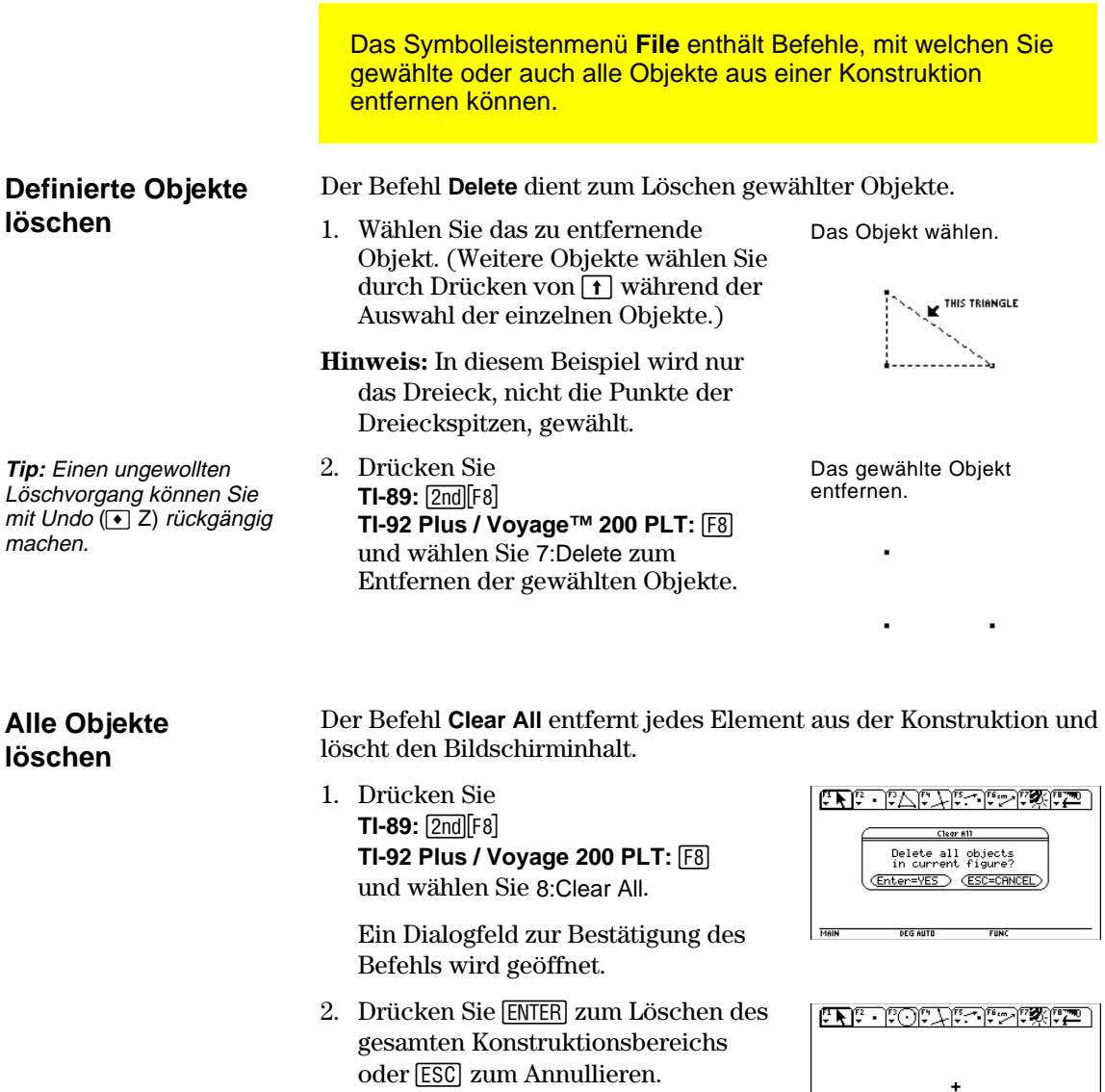

**DEG AUTO** 

MAIN

## <span id="page-22-0"></span>**Punkte erstellen**

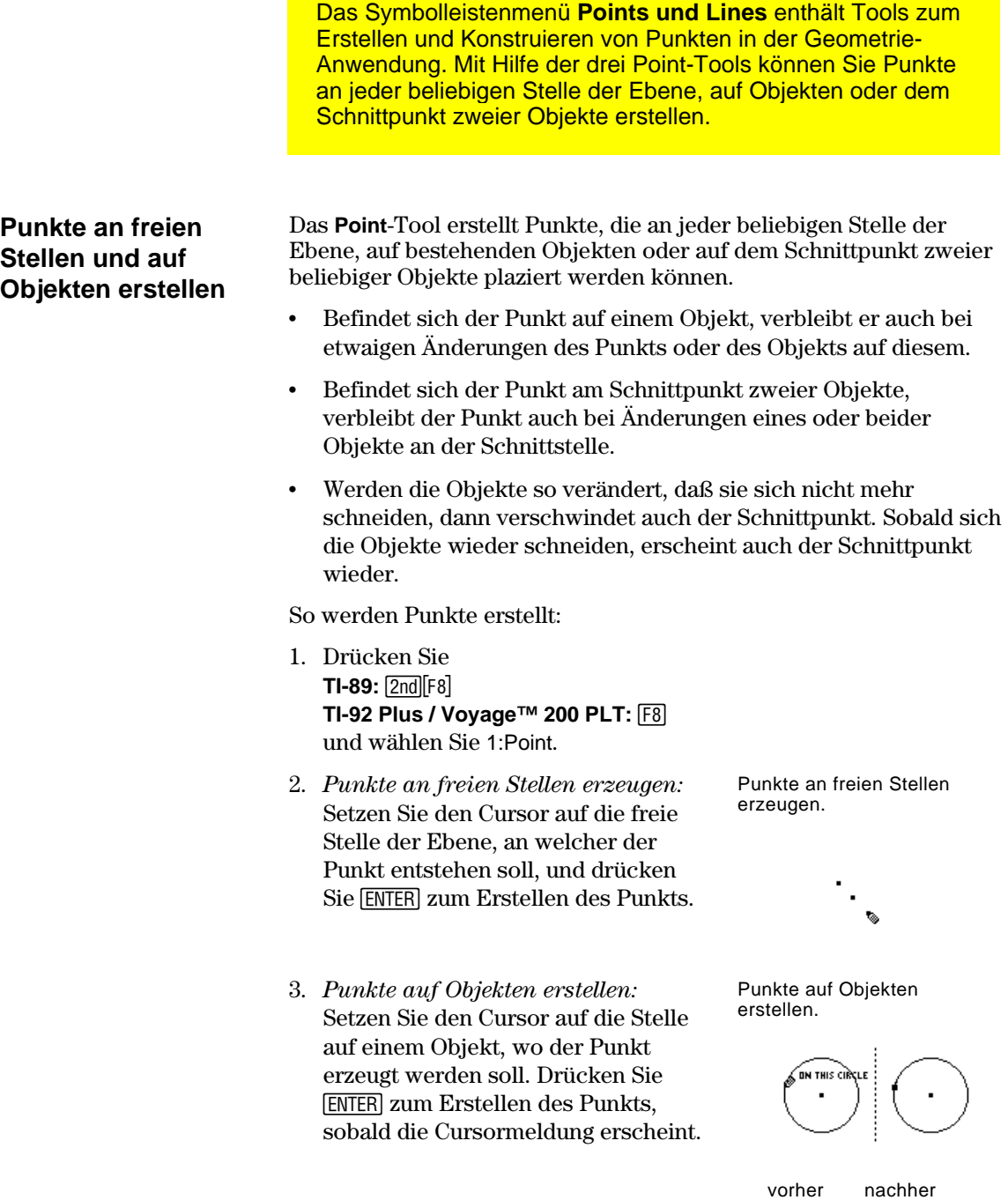

### **Punkte erstellen (Fortsetzung)**

**Hinweis:** Sie können den Punkt beschriften, indem Sie direkt nach der Erstellung eines Punkts einen Text (maximal fünf Zeichen) über die Tastatur eingeben.

### **Einen Punkt auf einem Objekt erstellen**

4. *Punkte mit Beschriftung erstellen:* Erstellen Sie einen Punkt entsprechend der Beschreibung in Schritt 2 oder 3 und drücken Sie dann die Taste mit dem entsprechenden Buchstaben, um eine Beschriftung für den Punkt zu erstellen.

Punkte mit Beschriftung erstellen.

> $\blacksquare$  $\cdot c$  $\bullet$  D

 $\blacksquare$ 

Das **Point on Object**-Tool erstellt Punkte auf jedem bestehenden Objekt. Der Punkt wird an der Cursorposition erzeugt. Er bleibt ständig an das Objekt gebunden—Sie können den Punkt zwar durch Ziehen bewegen, er wird aber stets auf dem Objekt bleiben.

- 1. Erzeugen Sie ein beliebiges Objekt, wie beispielsweise dieses Dreieck.
- 2. Drücken Sie F2, und wählen Sie 2:Point on Object.
- 3. Bewegen Sie den Cursor zum Objekt hin, bis eine das Objekt betreffende Cursormeldung erscheint.
- 4. Drücken Sie [ENTER], um den Punkt zu erstellen.

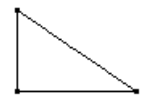

Auf das Objekt zeigen.

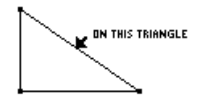

Den Punkt erstellen.

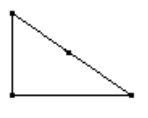

### **Einen Schnittpunkt erstellen**

Das Tool **Intersection Point** erstellt einen Punkt an einer oder mehreren Schnittstellen von zwei beliebigen definierten Objekten. Werden die Objekte so verändert, daß sie sich nicht mehr schneiden, dann verschwindet auch der Schnittpunkt. Sobald sich die Objekte wieder schneiden, taucht auch der Schnittpunkt wieder auf.

- 1. Erstellen Sie zwei beliebige sich schneidende Objekte, z.B. diesen Kreis und die Gerade. (Bei Bedarf siehe Seiten 22 und 25.)
- 
- 2. Drücken Sie [F2], und wählen Sie 3:Intersection Point.
- 3. Wählen Sie das erste der sich schneidenden Objekte, und drücken Sie [ENTER].
- 4. Wählen Sie das zweite Objekt, und drücken Sie [ENTER], um den oder die Schnittpunkte zu erzeugen.

Wählen Sie das erste Objekt.

THIS CIRCLE

Wählen Sie das zweite Objekt.

An jeder Schnittstelle wird ein Punkt erzeugt.

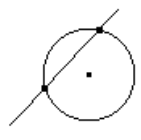

## <span id="page-25-0"></span>**Geraden, Strecken, Halbgeraden und Vektoren erstellen**

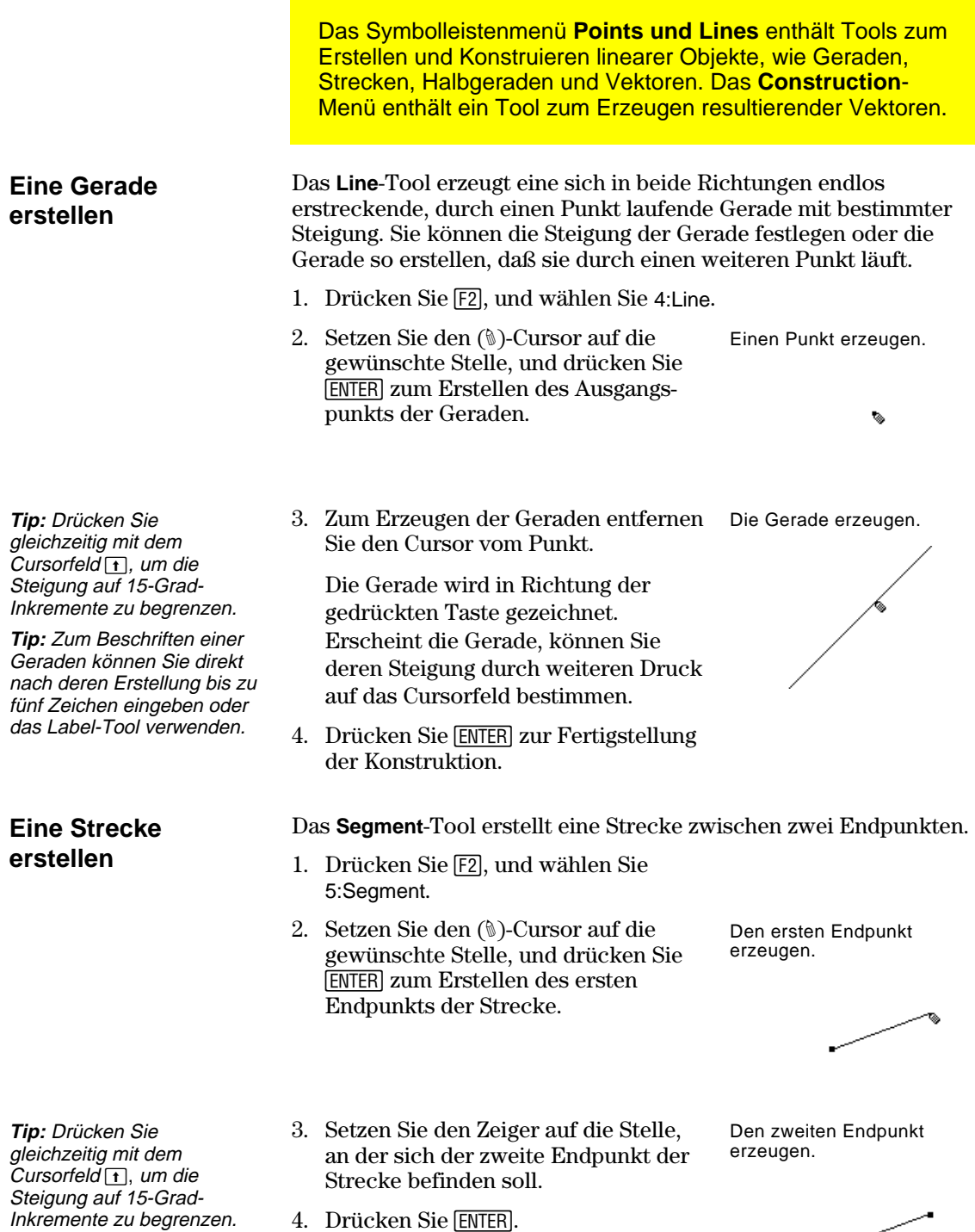

سسب

### **Geraden, Strecken, Halbgeraden und Vektoren erstellen (Fortsetzung)**

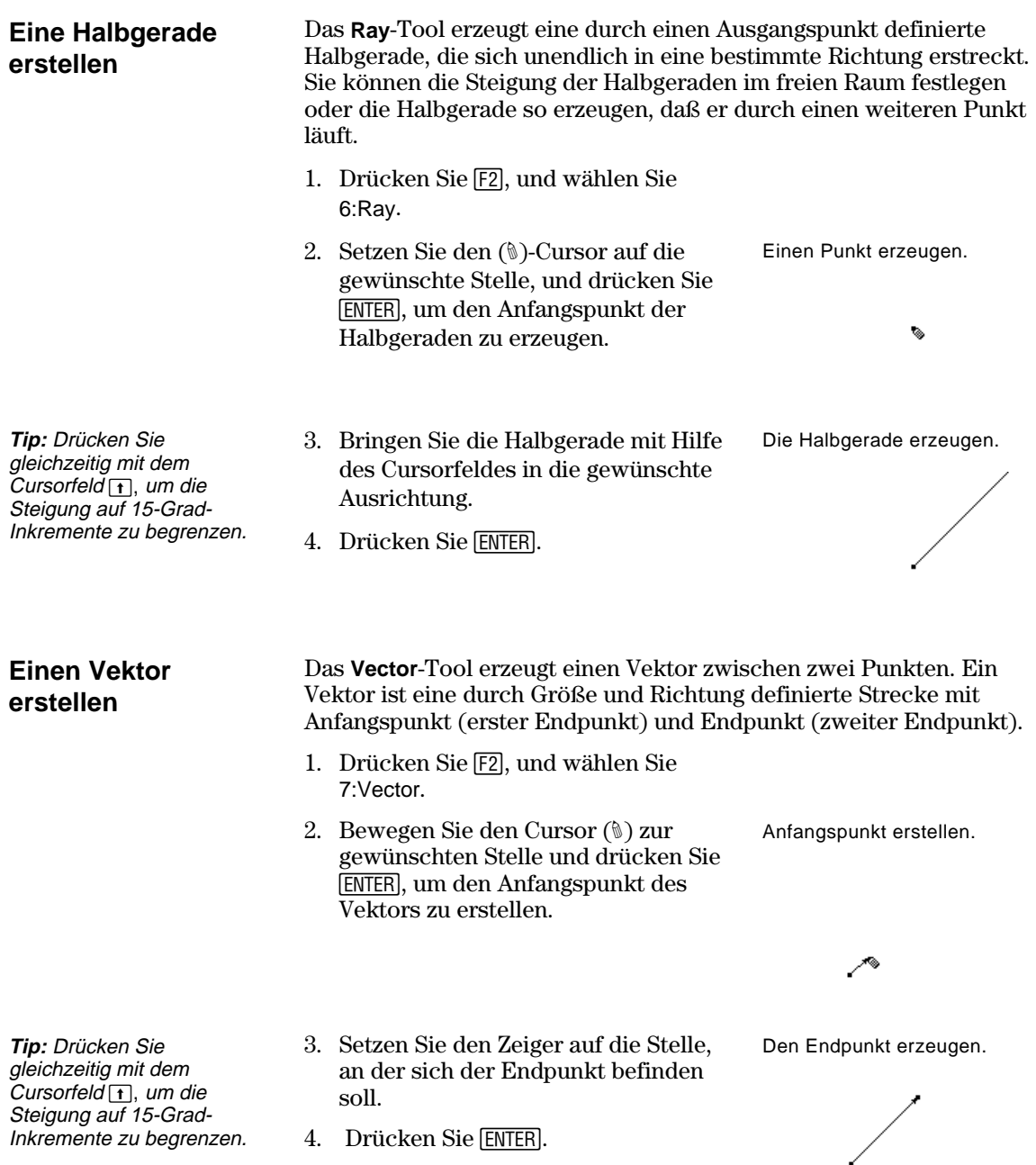

### **Geraden, Strecken, Halbgeraden und Vektoren erstellen (Fortsetzung)**

#### **Einen resultierenden Vektor erstellen**

**Hinweis:** Die gewählten Vektoren müssen keinen gemeinsamen Anfangspunkt haben und können selbst bereits definierte Vektorsummen sein.

#### Das **Vector Sum**-Tool im **Construction**-Menü erzeugt einen resultierenden Vektor, der die Summe zweier gewählter Vektoren ist.

- 1. Erzeugen Sie wie in diesem Beispiel gezeigt zwei Vektoren.
- 2. Drücken Sie [F4], und wählen Sie 7:Vector Sum.
- 3. Bewegen Sie den Zeiger zum ersten Vektor, und wählen Sie den ersten Vektor aus.
- 4. Bewegen Sie den Zeiger zum zweiten Vektor, und wählen Sie den zweiten Vektor aus.
- 5. Wählen Sie den Ausgangspunkt für den resultierenden Vektor, und drücken Sie dann [ENTER].

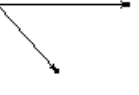

Den ersten Vektor wählen.

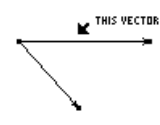

Den zweiten Vektor wählen.

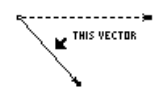

Einen Ausgangspunkt für die Vektorsumme wählen.

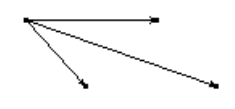

## <span id="page-28-0"></span>**Kreise und Bögen erstellen**

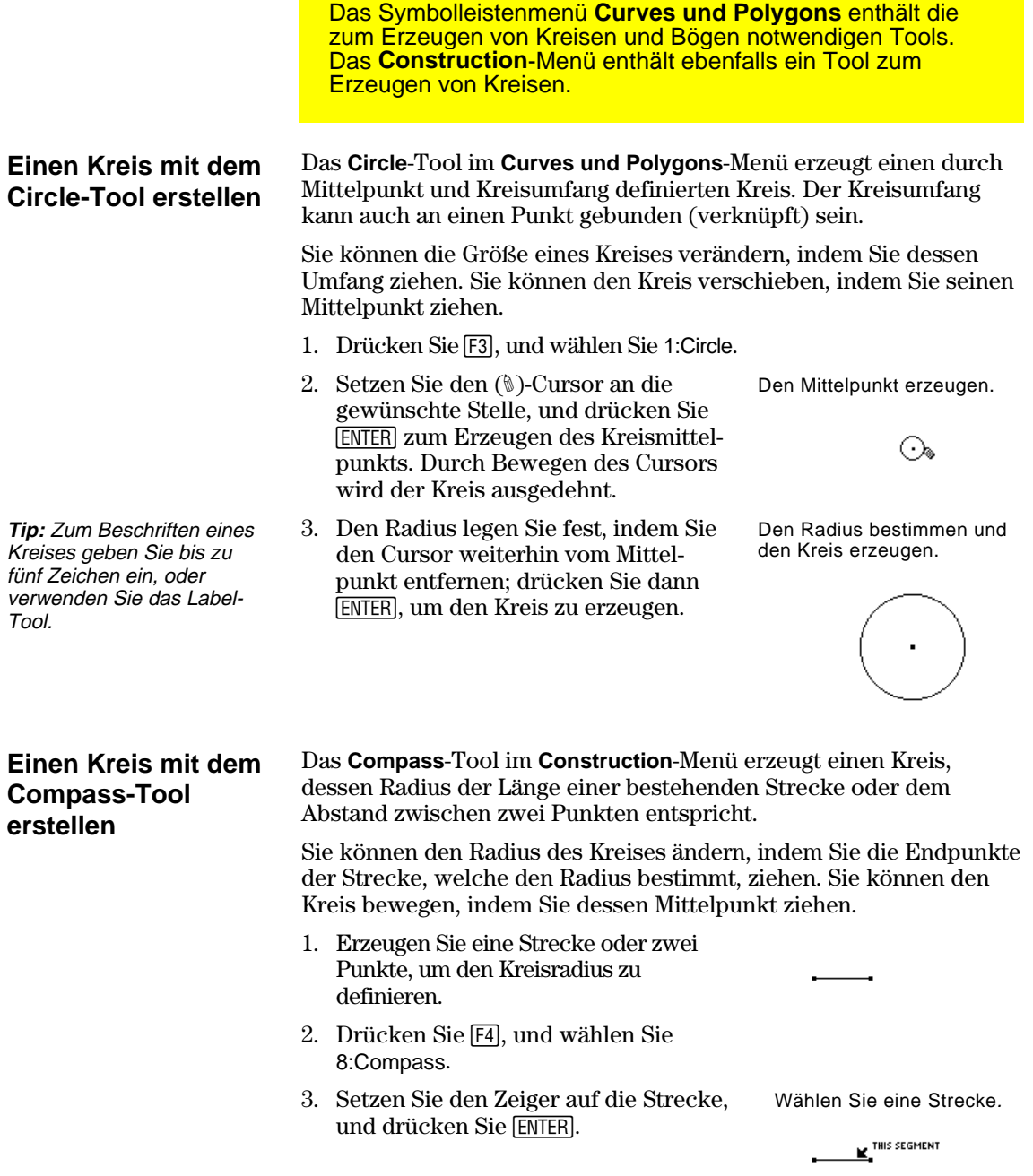

## **Kreise und Bögen erstellen (Fortsetzung)**

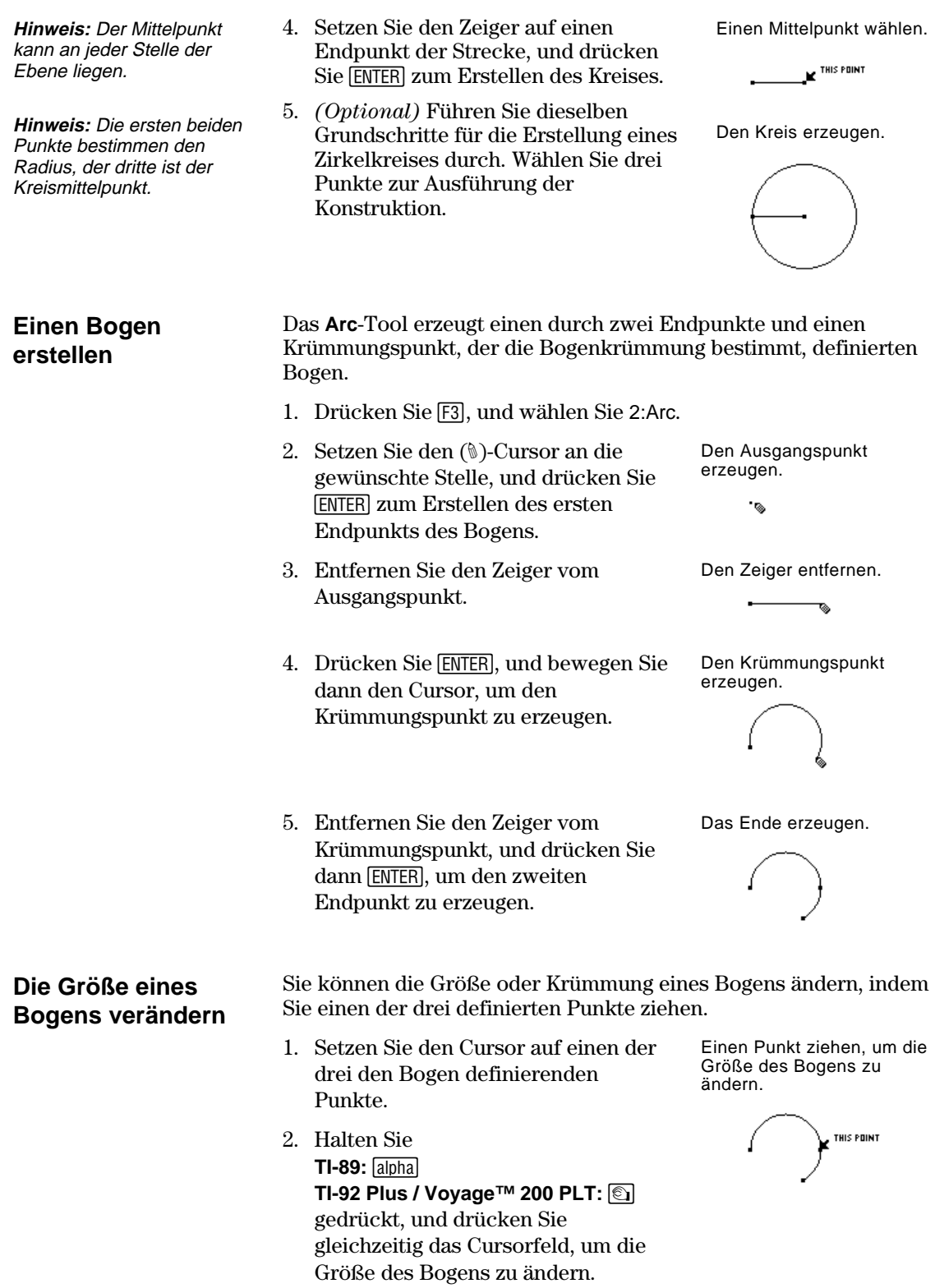

## **Kreise und Bögen erstellen (Fortsetzung)**

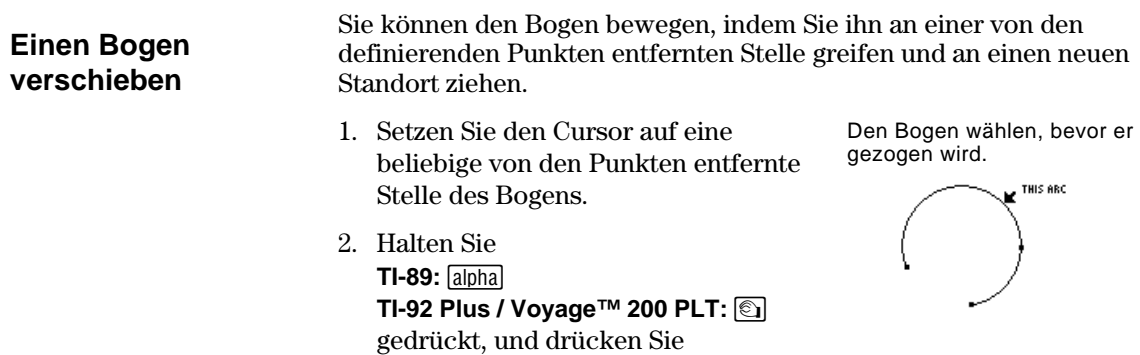

gleichzeitig das Cursorfeld, um den

Bogen zu verschieben.

## <span id="page-31-0"></span>**Dreiecke erstellen**

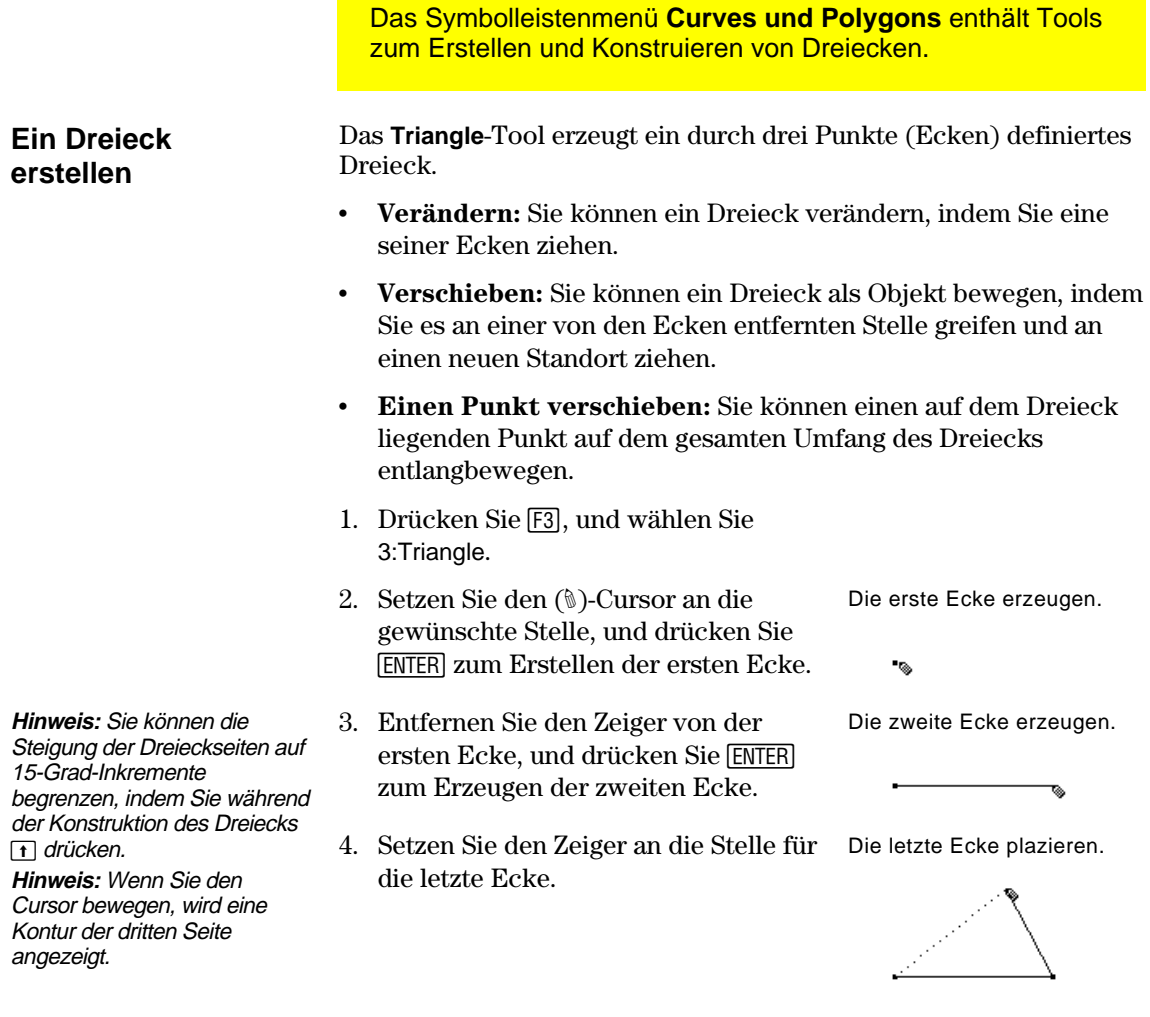

5. Drücken Sie [ENTER], um die letzte Ecke zu erzeugen und das Dreieck zu vervollständigen.

Das Dreieck erzeugen.

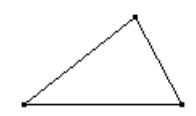

### <span id="page-32-0"></span>**Polygone erstellen**

Das Symbolleistenmenü **Curves und Polygons** enthält Tools zum Erstellen von Vielecken in der Geometrie-Anwendung.

### **Ein Polygon erstellen**

**Tip:** Sie können die Steigung der Vieleckseiten auf 15-Grad-Inkremente begrenzen, indem Sie während der Konstruktion des Vielecks [1] drücken.

Das Tool **Polygon** konstruiert ein Polygon beliebiger Form mit *n* Seiten, das durch *n* Punkte (Ecken) definiert ist, wobei *n* größer als zwei ist.

- 1. Drücken Sie [F3], und wählen Sie 4:Polygon.
- 2. Setzen Sie den (#)-Cursor an die gewünschte Stelle.
- 3. Drücken Sie [ENTER], um die erste Ecke zu erstellen, und drücken Sie dann das Cursorfeld zur Erzeugung der ersten Seite.
- 4. Drücken Sie [ENTER], und bewegen Sie dann den Zeiger, um alle übrigen Ecken zu erstellen.
- 5. So wird die Konstruktion eines Polygons abgeschlossen:
	- Bewegen Sie den Zeiger zum Ausgangspunkt hin, bis die Meldung "THIS POINT" erscheint, und drücken Sie dann [ENTER]. — oder —
	- ¦ Drücken Sie auf dem letzten Punkt eines Polygons erneut [ENTER].

Die erste Ecke und die erste Seite erzeugen.

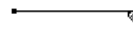

Weitere Ecken erzeugen.

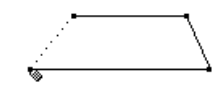

Den Ausgangspunkt auswählen.

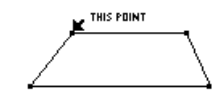

Das Polygon ist vollständig.

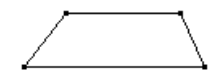

### **Einen Punkt auf einem Polygon plazieren und bewegen**

Sie können einen auf einem Polygon befindlichen Punkt auf dem gesamten Umfang des Polygons entlangbewegen.

- 1. Drücken Sie [F2], und wählen Sie 1:Point.
- 2. Setzen Sie den (#)-Cursor auf den Umfang des Polygons, und drücken Sie ENTER.
- 3. Halten Sie **TI-89:** [alpha] **TI-92 Plus / Voyage™ 200 PLT:** ' gedrückt, und drücken Sie gleichzeitig das Cursorfeld, um den Punkt auf dem Umfang des Polygons entlang zu bewegen.

Einen Punkt erzeugen.

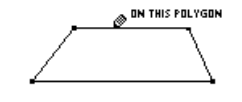

Den Punkt greifen und bewegen.

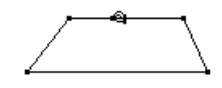

### **Polygone erstellen (Fortsetzung)**

### **Ein regelmäßiges Polygon erstellen**

**Hinweis:** Wenn Sie ein regelmäßiges Polygon erstellt haben, können Sie einen auf dem Polygon plazierten Punkt entlang des gesamten Polygonumfangs bewegen. (Siehe vorige Seite.)

Das Tool **Regular Polygon** konstruiert ein regelmäßiges konvexes oder sternförmiges Polygon, das durch einen Mittelpunkt und *n*  Seiten definiert ist.

Zum Erstellen einer der oben genannten Polygonarten befolgen Sie Schritt 1-3 und anschließend den betreffenden Schritt 4, je nach Polygonart, die Sie erstellen möchten.

- 1. Drücken Sie [F3], und wählen Sie 5:Regular Polygon.
- 2. Setzen Sie den (#)-Cursor auf die gewünschte Stelle.
- 3. Drücken Sie [ENTER], um den Mittelpunkt zu erstellen. Drücken Sie das Cursorfeld, um den Radius zu vergrößern und anschließend [ENTER].

 Die Anzahl der Seiten erscheint im Mittelpunkt. (Vorgabe = 6.)

Den Mittelpunkt erstellen.

 $\sim$ 

Den Radius bestimmen.

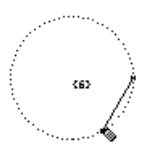

So erstellen Sie ein regelmäßiges *konvexes* Polygon:

- 4. Bewegen Sie den Zeiger *im Uhrzeigersinn* von seiner aktuellen Position weg, um die Seitenzahl zu verringern (-), oder *gegen den Uhrzeigersinn,* um die Anzahl der Seiten zu erhöhen (+).
	- 5. Drücken Sie [ENTER], um das konvexe Polygon fertigzustellen.

Die Seitenanzahl bestimmen.

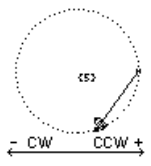

Fertiges Polygon.

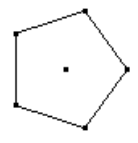

So erstellen Sie ein regelmäßiges *sternförmiges* Polygon:

- 6. Bewegen Sie den Cursor *gegen den Uhrzeigersinn* von seiner aktuellen Position weg, bis ein Ausschnitt im Mittelpunkt erscheint. Bewegen Sie den Cursor solange weiter, bis die gewünschte Seitenanzahl erreicht ist.
- 7. Drücken Sie [ENTER], um das sternförmige Polygon fertigzustellen.

Gegen den Uhrzeigersinn drehen.

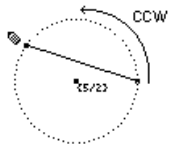

Fertiges Polygon.

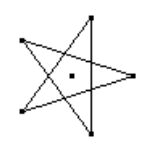

**Hinweis:** Das Polygon kann mindestens 3, höchstens 17 Seiten haben. Wenn Sie mehr als 17 Seiten nehmen oder 180 Grad vom ursprünglichen Scheitelpunkt und dem Mittelpunkt abweichen, wird das konvexe Polygon zu einem sternförmigen Polygon, und im Mittelpunkt erscheint eine Bruchzahl.

**Hinweis:** Mindestwert ist 5/2, Höchstwert 17/3. Der Zähler gibt die Seitenzahl an, der Nenner gibt an, wie oft der Stern gekreuzt wird.

## <span id="page-34-0"></span>**Senkrechte und parallele Linien konstruieren**

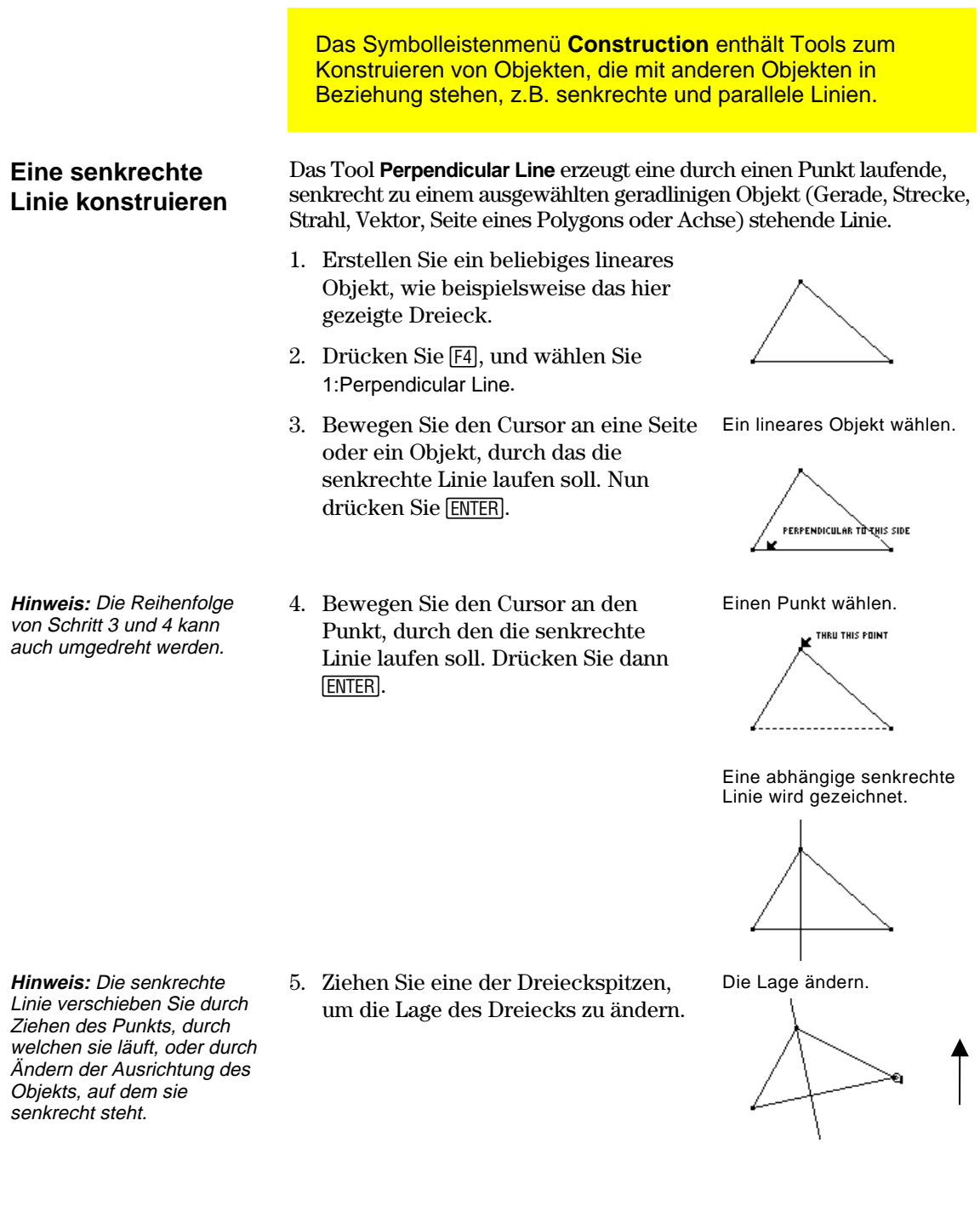

## **Senkrechte und parallele Linien konstruieren (Fortsetzung)**

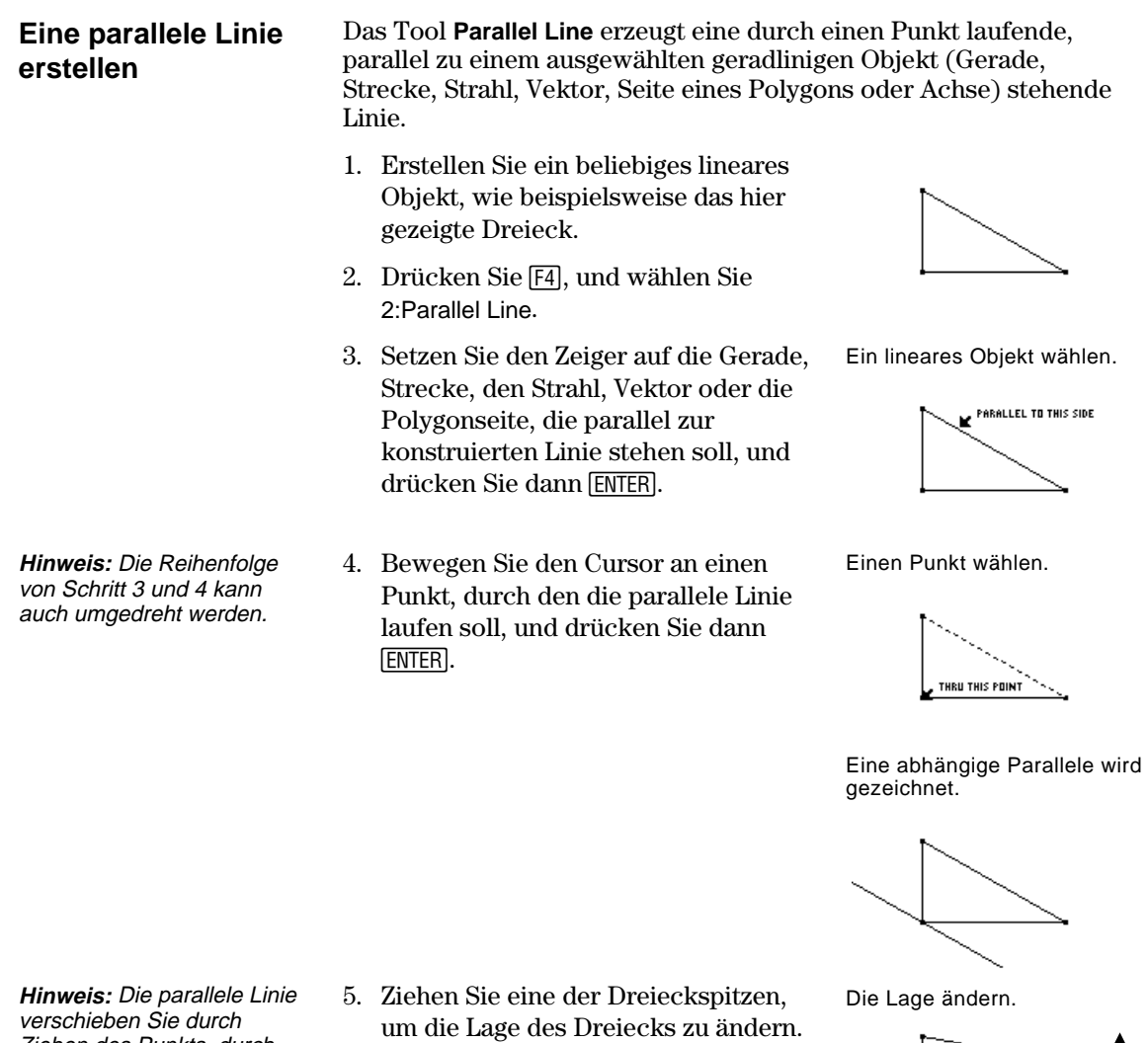

- 2 ą

verschieben Sie durch Ziehen des Punkts, durch den sie läuft, oder durch Ändern der Ausrichtung des Objekts, zu dem es parallel steht.
# **Mittelsenkrechte und Winkelhalbierende erstellen**

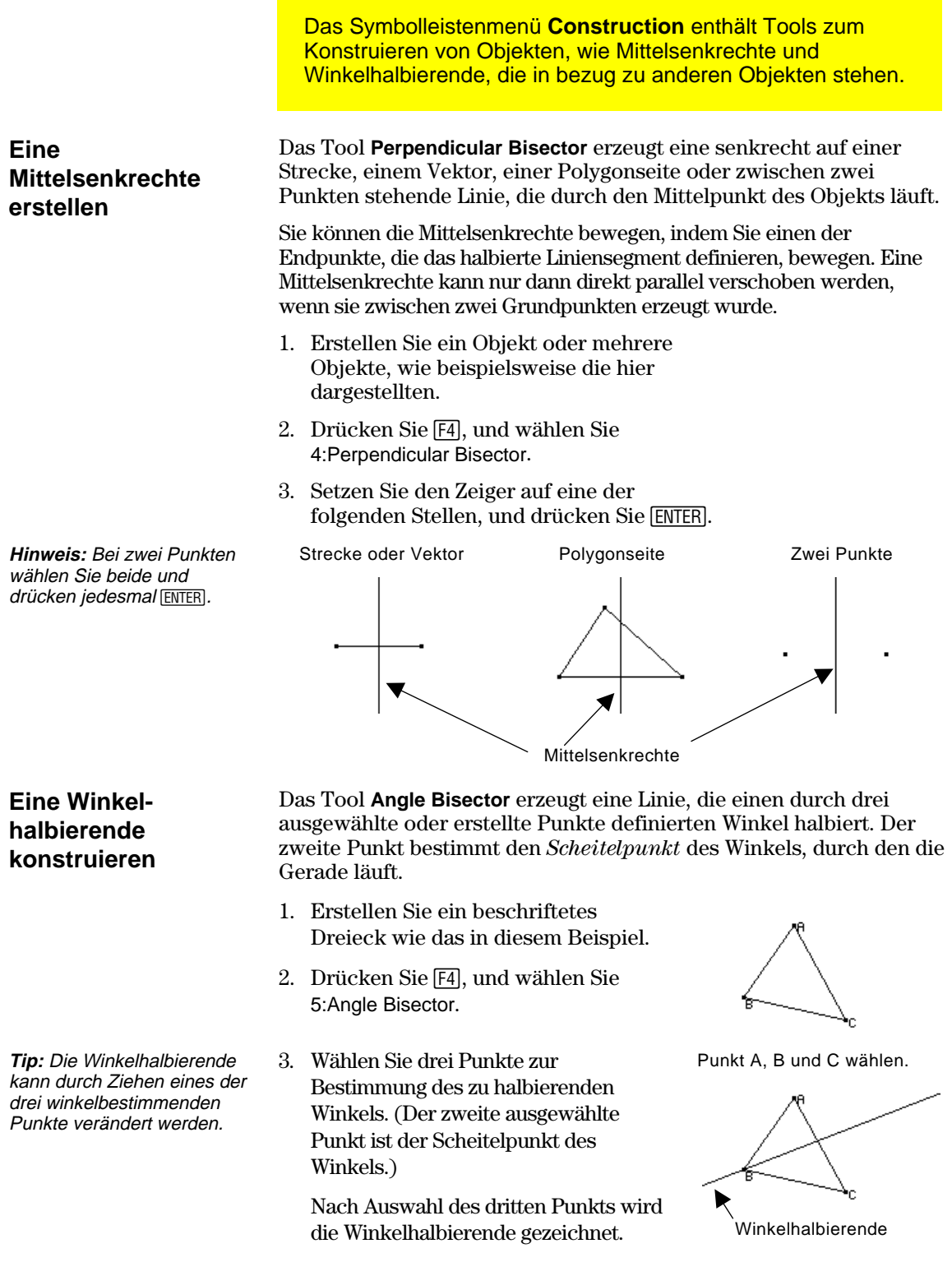

### **Mittelpunkte erstellen**

Das Tool **Midpoint** erzeugt im Mittelpunkt einer Strecke, eines Vektors, einer Polygonseite oder zwischen zwei Punkten einen Punkt. 1. Erstellen Sie ein Objekt oder mehrere Objekte, wie beispielsweise die hier dargestellten. 2. Drücken Sie [4], und wählen Sie 3: Midpoint. 3. Setzen Sie den Zeiger auf eine der folgenden Stellen, und drücken Sie [ENTER]. Strecke Polygonseite Zwei Punkte (erstellen oder auswählen) Das Symbolleistenmenü **Construction** enthält ein Tool zum Konstruieren des Mittelpunkts einer Strecke. **Einen Mittelpunkt erstellen Hinweis:** Bei zwei Punkten wählen Sie beide und drücken jedesmal [ENTER].

Mittelpunkte

# **Messungen übertragen**

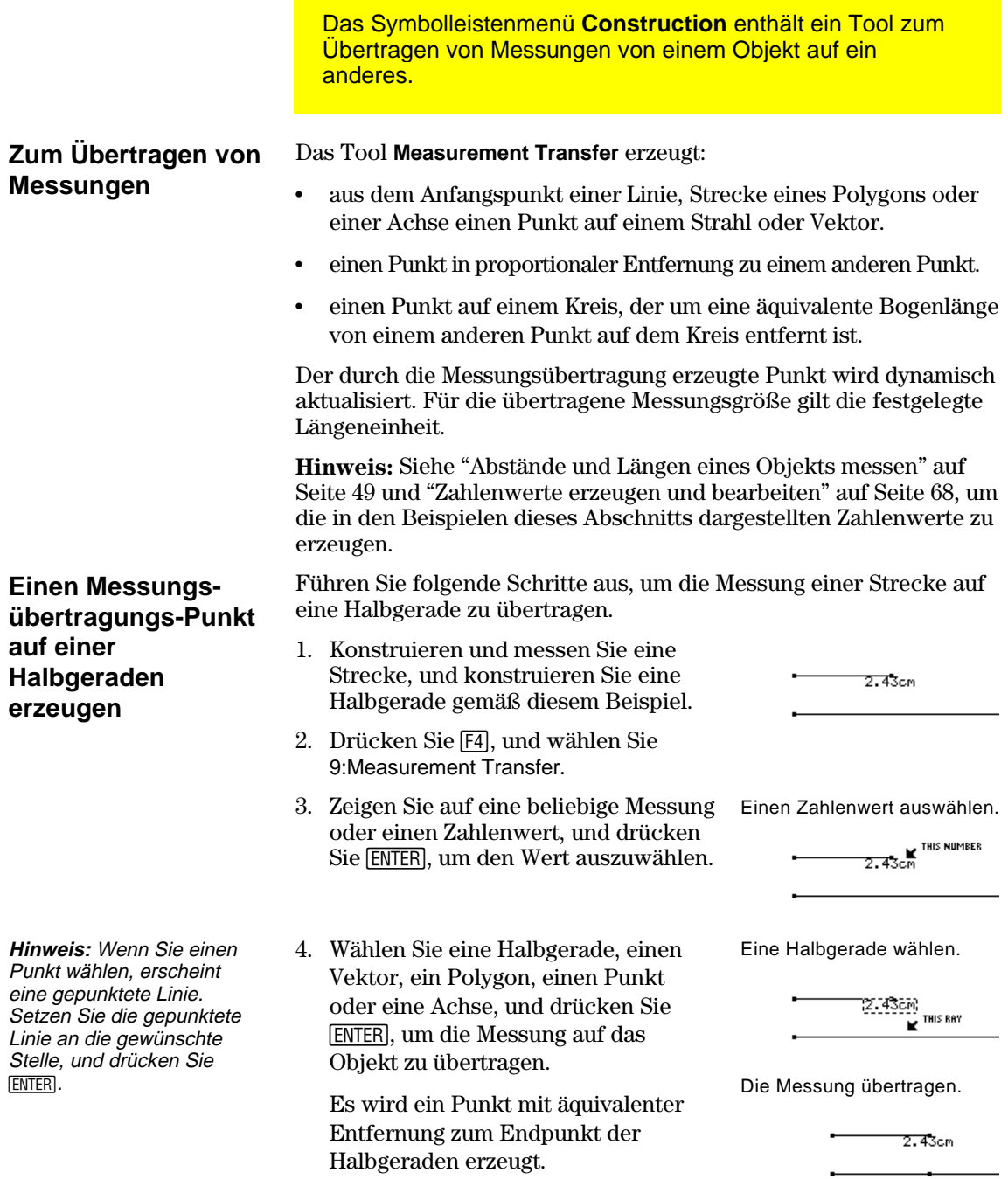

<u> 1989 - Johann Stein, marwolaethau a bhannaich an t-</u>

# **Messungen übertragen (Fortsetzung)**

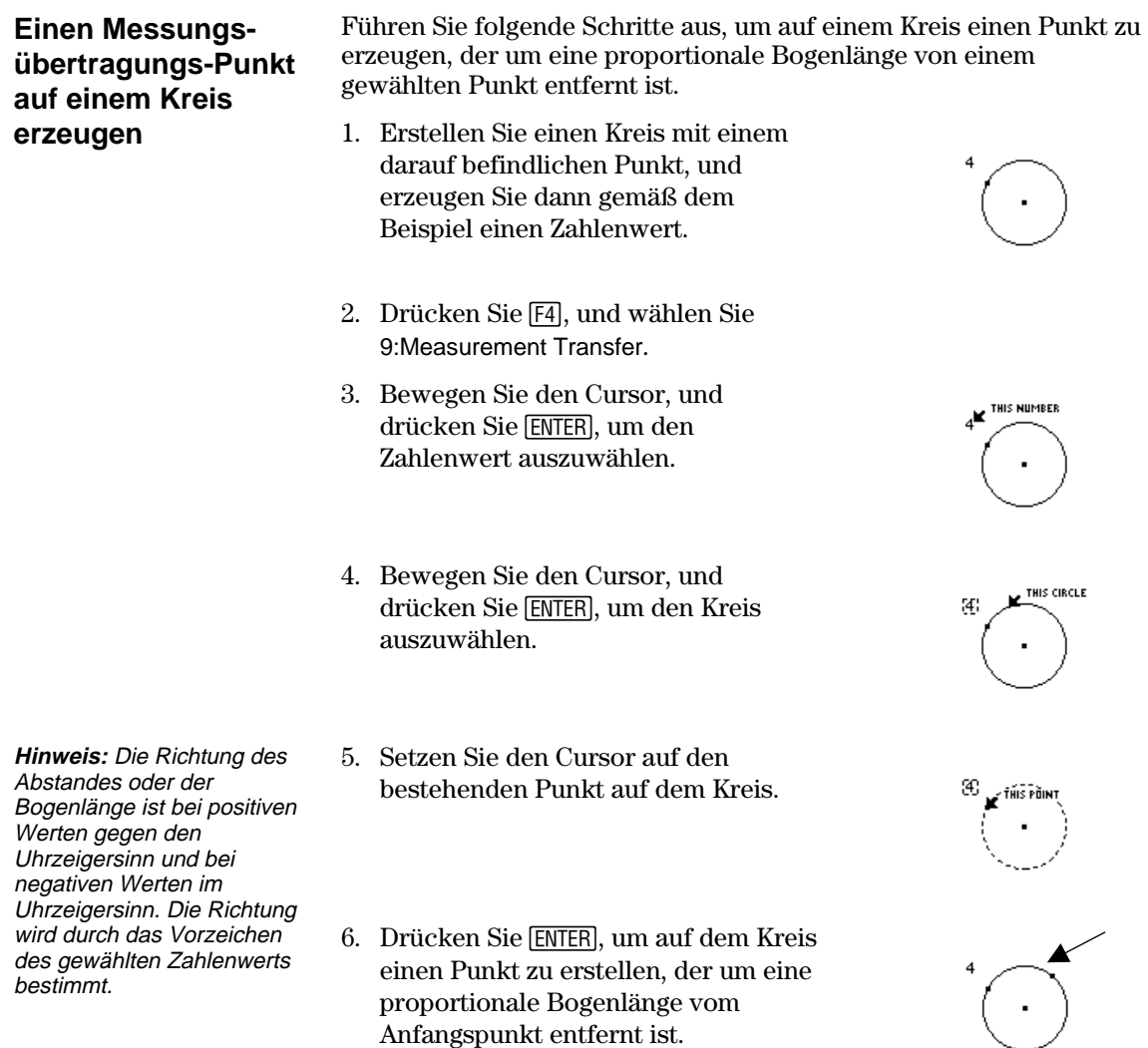

proportionale Bogenlänge vom Anfangspunkt entfernt ist.

#### **Einen geometrischen Ort erstellen**

Das Symbolleistenmenü **Construction** enthält das Locus-Tool, mit welchem ein System mehrerer Punkte erstellt wird, während sich ein Punkt entlang einer Bahn bewegt.

#### **Einen geometrischen Ort erstellen**

**Hinweis:** Die Anzahl der bei Konstruktion des geometrischen Ortes errechneten Punkte wird im Dialogfeld Geometrie Format definiert.

Das Tool **Locus** erzeugt eine Objektmenge, die durch die Bewegung eines Punkts entlang einer Bahn definiert wird. Eine Bahn ist jedes definierte Objekt, auf dem ein Punkt plaziert werden kann.

- 1. Konstruieren Sie wie dargestellt zwei Kreise.
- Mittelpunkt und Umfang des kleinen Kreises *müssen* mit dem Umfang des großen Kreises *verbunden sein.*

Konstruieren und verbinden Sie zwei Kreise.

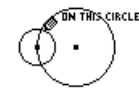

Dieser Punkt zeigt an, daß die beiden Kreise miteinander verbunden sind.

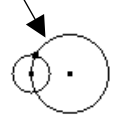

2. Drücken Sie [F4], und wählen Sie A:Locus.

**Hinweis:** Verändern Sie die den geometrischen Ort definierenden Objekte, dann wird dieser dynamisch neu berechnet.

- 3. Wählen Sie den kleinen Kreis als Objekt, für welches der geometrische Ort erstellt werden soll.
- 4. Wählen Sie den Mittelpunkt des kleinen Kreises als den auf einer Bahn liegenden Punkt.
- Wenn Sie einen Punkt auf einer Bahn (Objekt) wählen, wird der geometrische Ort vollständig erzeugt und als definiertes Objekt betrachtet.

Das Objekt wählen

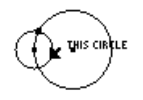

Einen Punkt auf der Bahn wählen

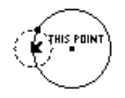

Der geometrische Ort wird konstruiert.

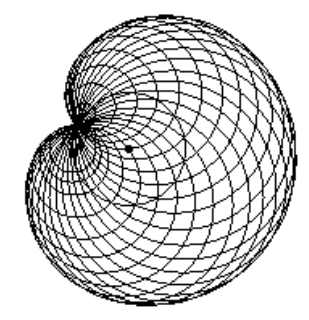

# **Punkte neu definieren**

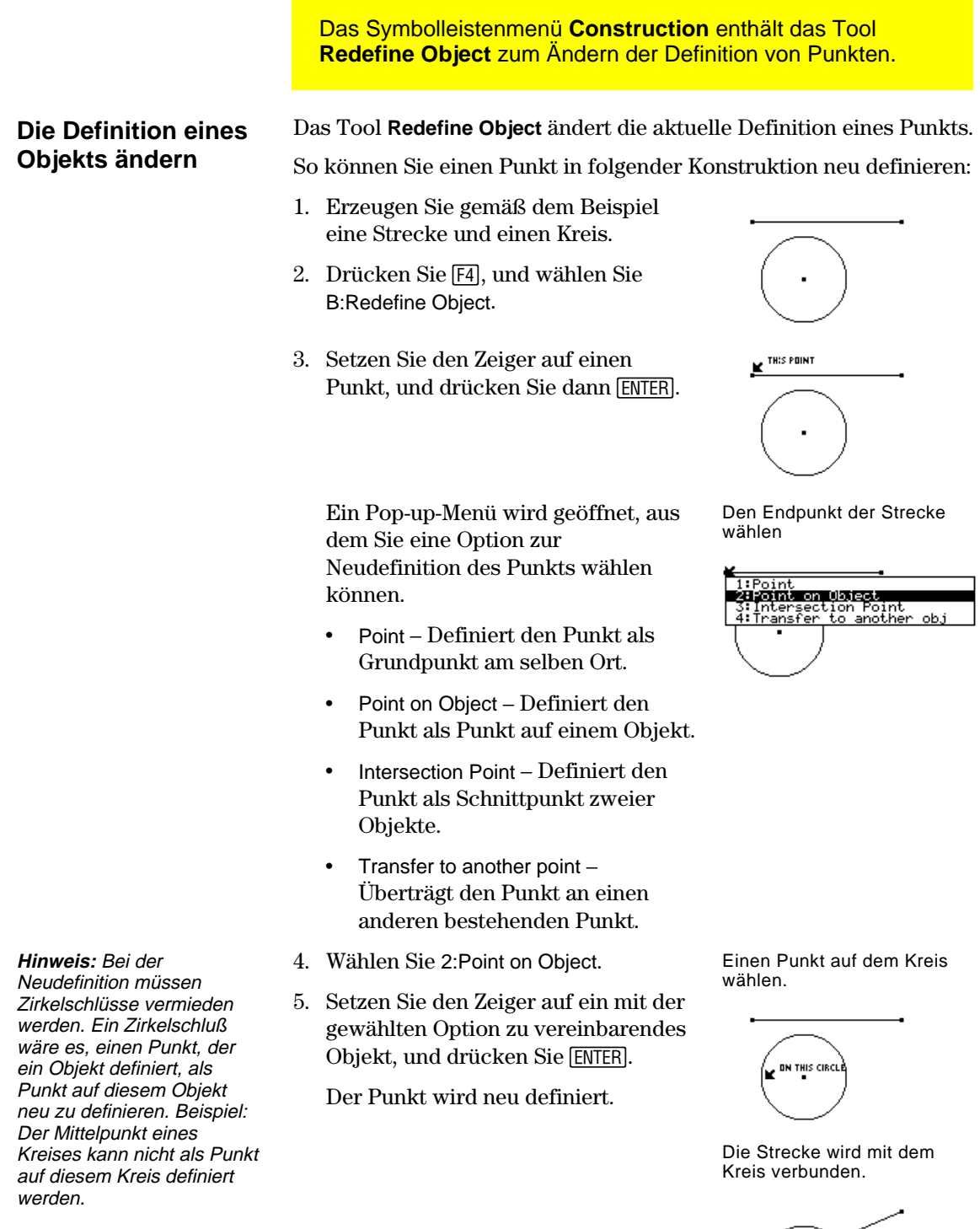

 $\leq$ 

## **Objekte übertragen**

|                          | verschoben) werden können.                                                                                                    | Das Symbolleistenmenü Transformations enthält ein Tool,<br>mit welchem geometrische Objekte übertragen (kopiert und |  |
|--------------------------|----------------------------------------------------------------------------------------------------|----------------------------------------------------------------------------------------------------|--|
| Ein Objekt<br>übertragen | Das Tool Translation erzeugt das Abbild eines durch einen<br>bestimmten zuvor definierten Vektor übertragenen Objekts.<br>1. Erzeugen Sie gemäß dem Beispiel<br>einen Vektor und ein Dreieck. |                                                                                                    |  |
|                          | 2. Drücken Sie [F5], und wählen Sie<br>1:Translation.                                                                                                    |                                                                                                    |  |
|                          | 3. Wählen Sie das zu übertragende<br>Objekt.                                                                                                    | Das zu übertragende Objekt<br>wählen.                                                                               |  |
|                          |                                                                                                    | <b>TRANSLATE THIS TRIANGLE</b>                                                                                      |  |
|                          | 4. Wählen Sie den Vektor, der die<br>Übertragungsrichtung und -<br>entfernung bestimmt.                                                                                                    | Den Übertragungsvektor<br>wählen.                                                                                   |  |
|                          | Das Abbild des "Urbildes" wird an<br>den gewählten Ort übertragen. Das<br>Urbild verbleibt an seinem<br>ursprünglichen Ort.                                                                   | Das Abbild wird übertragen.                                                                                         |  |
|                          |                                                                                                    |                                                                                                    |  |

Urbild

übertragenes Abbild

#### **Ein übertragenes Abbild verändern**

**Hinweis:** Da es sich bei einem übertragenen Abbild um ein abhängiges Objekt handelt, können Sie es nicht direkt verändern.

Sie können ein übertragenes Abbild verändern, indem Sie die Vektorspitze verschieben.

- ¦ Greifen Sie die Vektorspitze, und ziehen Sie sie. —oder—
- ¦ Greifen und ziehen Sie den Anfangspunkt des Vektors, um die Übertragungsgröße zu ändern.

Das übertragene Abbild ändert sich gemäß der Veränderung des Vektors. Die Vektorspitze neu positionieren.

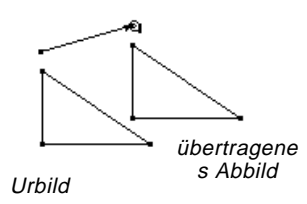

# **Objekte drehen und vergrößern**

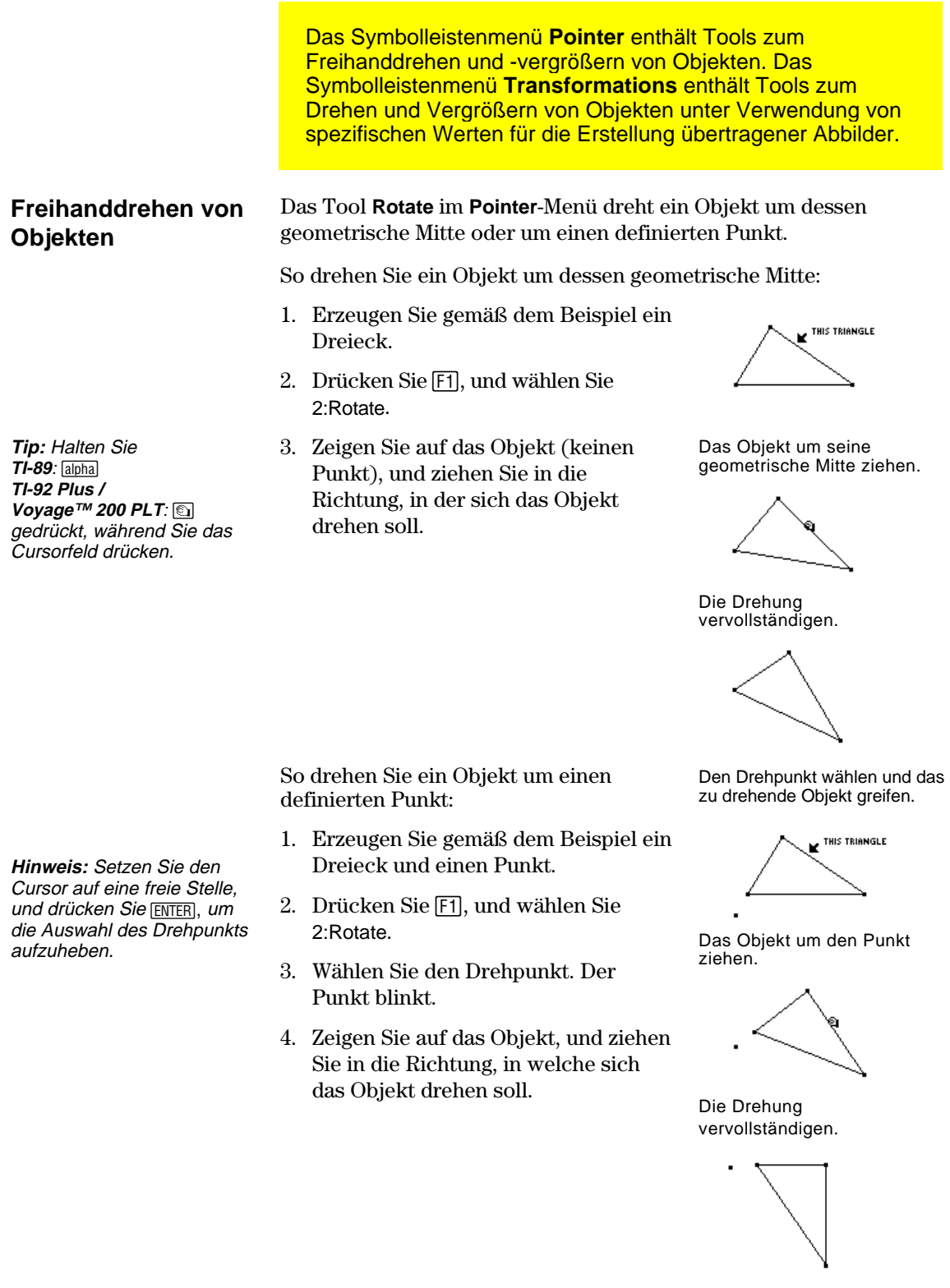

#### **Objekte um einen vorgegebenen Winkelwert drehen**

Das Tool **Rotation** im Symbolleistenmenü **Transformations** überträgt und dreht ein Objekt bezüglich eines Punkts unter Berücksichtigung eines vorgegebenen Winkelwertes.

**Hinweis:** Siehe "Abstände und Längen eines Objekts messen" auf Seite 49 und "Zahlenwerte erzeugen und bearbeiten" auf Seite 68, um die in den Bespielen dieses Abschnitts dargestellten Zahlenwerte zu erzeugen.

- 1. Erzeugen Sie gemäß dem Beispiel ein Dreieck, einen Punkt und einen Zahlenwert.
- 2. Drücken Sie [F5], und wählen Sie 2:Rotation.
- 3. Wählen Sie das zu drehende Objekt. Das zu drehende Objekt wählen.

 Das gedrehte Abbild wird erzeugt. Das Ausgangsobjekt wird weiterhin an seinem ursprünglichen Ort

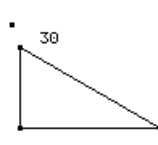

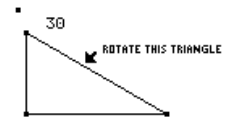

4. Wählen Sie den Drehpunkt. Den Drehpunkt wählen.

**K** AROUND THIS POINT 30 

Den Winkelwert wählen.

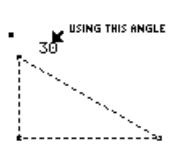

Das gedrehte Abbild wird erzeugt.

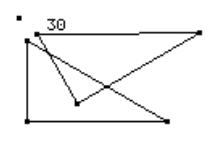

#### **Ein gedrehtes Abbild verändern**

Sie können ein gedrehtes Abbild verändern, indem Sie die Zahl zur Bestimmung des Drehwinkels ändern, den Drehpunkt bewegen oder das Ausgangsobjekt verändern.

5. Wählen Sie den Winkelwert für die **Hinweis:** Der Winkelwert kann, unabhängig von der zugeteilten Einheit, eine beliebige Messung oder ein Zahlenwert sein. Bei der Drehung wird angenommen, daß die Einheit des Werts Grad oder Rad und verträglich mit der Angle-Einstellung im Dialogfeld Geometrie Format ist. Positive Werte = Linksdrehung. Negative Werte = Rechtsdrehung.

Drehung.

angezeigt.

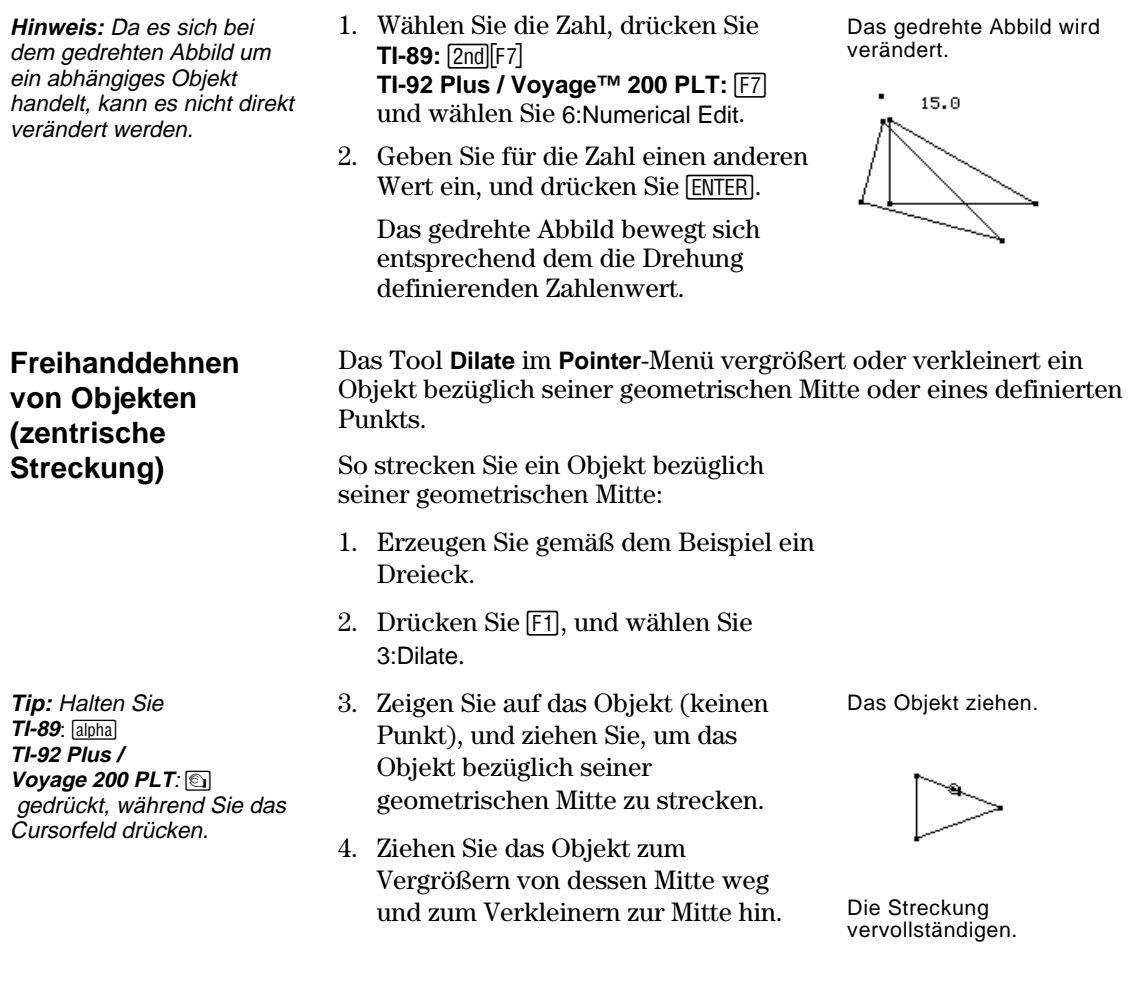

So strecken Sie ein Objekt bezüglich eines definierten Punkts:

- 1. Erzeugen Sie gemäß dem Beispiel ein Dreieck und einen Punkt.
- 2. Drücken Sie [F1], und wählen Sie 3:Dilate.
- 3. Wählen Sie das Streckzentrum. Der Punkt blinkt.
- 4. Zeigen Sie auf das Objekt, und ziehen Sie, um das Objekt bezüglich des Streckzentrums zu dehnen.

Einen Streckungspunkt wählen.

 $\triangleright$ 

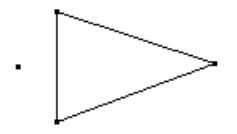

Das Objekt ziehen.

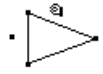

**Hinweis:** Wird ein Objekt durch das Streckzentrum gezogen, bewirkt dies eine negative Streckung. Der Cursor muß das Streckzentrum durchlaufen.

#### **Objekte unter Verwendung eines vorgegebenen Faktors strecken**

**Hinweis:** Negative Zahlenwerte führen zu einer negativen Streckung.

5. Ziehen Sie das Objekt zum Vergrößern von seiner Mitte weg und zum Verkleinern zur Mitte hin.

Die Streckung vervollständigen

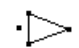

Das Tool **Dilation** im **Transformations**-Menü überträgt und streckt ein Objekt bezüglich eines vorgegebenen Punkts unter Verwendung eines vorgegebenen Faktors.

**Hinweis:** Siehe "Zahlenwerte erzeugen und bearbeiten" auf Seite 68, um die Zahlenwerte in den untenstehenden Beispielen zu erzeugen.

- 1. Erzeugen Sie gemäß dem Beispiel ein Dreieck, einen Punkt und einen Zahlenwert.
- 2. Drücken Sie [F5], und wählen Sie 3:Dilation.

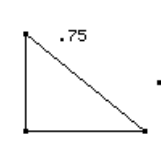

3. Wählen Sie das zu streckende Objekt. Das zu streckende Objekt wählen.

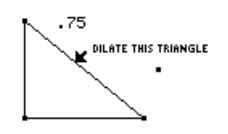

4. Wählen Sie das Streckzentrum. Das Streckzentrum wählen.

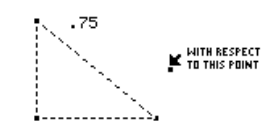

Den Streckfaktor wählen.

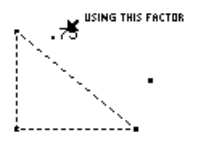

Das Abbild wird erzeugt.

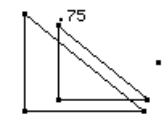

**Hinweis:** Der Faktor kann, unabhängig von der zugewiesenen Einheit, eine beliebige Messung oder ein Zahlenwert sein. Bei der Streckung wird angenommen, daß der gewählte Wert keine definierte Einheit hat.

5. Wählen Sie den Streckfaktor.

 Das Abbild wird erzeugt. Das Ausgangsobjekt wird weiterhin in seiner ursprünglichen Position angezeigt.

**TI-89 / TI-92 Plus / Voyage™ 200 PLT Cabri Geometry Anwendung 43** 

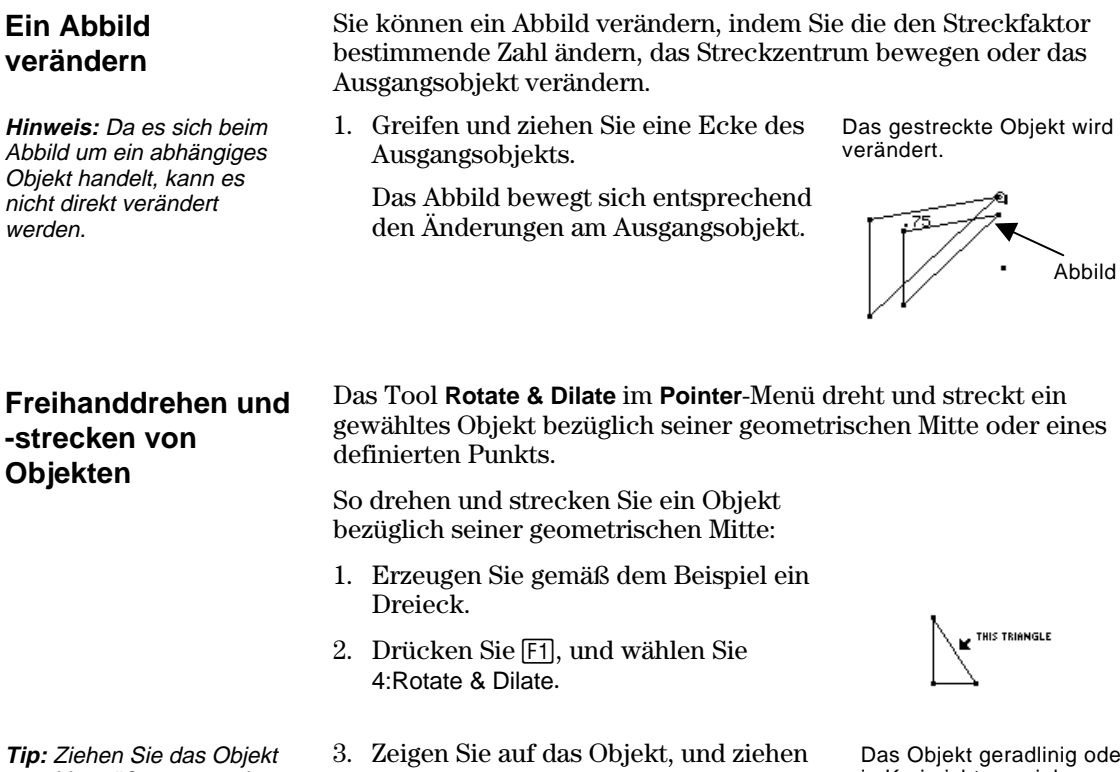

**Tip:** Ziehen Sie das Objekt zum Vergrößern von seiner Mitte weg und zum Verkleinern zur Mitte hin. Ziehen Sie das Objekt in Kreisrichtung, um es zu drehen.

Sie, um es zu drehen oder zu strecken.

oder in Kreisrichtung ziehen.

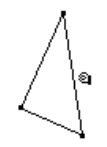

Die Drehung und Streckung vervollständigen.

THIS TRIANGLE

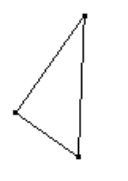

So können Sie ein Objekt bezüglich eines definierten Punkts drehen und strecken:

- 1. Erzeugen Sie gemäß dem Beispiel ein Dreieck und einen Punkt.
- 2. Drücken Sie [F1], und wählen Sie 4:Rotate & Dilate.
- 3. Wählen Sie Dreh- und Streckungszentrum. Der Punkt blinkt.

**Tip:** Ziehen Sie das Objekt zum Vergrößern und Drehen vom definierten Punkt weg und zum Verkleinern und Drehen zu diesem Punkt hin.

4. Zeigen Sie auf das Objekt, und ziehen Sie, um es bezüglich des Punkts zu drehen und strecken.

Das Objekt geradlinig oder in Kreisrichtung ziehen.

∕а

Die Drehung und Streckung vervollständigen

#### **Spiegelbilder und inverse Objekte erzeugen**

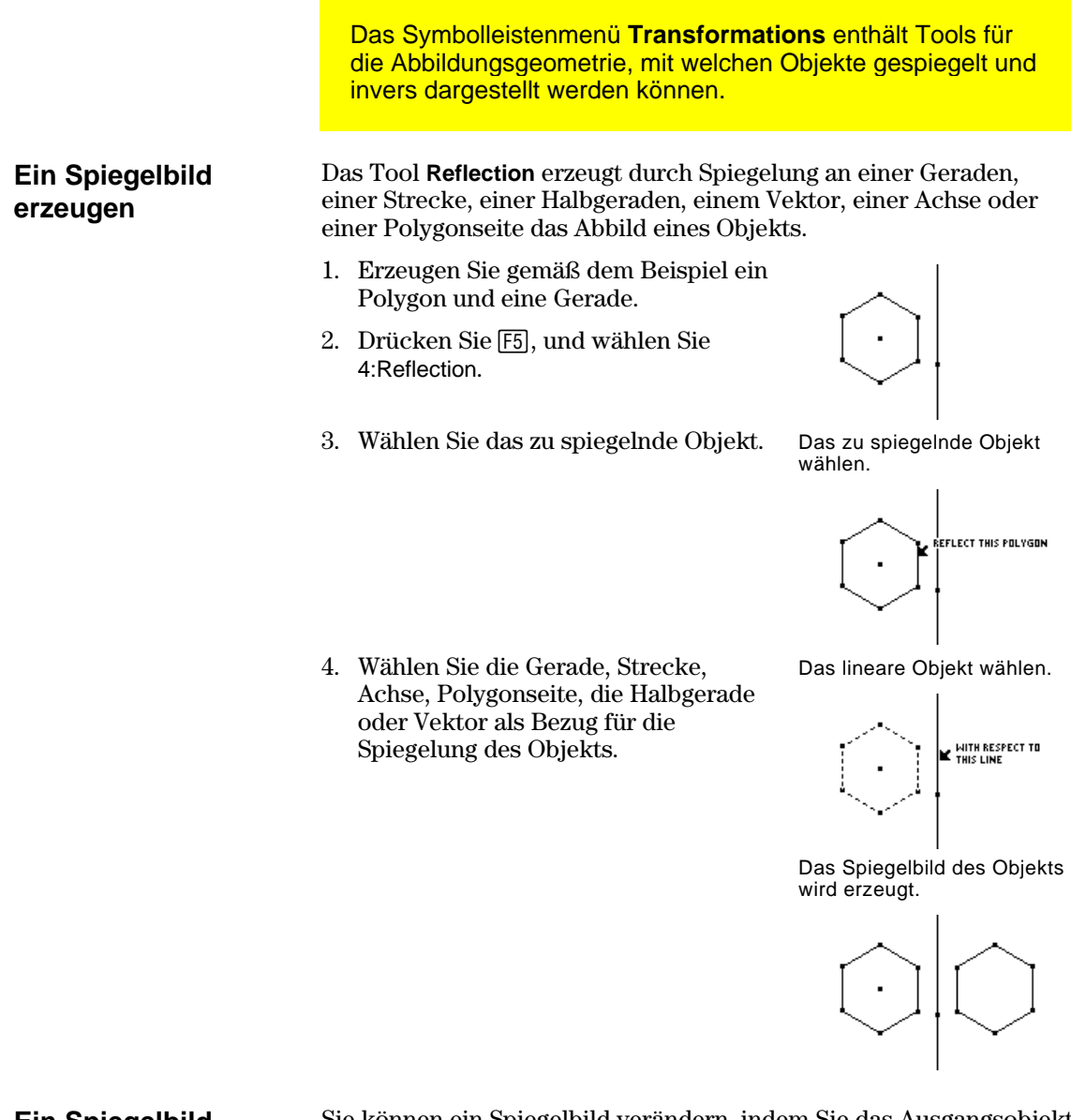

**Ein Spiegelbild verändern** 

**Hinweis:** Da es sich beim Spiegelbild um ein abhängiges Objekt handelt, kann es nicht direkt verändert werden.

Sie können ein Spiegelbild verändern, indem Sie das Ausgangsobjekt oder die Spiegelungslinie verändern.

1. Wählen, verschieben und drehen Sie die Linie.

 Das Spiegelbild bewegt sich entsprechend den Änderungen an der Linie.

Das Spiegelbild wird verändert.

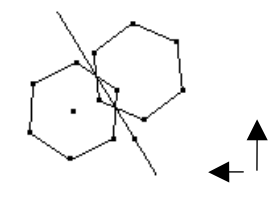

### **Spiegelbilder und inverse Objekte erzeugen (Fortsetzung)**

**Eine Punktspiegelung erzeugen** 

Das Tool **Symmetry** erzeugt das punktsymmetrische Spiegelbild eines Objekts.

- 1. Erstellen Sie ein Polygon und einen Punkt wie im Beispiel dargestellt.
- 2. Drücken Sie [F5] und wählen Sie 5:Symmetry aus
- 3. Wählen Sie für das Objekt eine Drehung um 180 Grad aus.
- 4. Wählen Sie das Symmetriezentrum. Einen Punkt wählen.

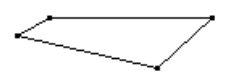

Das zu spiegelnde Objekt wählen.

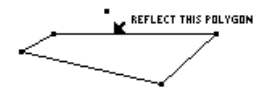

MITH RESPECT TO THIS OBJECT

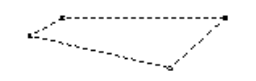

Das symmetrische Spiegelbild wird erzeugt.

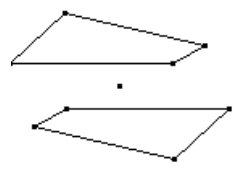

#### **Eine Punktspiegelung verändern**

**Hinweis:** Da es sich bei einer Punktspiegelung um ein abhängiges Objekt handelt, kann sie nicht direkt verändert werden.

Sie können ein punktsymmetrisch erstelltes Abbild verändern, indem Sie das Ausgangsobjekt verändern oder das Symmetriezentrum verschieben.

1. Greifen und ziehen Sie einen Eckpunkt des Ausgangsobjekts. (Oberer rechter Eckpunkt des Ausgangsobjekts in Schritt 1.)

 Die Punktspiegelung wird entsprechend den Änderungen am Ausgangsobjekt verändert.

Die Punktspiegelung wird verändert.

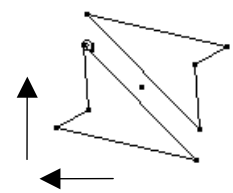

### **Spiegelbilder und inverse Objekte erzeugen (Fortsetzung)**

#### Das Tool **Inverse** erzeugt einen inversen Punkt bezüglich eines Kreises und eines Punkts gemäß der Gleichung OM  $\cdot$  OM' =  $r^{2}$ , für die gilt: M und M' sind Punkte auf einer Halbgeraden mit Endpunkt O. O = Kreismitte. M = gewählter Punkt. M' = inverser Punkt. r = Radius des gewählten Kreises. Mit zunehmender Annäherung des gewählten Punkts an den Mittelpunkt nähert sich der inverse Punkt einem Punkt im Unendlichen. Wird M als Punkt auf einer Geraden definiert, dann konstruiert der geometrische Ort von M' einen Kreis, der durch die Mitte des Ausgangskreises läuft. Liegt der Urpunkt innerhalb des Kreises, dann wird der inverse Punkt außerhalb konstruiert und umgekehrt. Der inverse Punkt liegt auf einem Strahl, dessen Endpunkt der Mittelpunkt ist. 1. Erzeugen Sie gemäß dem Beispiel einen Kreis und einen Punkt. 2. Drücken Sie [F5], und wählen Sie 6:Inverse. 3. Wählen Sie den Punkt als Urpunkt. Einen Punkt wählen. **Einen inversen Punkt erzeugen**

4. Wählen Sie den Kreis. Einen Kreis wählen.

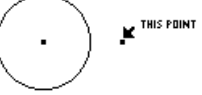

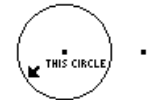

Ein inverser Punkt wird erzeugt.

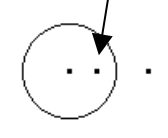

#### **Einen inversen Punkt verändern**

**Hinweis:** Da es sich bei einem inversen Punkt um ein abhängiges Objekt handelt, kann er nicht direkt verändert werden.

Sie können einen inversen Punkt verändern, indem Sie den Punkt ziehen oder den ihn definierenden Kreis verändern.

1. Greifen und ziehen Sie den Ausgangspunkt.

> Der inverse Punkt innerhalb des Kreises bewegt sich entsprechend der Verschiebung des Urpunkts.

Der inverse Punkt wird verändert. Q

# **Objekte messen**

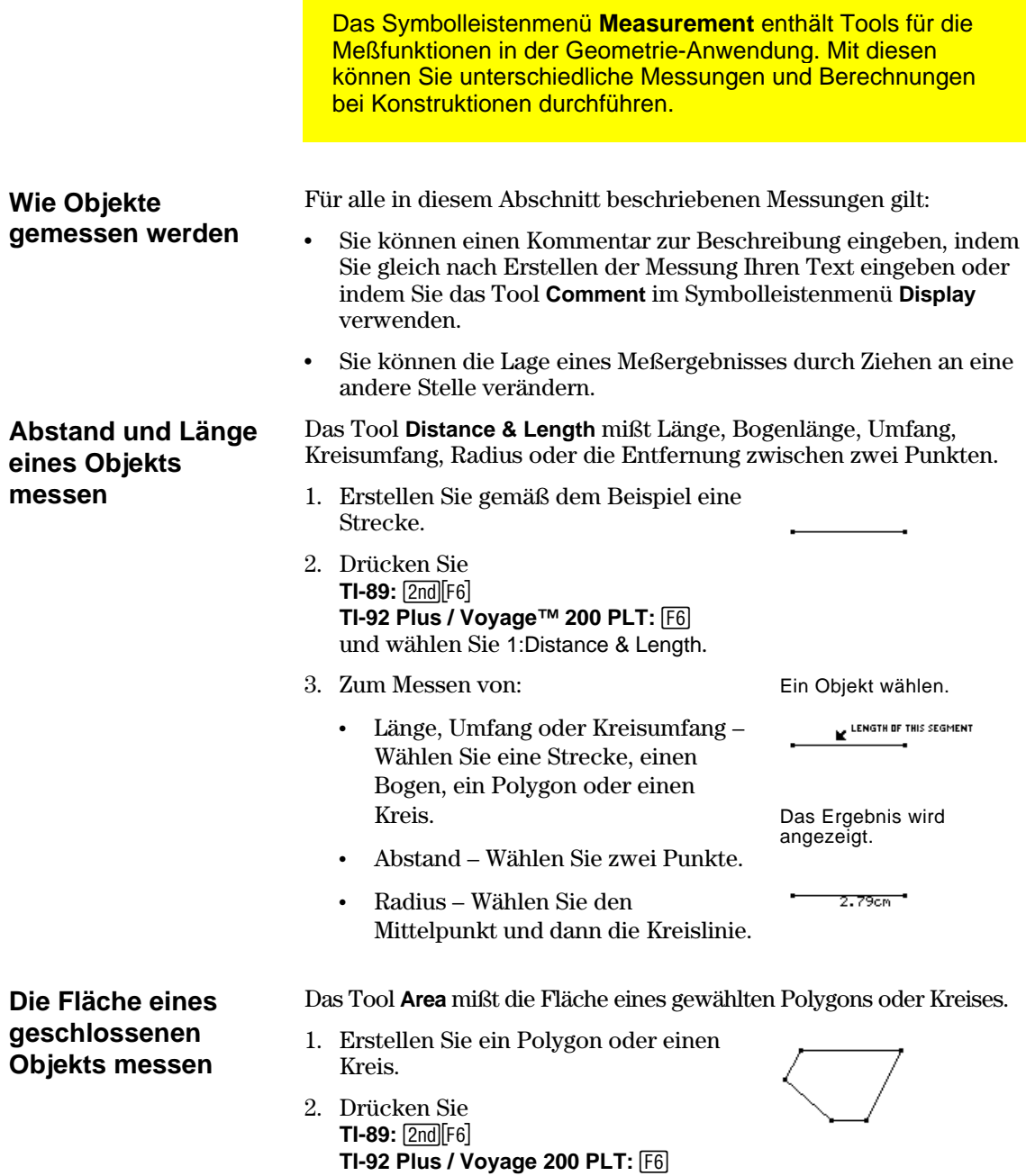

und wählen Sie 2:Area.

#### **Objekte messen (Fortsetzung)**

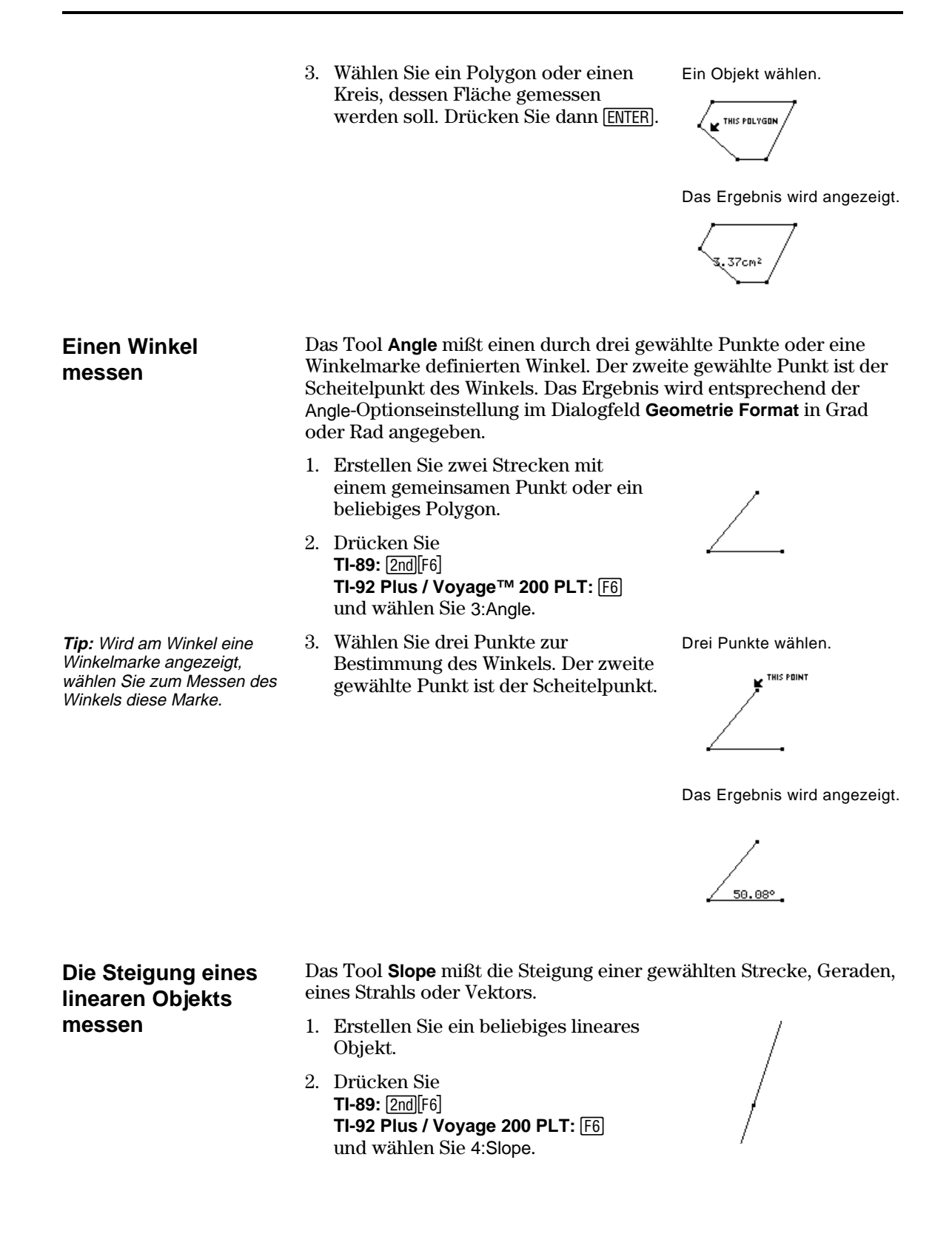

3. Wählen Sie die zu messende Strecke, Gerade, bzw. den Strahl oder Vektor. Ein Objekt wählen.

E<sup>THIS LINE</sup>

Das Ergebnis wird angezeigt.

# **Gleichungen und Koordinaten bestimmen**

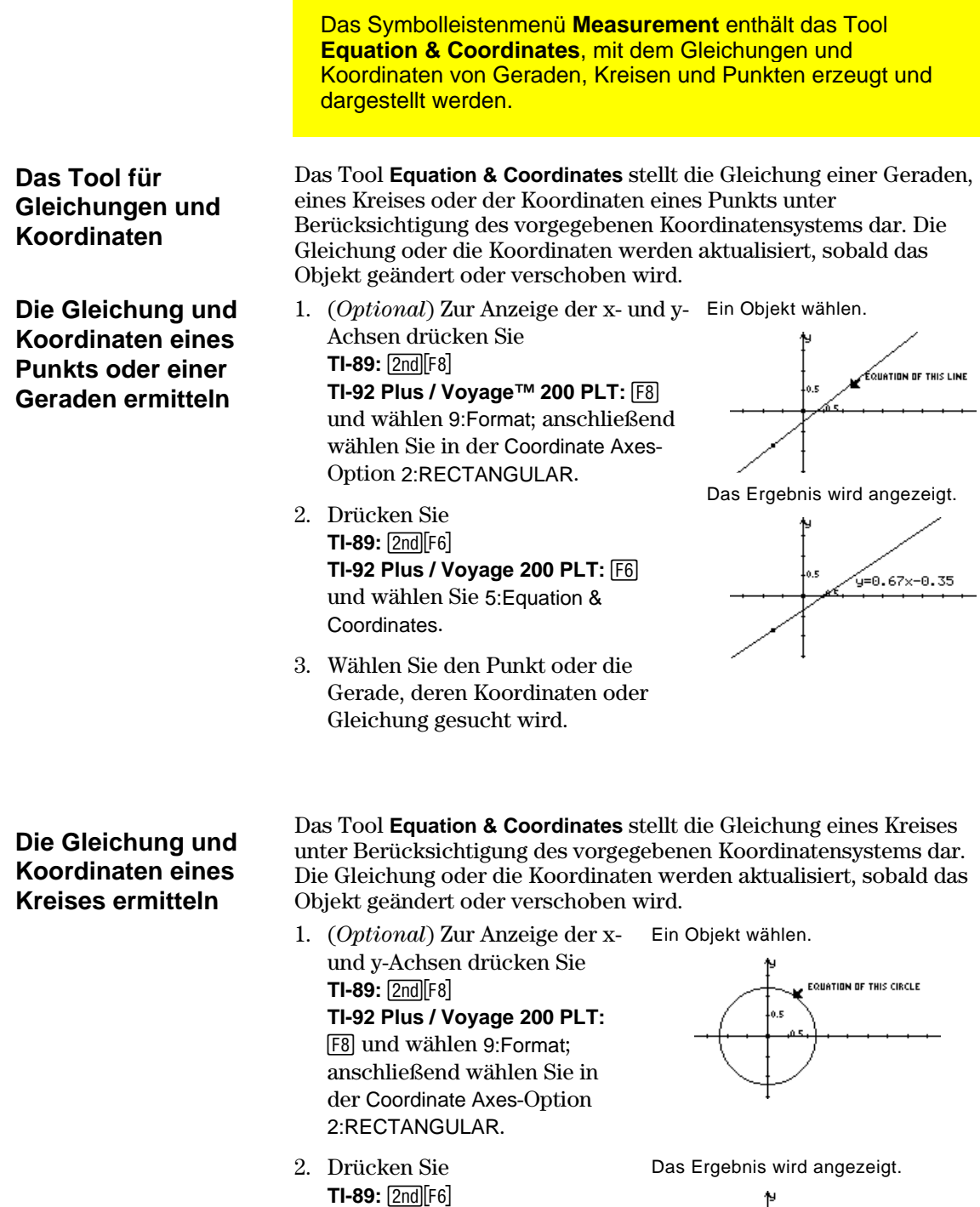

**TI-92 Plus / Voyage 200 PLT:** F6 und wählen Sie 5: Equation

& Coordinates.

 $x^2+y^2=1.21^2$ 

# **Gleichungen und Koordinaten bestimmen (Fortsetzung)**

- 3. Wählen Sie den Kreis, dessen Gleichung gesucht wird.
- 4. Wählen Sie den Mittelpunkt des Kreises, um die Koordinaten des Punkts zu finden.

Einen Punkt wählen, um dessen Koordinaten anzuzeigen.

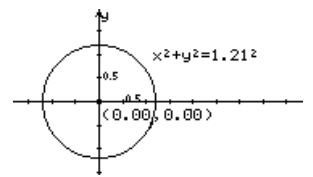

### **Berechnungen durchführen**

#### **Berechnungen an konstruierten Objekten durchführen**

**Hinweis**: Das Ergebnis einer Berechnung wird nur angezeigt, wenn es eine einzelne Gleitkommazahl ist.

**Hinweis:** Die jedem Wert zugeteilten Zeichen werden vom Zeichenfenster kopiert und bedeuten, daß der Wert eine Variable ist. Die Zeichen sind eine interne Darstellung von Variablen und haben keinen Einfluß auf andere Variablen auf Systemebene mit demselben Namen. In einer Rechnung können bis zu 10 Variablen vorkommen.

**Hinweis:** Sie können eine Berechnung wieder abrufen, indem Sie das Ergebnis drücken. wählen und [2nd] [ENTER]

Das Symbolleistenmenü **Measurement** enthält das Tool **Calculate**, mit dem Sie an Ihren Konstruktionen Messungsberechnungen durchführen können.

Das Tool **Calculate** öffnet nahe des unteren Bildschirmrands eine Berechnungs-Eingabezeile. Die Eingabezeile stellt das Interface für die Eingabe mathematischer Terme mit geometrischen Objekten dar. Mit diesem Tool können Sie:

- ¦ Berechnungen an konstruierten Objekten durchführen.
- ¦ auf verschiedene Funktionen des TI-89 / TI-92 Plus / Voyage™ 200 PLT zugreifen.

Für die Durchführung von Berechnungen unter Verwendung von Messungen, Zahlenwerten, Berechnungsergebnissen und numerischen Eingaben über die Tastatur sind untenstehende Schritte zu befolgen.

- 1. Erzeugen Sie ein Polygon, und messen Sie dann den Abstand zwischen allen Punkten (siehe Seite 49).
- Ein Objekt konstruieren und messen.

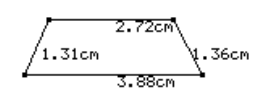

- 2. Drücken Sie **TI-89:** [2nd][F6] **TI-92 Plus / Voyage 200 PLT: F6** und wählen Sie 6:Calculate, um den Umfang zu berechnen.
- 3. Drücken Sie C, um die erste Messung zu wählen, und drücken Sie dann [ENTER].
- 4. Drücken Sie Fl.
- 5. Drücken Sie nötigenfalls C, um die zweite, dritte und vierte Messung zu wählen, und drücken Sie jedesmal ¸. (Drücken Sie vor jeder Variablen  $\exists$ .)
- 6. Drücken Sie [ENTER], wobei sich der Cursor in der Eingabezeile befinden muß.

 Die Summe wird errechnet und hinter dem R: angezeigt.

Variablen zuweisen.

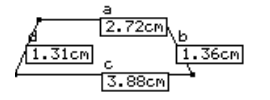

<u>a+b+c+d</u>

Die Berechnung durchführen.

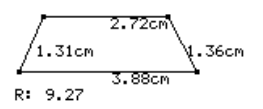

# **Berechnungen durchführen (Fortsetzung)**

7. Möchten sie interaktive Berechnungen beobachten, dann greifen Sie einen Eckpunkt des Polygons und ziehen ihn an eine andere Stelle.

 Beobachten Sie, wie sich das Ergebnis (R:) mit der Veränderung des Objekts ändert.

Interaktive Berechnungen beobachten.

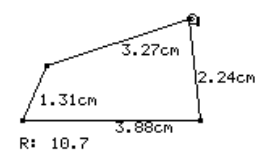

# **Daten sammeln**

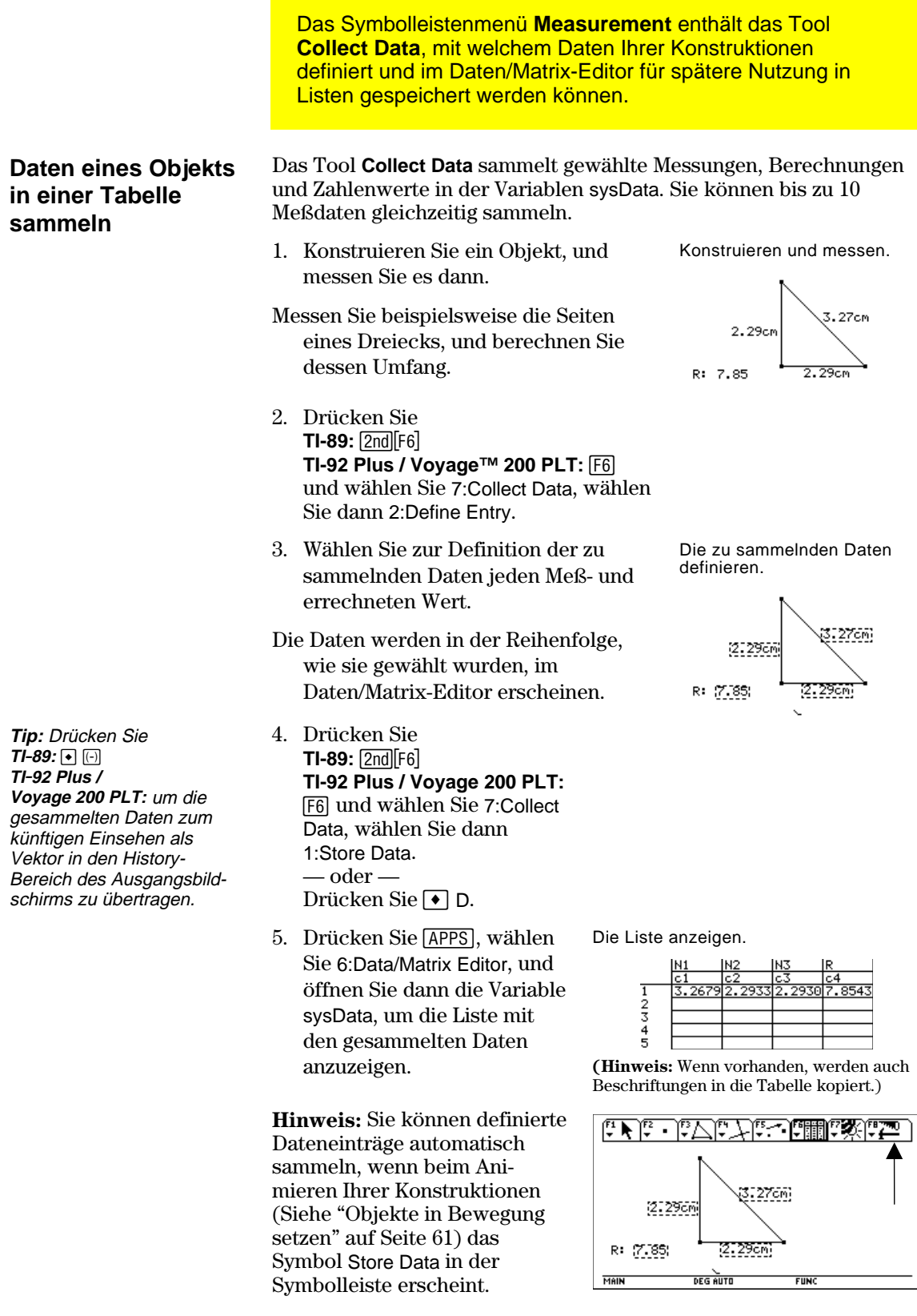

# **Objekteigenschaften überprüfen**

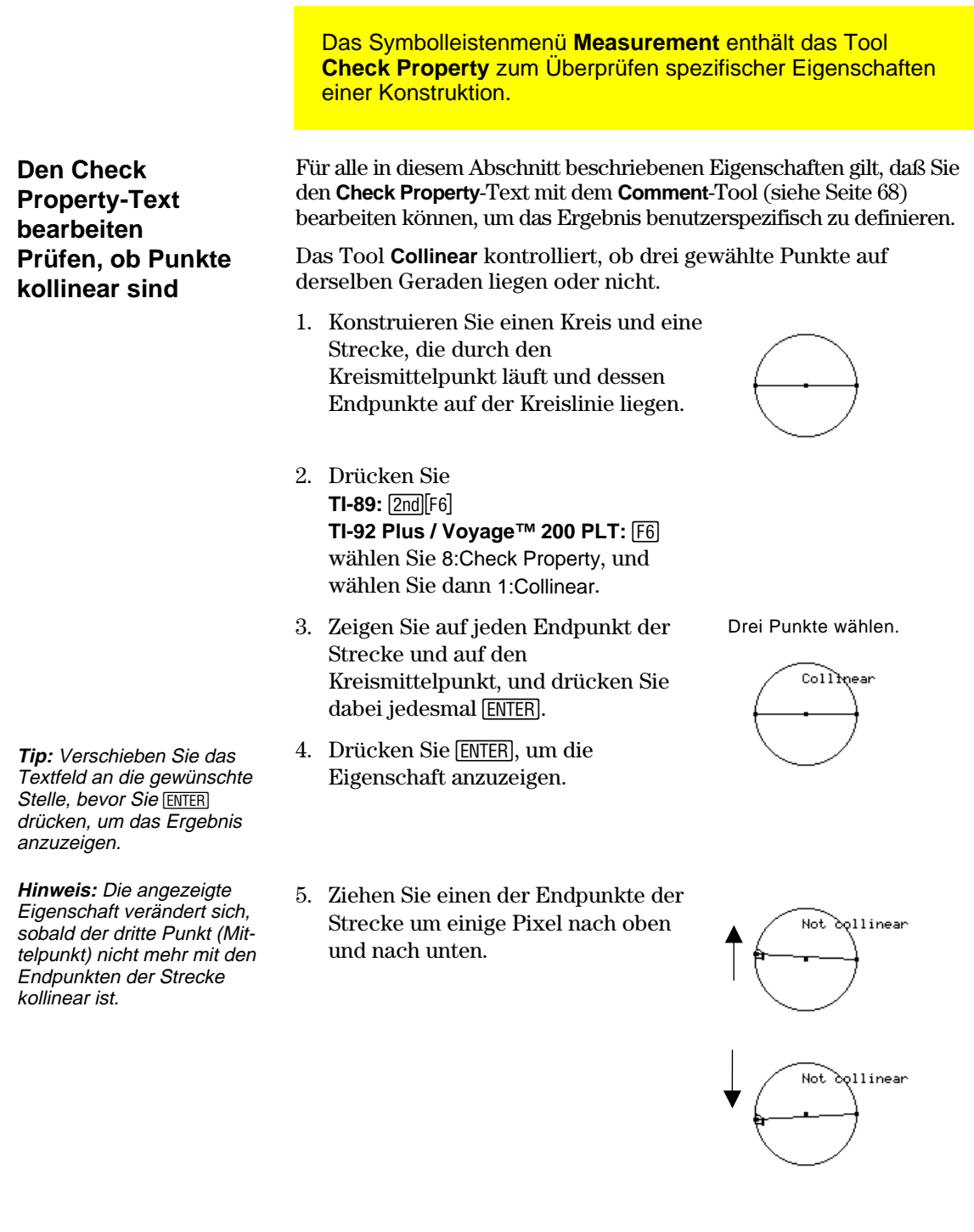

# **Objekteigenschaften überprüfen (Fortsetzung)**

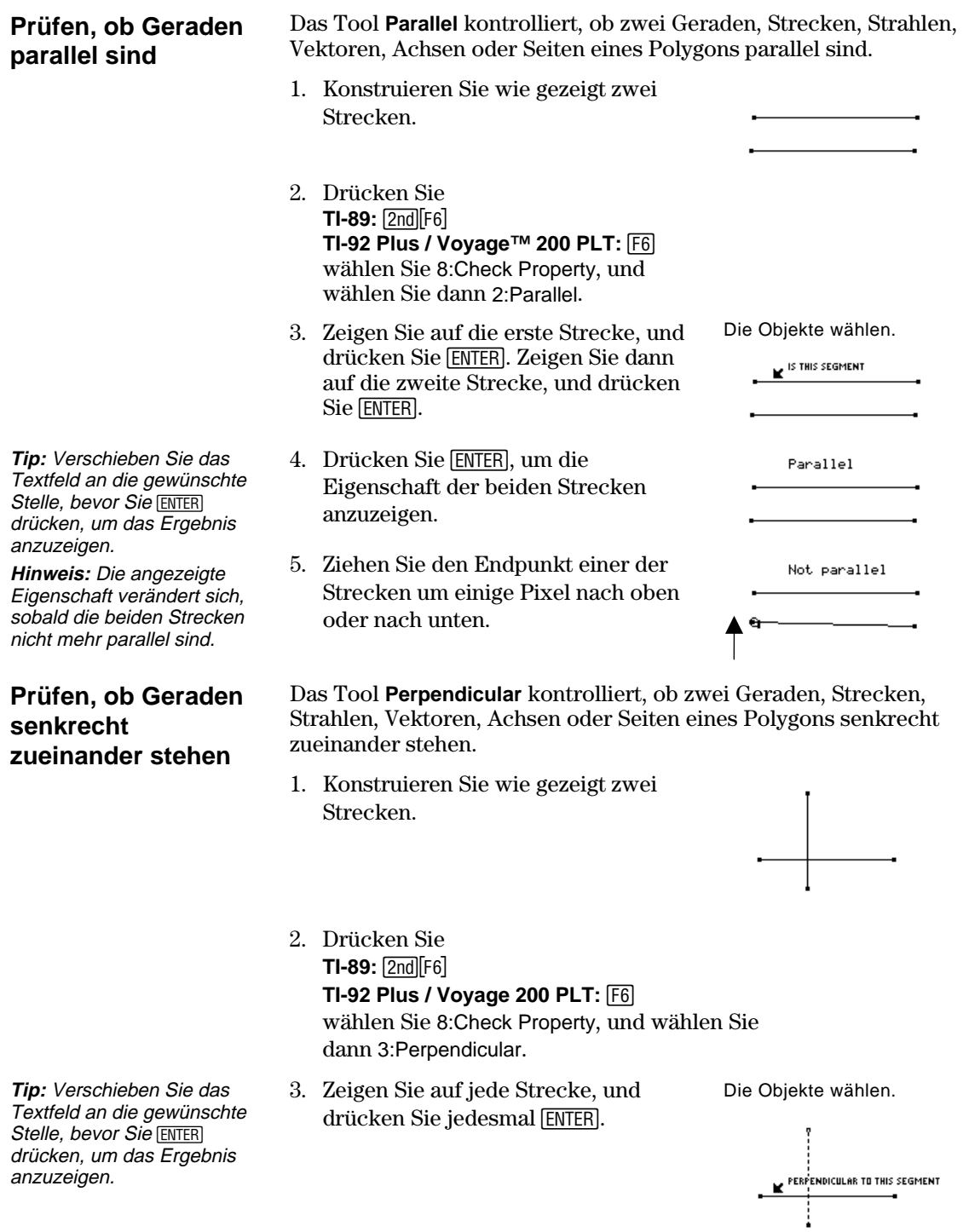

### **Objekteigenschaften überprüfen (Fortsetzung)**

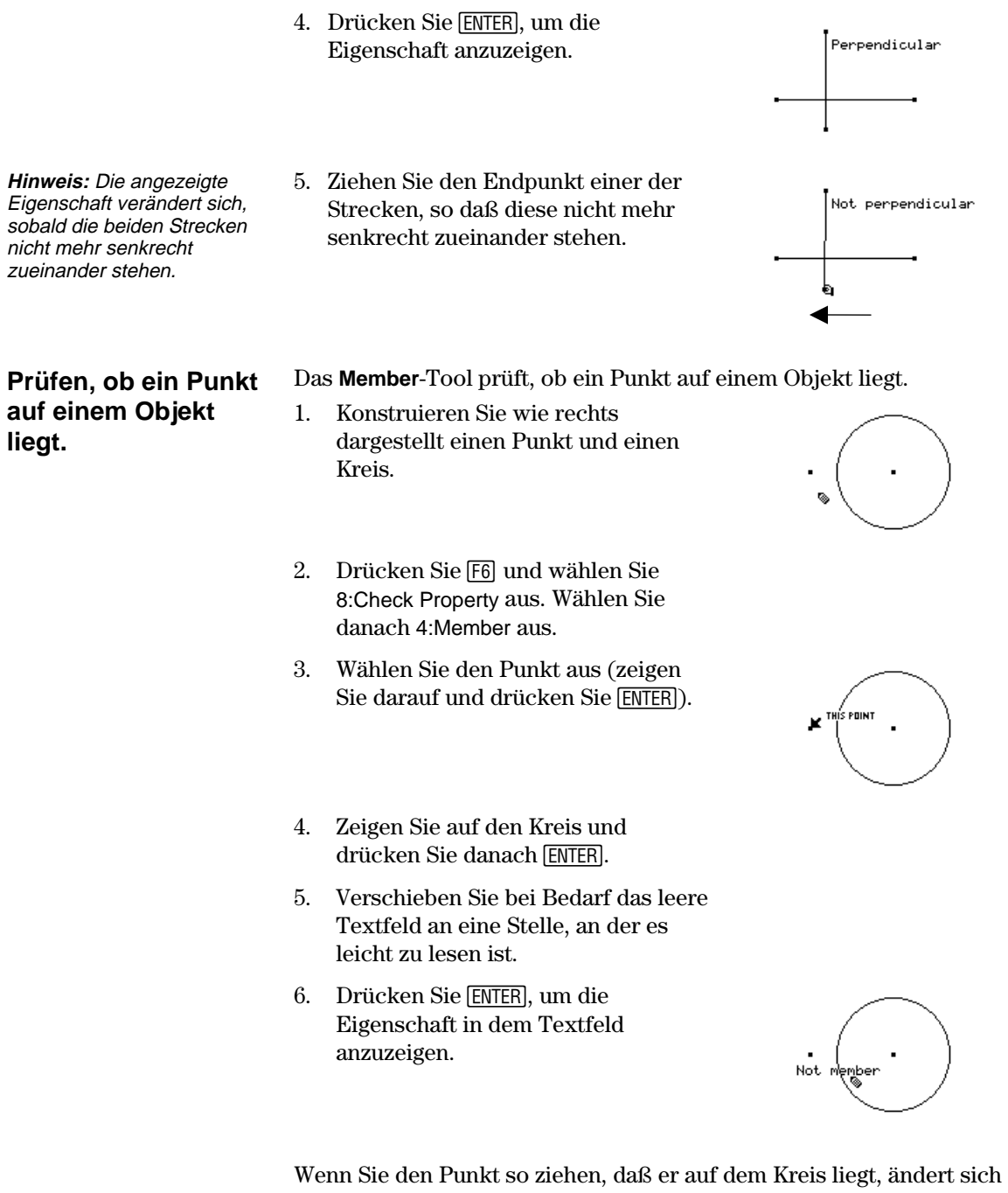

die angezeigte Eigenschaft automatisch auf Member. Der Punkt muß jedoch so plaziert sein, daß seine *mathematische* Position auf dem Kreis liegt. Das ist nicht ganz einfach, wenn der Punkt nur auf den Kreis gezogen wird. Benutzen Sie das **Redefine Object** im Symbolleistenmenü **Construction,** um den Punkt mathematisch exakt zu positionieren.

# **Objekteigenschaften überprüfen** (Fortsetzung)

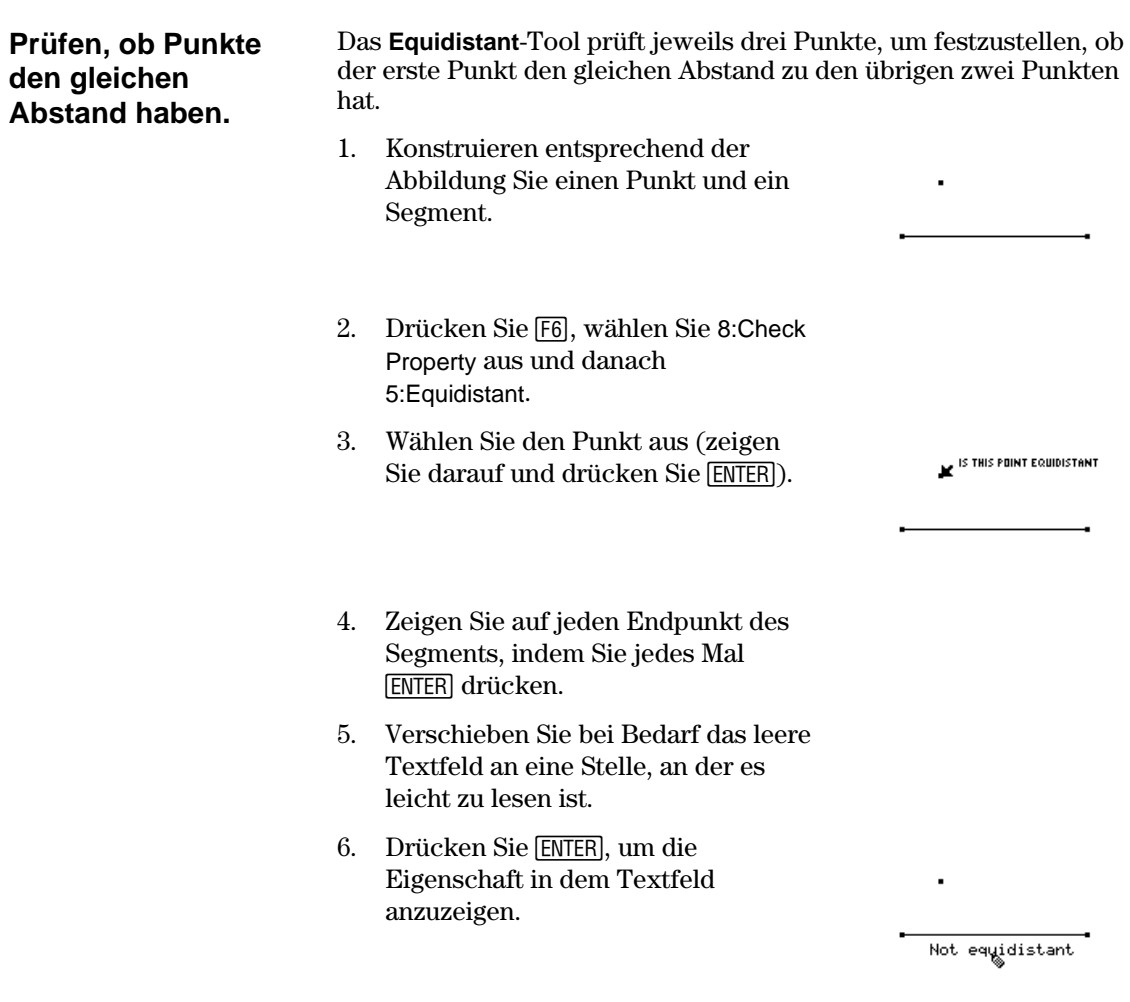

Wie bei dem **Member**-Tool reicht es nicht aus, einfach den Punkt so zu ziehen, daß er anscheinend den gleichen Abstand hat. Die Eigenschaft ändert sich eventuell trotzdem nicht. Um den Punkt mathematisch exakt im gleichen Abstand zu plazieren, können Sie einen lotrechten Bisektor für das Segment erstellen. Plazieren Sie dann mit **Redefine Object** im Symbolleistenmenü **Construction** den Punkt auf dem lotrechten Bisektor.

# **Objekte in Bewegung setzen**

 $\frac{1}{2}$ 

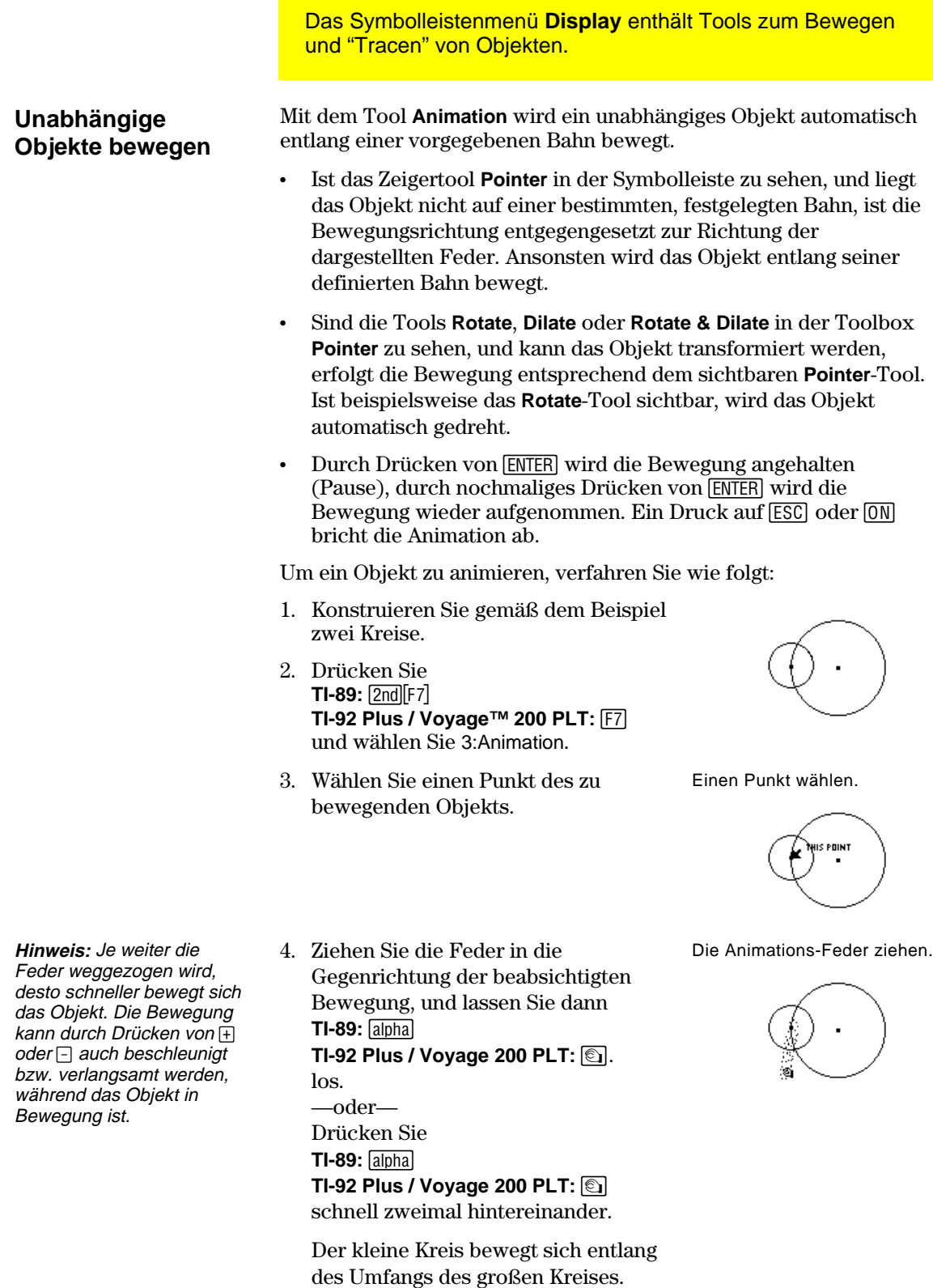

# **Objekte in Bewegung setzen (Fortsetzung)**

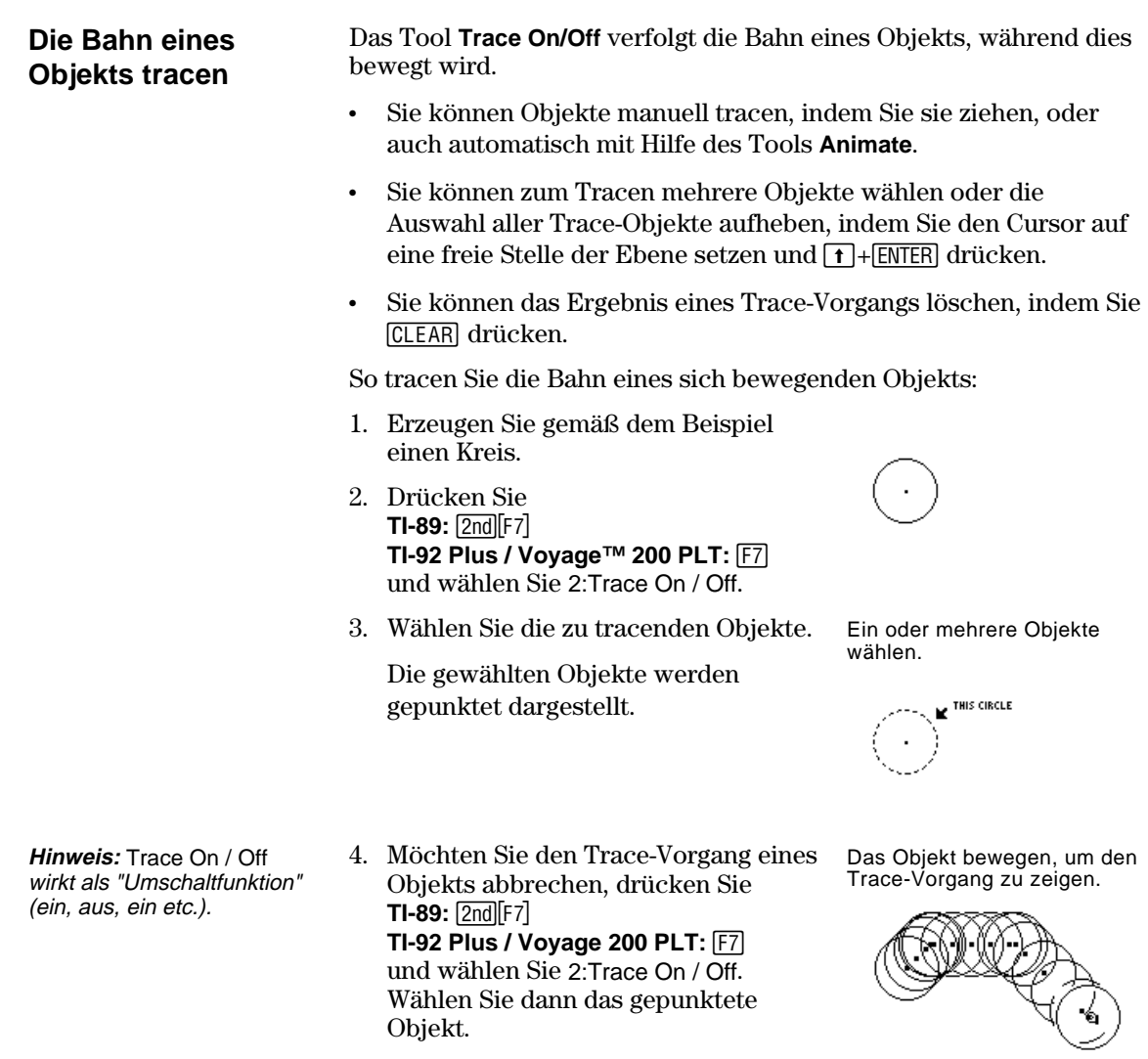

Wählen Sie dann das gepunktete

Objekt.

# **Die Anzeigeart von Objekten steuern**

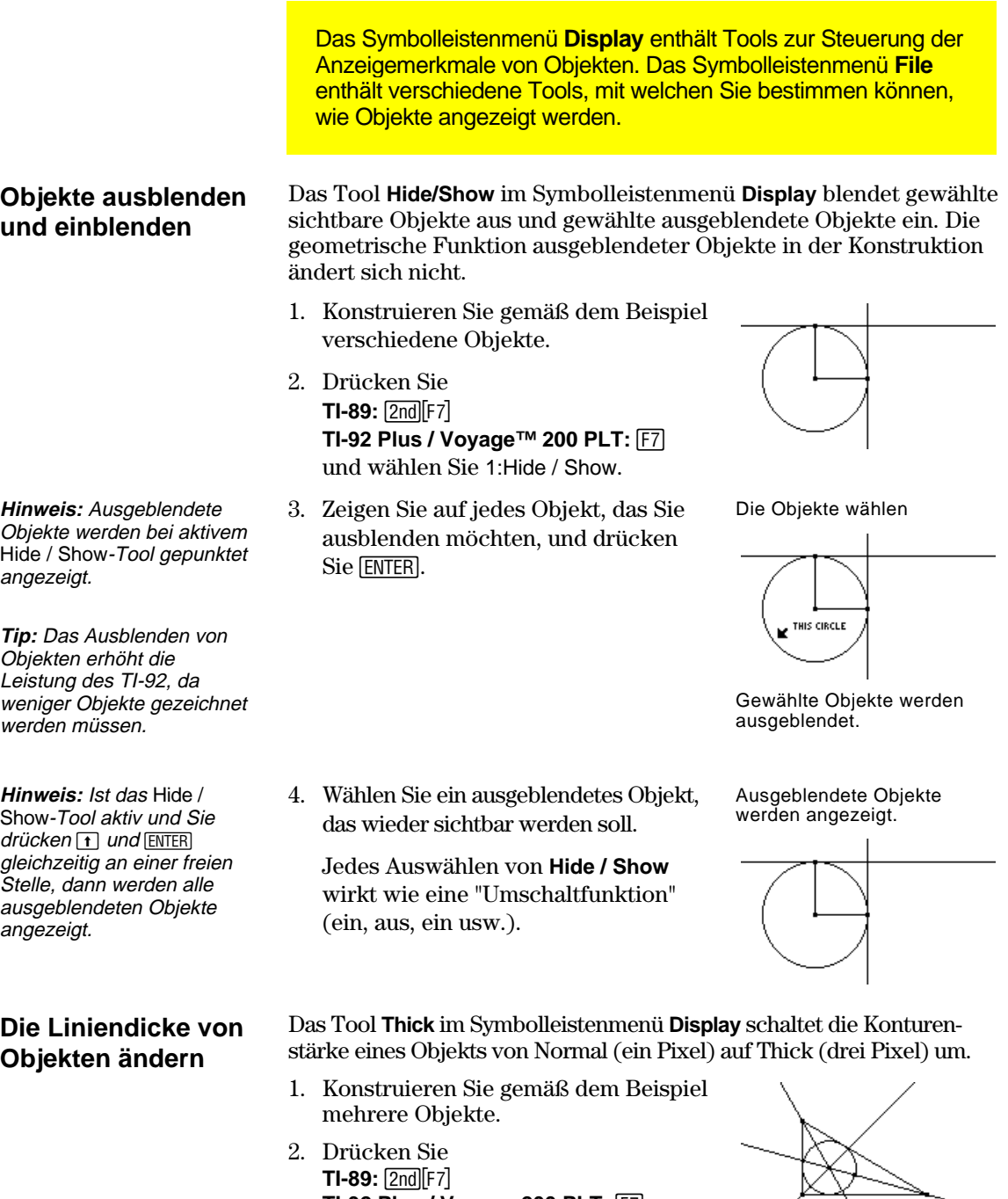

**TI-92 Plus / Voyage 200 PLT:** ‰

und wählen Sie 8:Thick.

## **Die Anzeigeart von Objekten steuern (Fortsetzung)**

**Tip:** Ändern Sie die Dicke eines Punkts, um ihn von anderen Punkten abzuheben.

**Hinweis**: Dies ist eine Umschalt-Option. Wählen Sie das Objekt erneut, wird die Kontur wieder normal angezeigt.

#### **Die Linienstruktur von Objekten ändern**

- 3. Zeigen Sie auf das Objekt, das mit dicker Kontur angezeigt werden soll.
- 4. Drücken Sie [ENTER], um die Kontur wie dargestellt zu verändern; drücken Sie dann erneut [ENTER], um sie wieder normal anzuzeigen.

Das Objekt wählen.

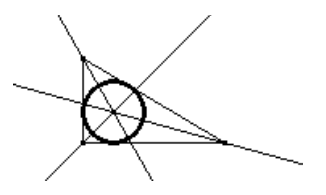

Das Tool **Dotted** im Symbolleistenmenü **Display** schaltet die Konturenstruktur von Objekten von durchgezogen auf gepunktet um.

- 1. Drücken Sie **TI-89:**2‰ **TI-92 Plus / Voyage™ 200 PLT: F7** und wählen Sie 9:Dotted.
- 2. Zeigen Sie auf ein Objekt mit durchgezogener Kontur, welches Sie gepunktet anzeigen möchten.

**Hinweis**: Dies ist eine Umschalt-Option. Wählen Sie das Objekt erneut, wird die Kontur wieder normal angezeigt.

**Die gesamte Zeichenseite anzeigen** 

3. Drücken Sie [ENTER], um die Kontur wie dargestellt zu verändern; drücken Sie dann erneut [ENTER], um sie wieder normal anzuzeigen.

Das Objekt wählen.

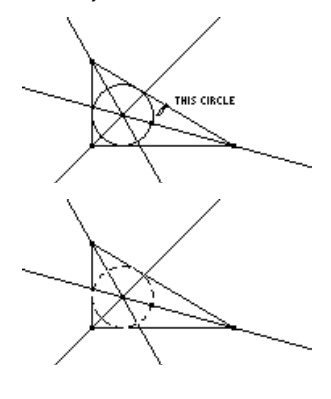

Der Befehl **Show Page** im Symbolleistenmenü **File** dient zum Anzeigen einer vollständigen Konstruktion, die größer als das Zeichenfenster sein kann. Es zeigt die ganzseitige Miniatur-Darstellung der Konstruktion.

- 1. Konstruieren Sie einen Kreis, der größer als das Zeichenfenster ist.
- 2. Drücken Sie **TI-89:**  $2nd[F8]$ **TI-92 Plus / Voyage 200 PLT: [F8]** und wählen Sie A:Show Page.

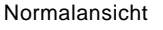

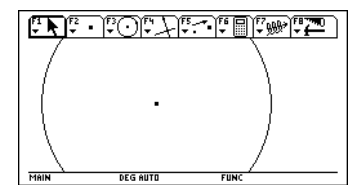

## **Die Anzeigeart von Objekten steuern (Fortsetzung)**

**Daten und Objekte** 

**Hinweis:** Wählen Sie Data View, befindet sich die Konstruktion im linken Bildschirm und der Data Matrix-Editor im rechten. Der Daten/Matrix-Editor speichert gesammelte Daten in der Variablen sysData. Haben Sie keine Daten gesammelt, kann sysData leer sein, und es werden keine Daten angezeigt.

**gleichzeitig anzeigen** 

- 3. Ziehen Sie das kleine Fenster, um die Zeichenansicht zu verschieben.
- 4. Drücken Sie ENTER zur Bestätigung der Änderung oder [ESC], wenn Sie abbrechen und zum normalen Zeichenfenster zurückkehren möchten.

#### Der Befehl **Data View** im Symbolleistenmenü **File** blendet einen geteilten Bildschirm zur gleichzeitigen Anzeige einer Geometriekonstruktion und der im Daten-/Matrixeditor erfaßten Daten an.

- 1. Konstruieren und vermessen Sie ein Objekt.
- 2. Drücken Sie  $TI-89:$   $[2nd]$  $[F6]$ **TI-92 Plus / Voyage™ 200 PLT:**

ˆ, wählen Sie 7:Collect Data, und danach 2:Define Entry.

- 3. Wählen Sie jeden Dateneintrag einzeln aus, den Sie definieren wollen.
- 4. Drücken Sie **TI-89:** 2nd F6 **TI-92 Plus / Voyage 200 PLT:**  $\boxed{F6}$ , wählen Sie 7:Collect Data und dann 1:Store Data.
- 5. Drücken Sie  $TI-89:$   $[2nd] [F8]$ **TI-92 Plus / Voyage 200 PLT: F8,** und wählen Sie B:Data View.
- 6. Drücken Sie  $[2nd]$   $[4]$   $(2nd)$ Funktion auf der Taste (APPS), um den Daten-/Matrixeditor und die gespeicherten Daten anzuzeigen und zwischen beiden Anwendungen umzuschalten.

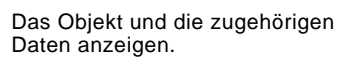

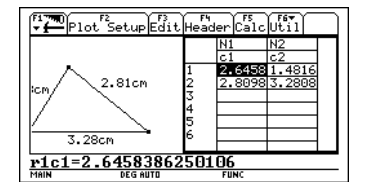

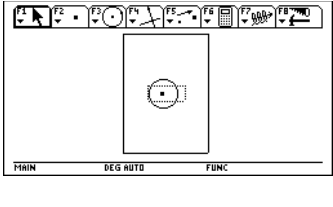

Seitenansicht

Konstruieren und messen.

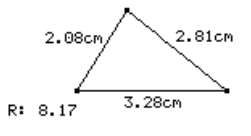

Die Daten definieren und speichern.

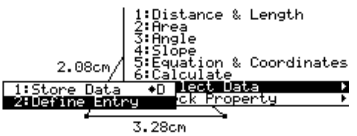

# **Die Anzeigeart von Objekten steuern (Fortsetzung)**

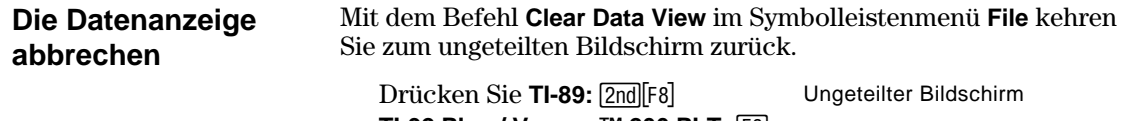

**TI-92 Plus / Voyage™ 200 PLT:** F8 und wählen Sie C:Clear Data View.

<u>استغلامها الماستان التاس المتارين</u>  $2.81cm$  $2.08cm$  $3,28cm$  $R: 8.17$ **DEG AUTO** MAIN **FUNC** 

# **Objekte mit beschreibender Information versehen**

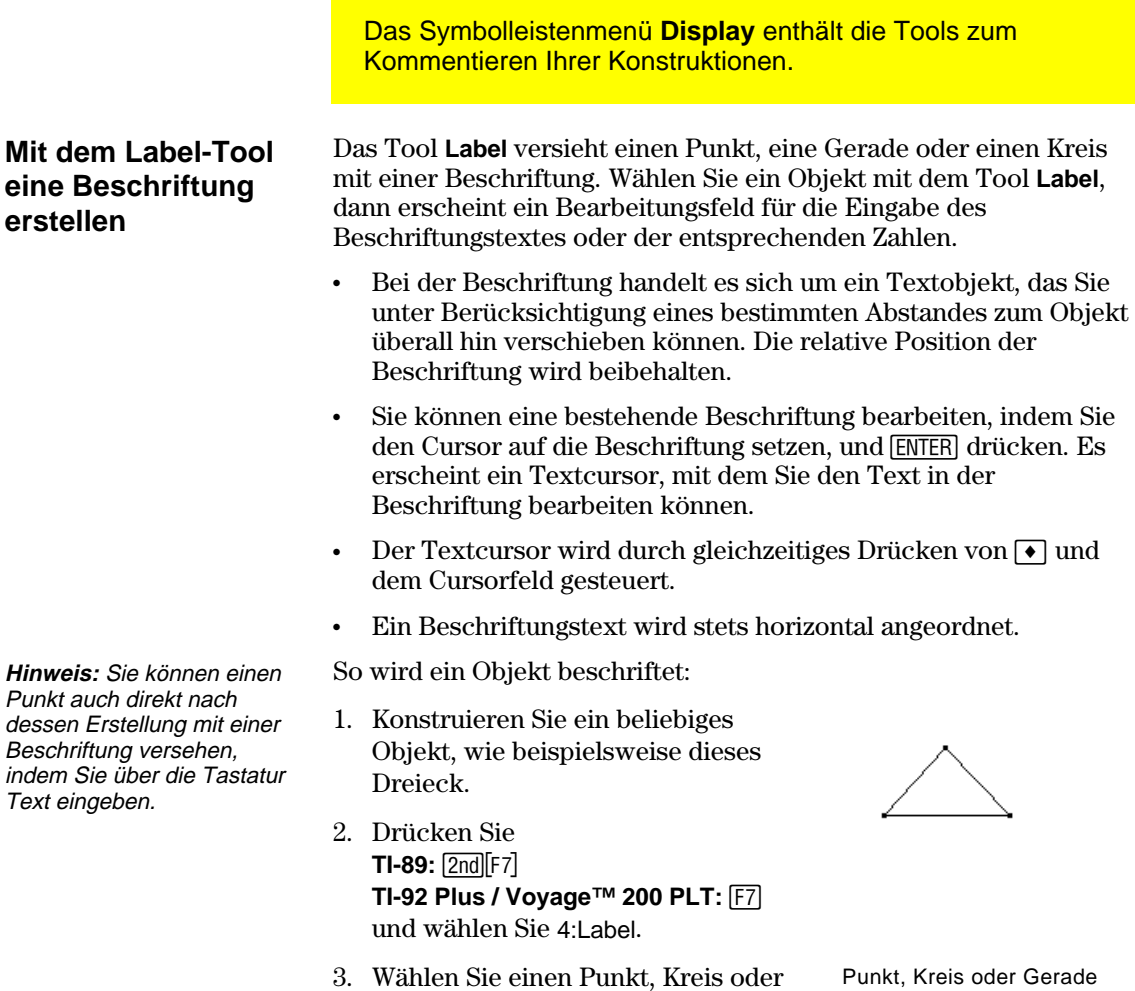

eine Gerade.

wählen.

.<br>This point

## **Objekte mit beschreibender Information versehen (Fortsetzung)**

**Hinweis:** Sie können die Beschriftung verschieben, indem Sie sie wählen und an die gewünschte Stelle ziehen.

4. Geben Sie den Beschriftungstext über die Tastatur ein, und drücken Sie dann [ESC].

Eine Beschriftung eingeben.

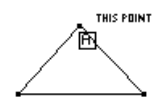

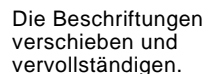

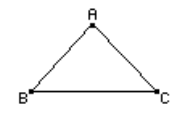

**Einen beschreibenden Kommentar erstellen** 

**Hinweis:** Der Textcursor wird durch gleichzeitiges Drücken von  $\lceil \cdot \rceil$  und dem Cursorfeld gesteuert.

**Tip:** Verwenden Sie das Tool Comment, um eine Messung mit einer Beschriftung oder einem Kommentar zu versehen.

**Zahlenwerte erstellen und bearbeiten** 

Das Tool **Comment** erzeugt an einer freien Stelle oder neben einer Messung ein Textfeld. Es funktioniert wie das Tool **Label**, aber das Kommentar-Textfeld wird nicht wie die Beschriftung direkt an ein Objekt gefügt.

- 1. Drücken Sie **TI-89:**2‰ **TI-92 Plus / Voyage™ 200 PLT: F7** und wählen Sie 5:Comment.
- 2. Drücken Sie [ENTER], um an einer beliebigen Stelle der Ebene ein Kommentarfeld zu öffnen. Die Größe des Kommentars bestimmen Sie, indem Sie das Kommentarfeld an der unteren rechten Ecke ziehen.
- 3. Geben Sie den Kommentar-Text über die Tastatur ein, und drücken Sie  $d$ ann  $F\$
- Sie können den Kommentar verschieben, indem Sie ihn an die gewünschte Stelle ziehen.

Das Feld in die angemessene Größe ziehen.

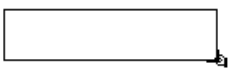

Einen Kommentar eingeben.

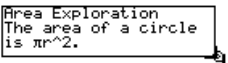

Das Tool **Numerical Edit** öffnet ein Bearbeitungsfeld zum Bearbeiten von Zahlenwerten, einschließlich interaktiver Zahlen oder Messungen. Interaktive Zahlen müssen mit Hilfe dieses Tools erzeugt werden. Sie können interaktiv verändert und zur Definition von Drehungen, Streckungen oder Messungsübertragungs-Werten verwendet werden.
# **Objekte mit beschreibender Information versehen (Fortsetzung)**

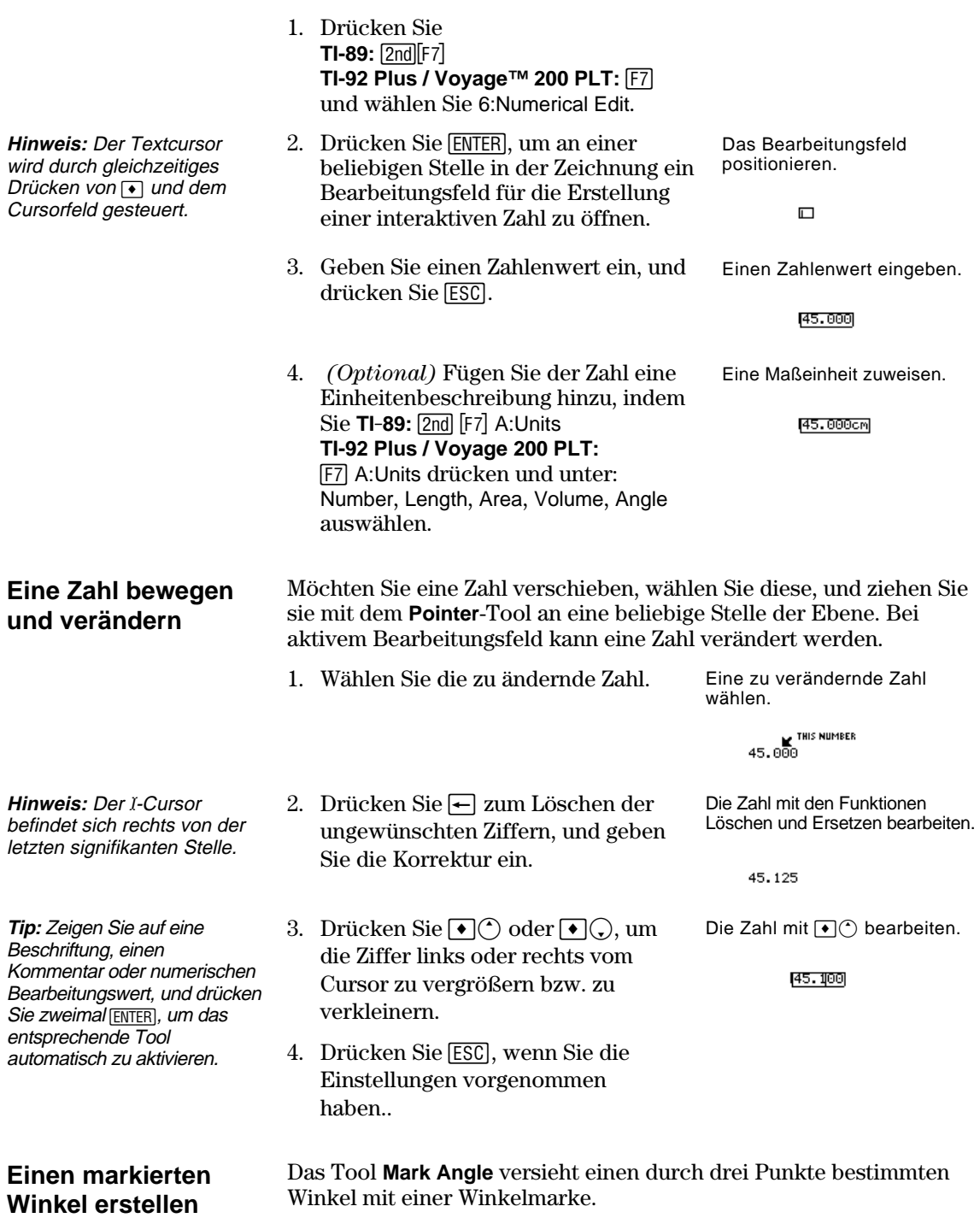

4. Drücken Sie **TI-89:**  $[2nd]$ [F6]

- 1. Erzeugen Sie gemäß dem Beispiel ein Dreieck.
- 2. Drücken Sie **TI-89:**2‰ **TI-92 Plus / Voyage™ 200 PLT:** ‰ und wählen Sie 7:Mark Angle.
- 3. Bestimmen Sie den Winkel, indem Sie drei Punkte wählen. Der zweite gewählte Punkt ist der Scheitelpunkt.

**TI-92 Plus / Voyage 200 PLT:**  $F6$ und wählen Sie 3:Angle. Wählen Sie dann den markierten Winkel aus.

5. Ziehen Sie die Winkelmarke zum Messen des Außenwinkels durch

den Scheitelpunkt.

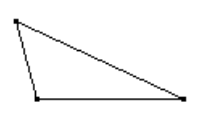

Drei Punkte wählen.

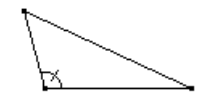

Einen markierten Winkel messen.

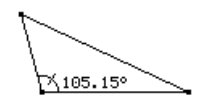

Den Außenwinkel messen.

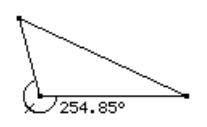

# <span id="page-74-0"></span>**Makros erstellen**

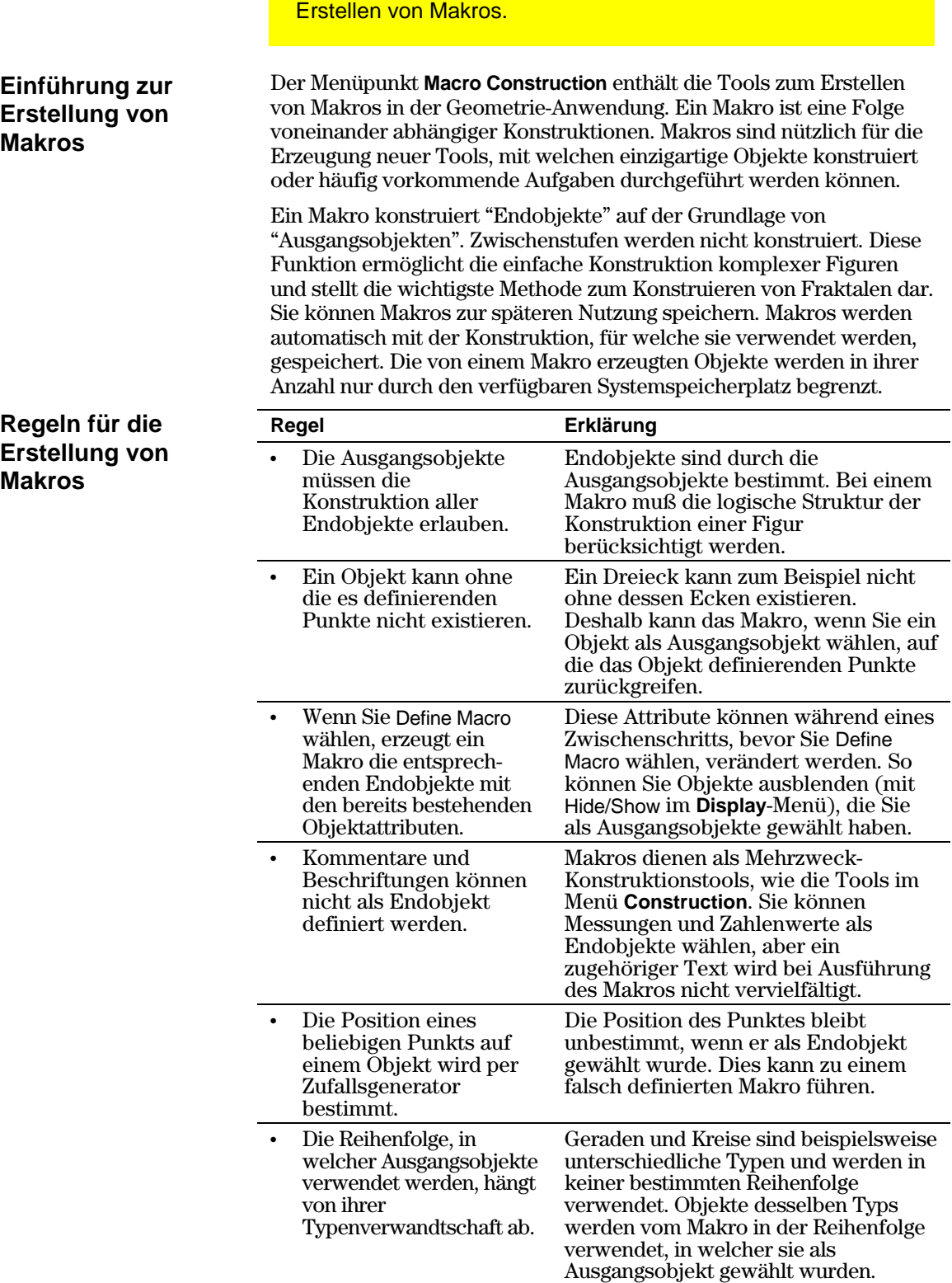

Das Symbolleistenmenü **Construction** enthält die Tools zum

# <span id="page-75-0"></span>**Makros erstellen (Fortsetzung)**

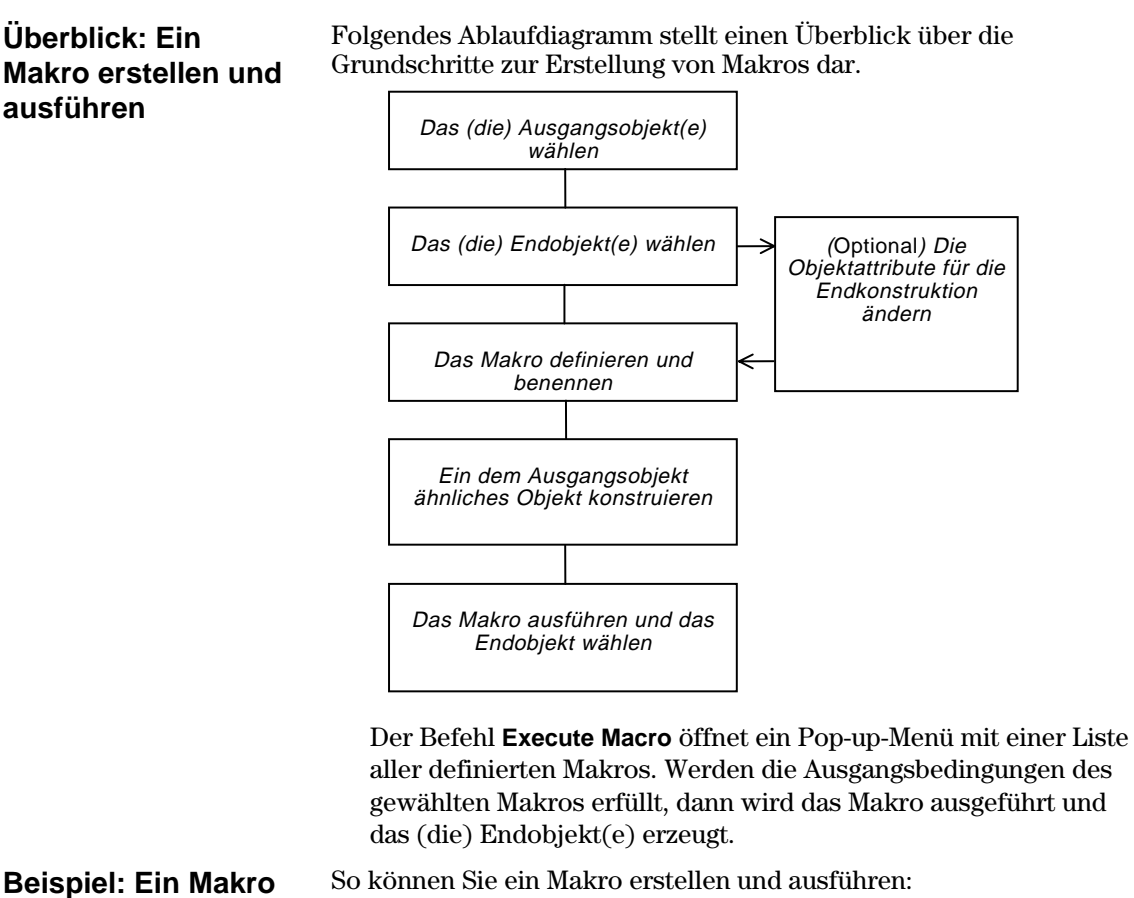

# **erstellen und ausführen**

- So können Sie ein Makro erstellen und ausführen:
- 1. Konstruieren Sie die Ausgangs- und Endobjekte.

 Konstruieren Sie beispielsweise ein Dreieck (Ausgangsobjekt) und dessen Mittelsenkrechte und anschließend einen Kreis (Endobjekt) durch alle Ecken des Dreiecks.

- 2. Drücken Sie [F4], und wählen Sie 6:Macro Construction.
- 3. Wählen Sie 2:Initial Objects, und wählen Sie dann das Dreieck als Ausgangsobjekt.

Die Objekte konstruieren.

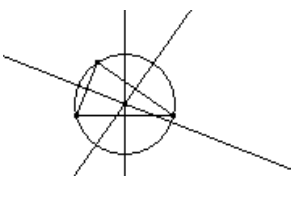

Das Ausgangsobjekt wählen.

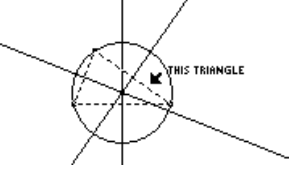

# <span id="page-76-0"></span>**Makros erstellen (Fortsetzung)**

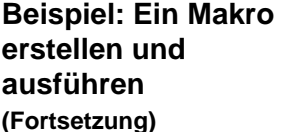

- 4. Drücken Sie [F4], und wählen Sie 6:Macro Construction.
- 5. Wählen Sie 3:Final Objects, und wählen Sie dann den Kreis als Endobjekt.
- 6. (Optional) Sie können das Aussehen Ihrer Konstruktion mit den Tools **Hide/Show**, **Thick** und **Dotted** im Symbolleistenmenü **Display** verändern.
- 7. Drücken Sie [F4], und wählen Sie 6:Macro Construction.
- 8. Wählen Sie 4:Define Macro, und geben Sie dann einen Namen für das Makro ein.

 Der Name (Name) wird Ihnen später zum Identifizieren des Makros dienen. Der Objektname (Object name), den Sie eingeben, wird gegebenenfalls in Cursormeldungen auftreten. Beide Namen können bis zu 25 Zeichen lang sein.

Das Endobjekt wählen.

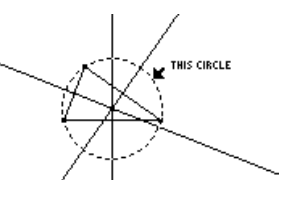

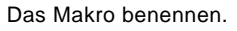

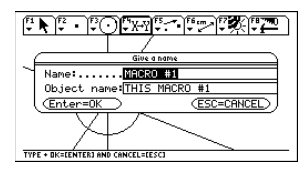

**Hinweis:** Nachdem das Dialogfeld Name Macro ausgefüllt wurde, wird das Feld Save Macro geöffnet. Möchten Sie das Makro als einzelnes Dokument speichern, müssen Sie dafür einen gültigen Namen wählen. Ansonsten wird der Makro in Ihrer Konstruktion gespeichert. In diesem Fall kann der Makro nicht über das Symbolleistenmenü **File** geöffnet werden.

- 9. Konstruieren Sie das Ausgangsobjekt (ein beliebiges Dreieck).
- 10. Drücken Sie [F4], und wählen Sie 6:Macro Construction, und wählen Sie dann 1:Execute Macro.
- 11. Wählen Sie das Makro, das Sie zuvor definiert haben, und wählen Sie zur Ausführung des Makros dann das Dreieck.

 Dieses Makro bestimmt die Mitte und den Radius des Kreises und konstruiert einen Kreis durch alle Dreieckspitzen.

Ein Objekt konstruieren.

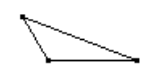

Das Objekt wählen.

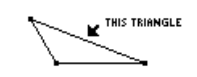

Den Makro ausführen.

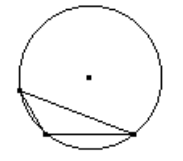

**Hinweis:** Definierte Makros erscheinen in einem Popup-Menü. Markieren Sie das gewünschte Makro, und drücken Sie [ENTER], um es zu wählen.

# <span id="page-77-0"></span>**Menüpunkte im Symbolleistenmenü der Geometrie-Anwendung**

In diesem Abschnitt werden die Symbolleiste der Geometrie-Anwendung und die entsprechenden Tool/Befehl-Menüpunkte vorgestellt, die sich bei Betätigung einer der Funktionstasten öffnen.

### **Das Symbolleistenmenü Pointer**

Das Symbolleistenmenü <sup>[71]</sup> Pointer enthält Tools zum Wählen und Durchführen von Freihandtransformationen.

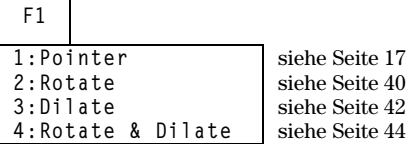

# **Das Symbolleistenmenü Points und Lines**

Das Symbolleistenmenü [F2] Points und Lines enthält Tools für die Konstruktion von Punkten oder linearen Objekten.

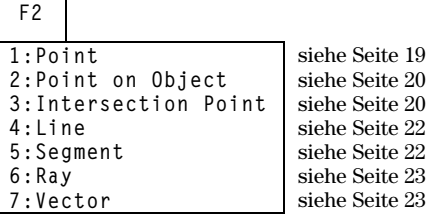

# **Das Symbolleistenmenü Curves und Polygons**

Das Symbolleistenmenü [F3] Curves und Polygons enthält Tools für die Konstruktion von Kreisen, Bogen, Dreiecken und Polygonen.

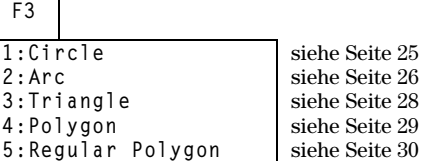

# **Menüpunkte im Symbolleistenmenü der Geometrie-Anwendung (Fortsetzung)**

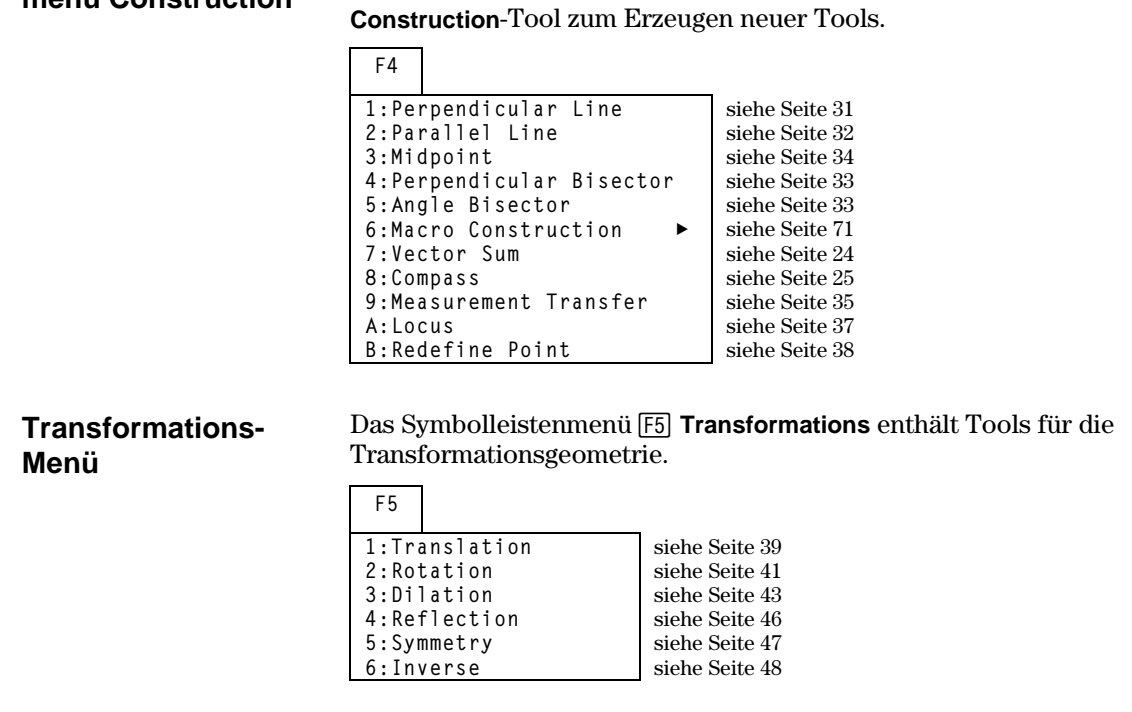

**Measurement-Menü**

**Das Symbolleistenmenü Construction**

> Das Symbolleistenmenü **F6 Measurement** enthält Tools für die Durchführung von Messungen und Berechnungen.

Das Symbolleistenmenü <sup>[74]</sup> Construction enthält sowohl

Konstruktionstools für die euklidische Geometrie als auch ein **Macro** 

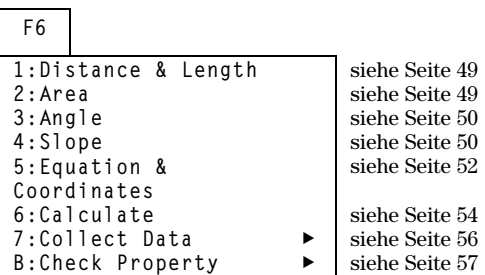

# **Menüpunkte im Symbolleistenmenü der Geometrie-Anwendung (Fortsetzung)**

## **Display-Menü**

Das Symbolleistenmenü **F7 Display** enthält Tools zum Kommentieren von Konstruktionen oder Animieren von Objekten.

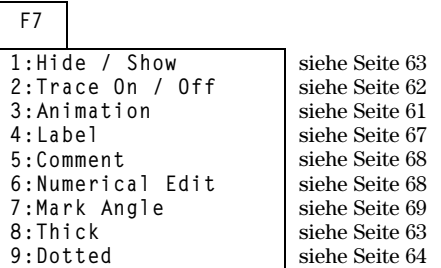

# **File-Menü**

nicht verfügbar.

Das Symbolleistenmenü **F8 File** enthält Dateiverwaltungs- und Bearbeitungsfunktionen.

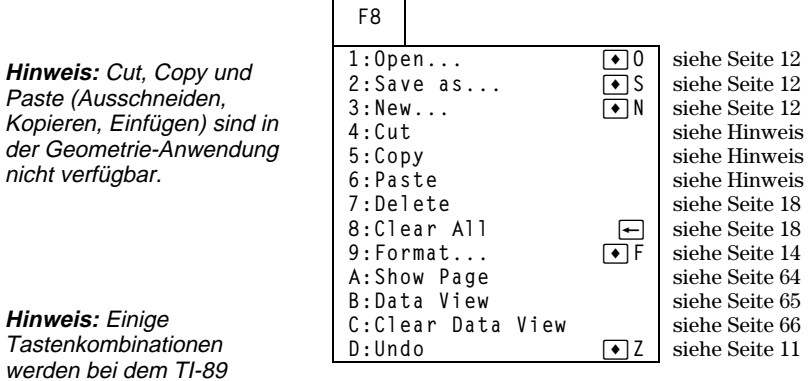

**Hinweis:** Einige Tastenkombinationen werden bei dem TI-89 nicht angezeigt.

# <span id="page-80-0"></span>**Zeigerarten und Ausdrücke in der Geometrie-Anwendung**

In diesem Abschnitt werden die verschiedenen Zeigerarten beschrieben, die Ihnen hier begegnen, und einige Ausdrücke erklärt.

### **Zeigerarten**

Sie werden von verschiedenen Zeigern durch Ihre Konstruktionen geleitet. Diese Zeiger werden im folgenden abgebildet und beschrieben.

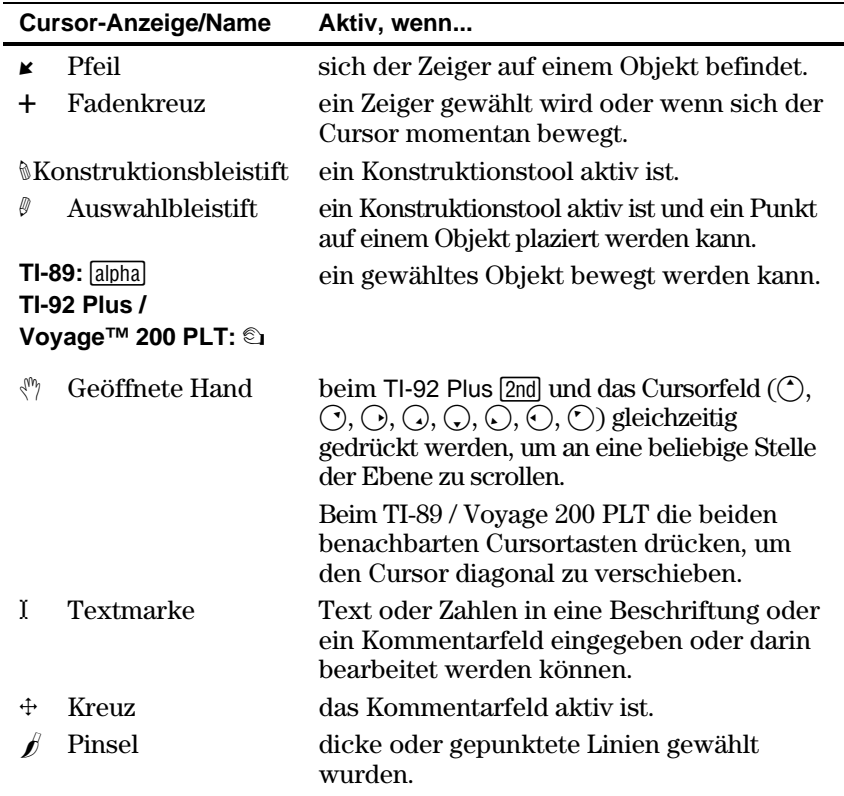

# **Zeigerarten und Ausdrücke in der Geometrie-Anwendung (Fortsetzung)**

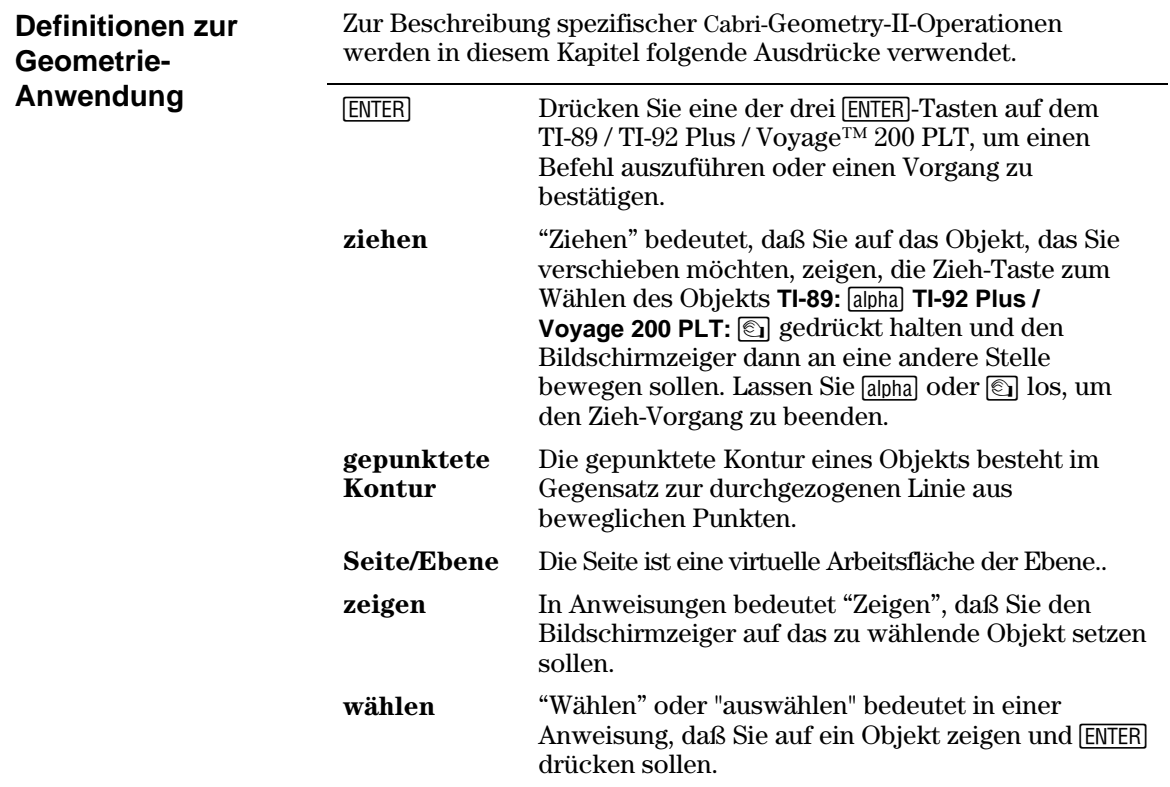

# <span id="page-82-0"></span>**Zeitsparende Hilfen**

Die folgende Tabelle enthält Hinweise für den schnellen Zugriff auf spezifische Geometrie-Funktionen sowie die direkte Durchführung von Funktionen.

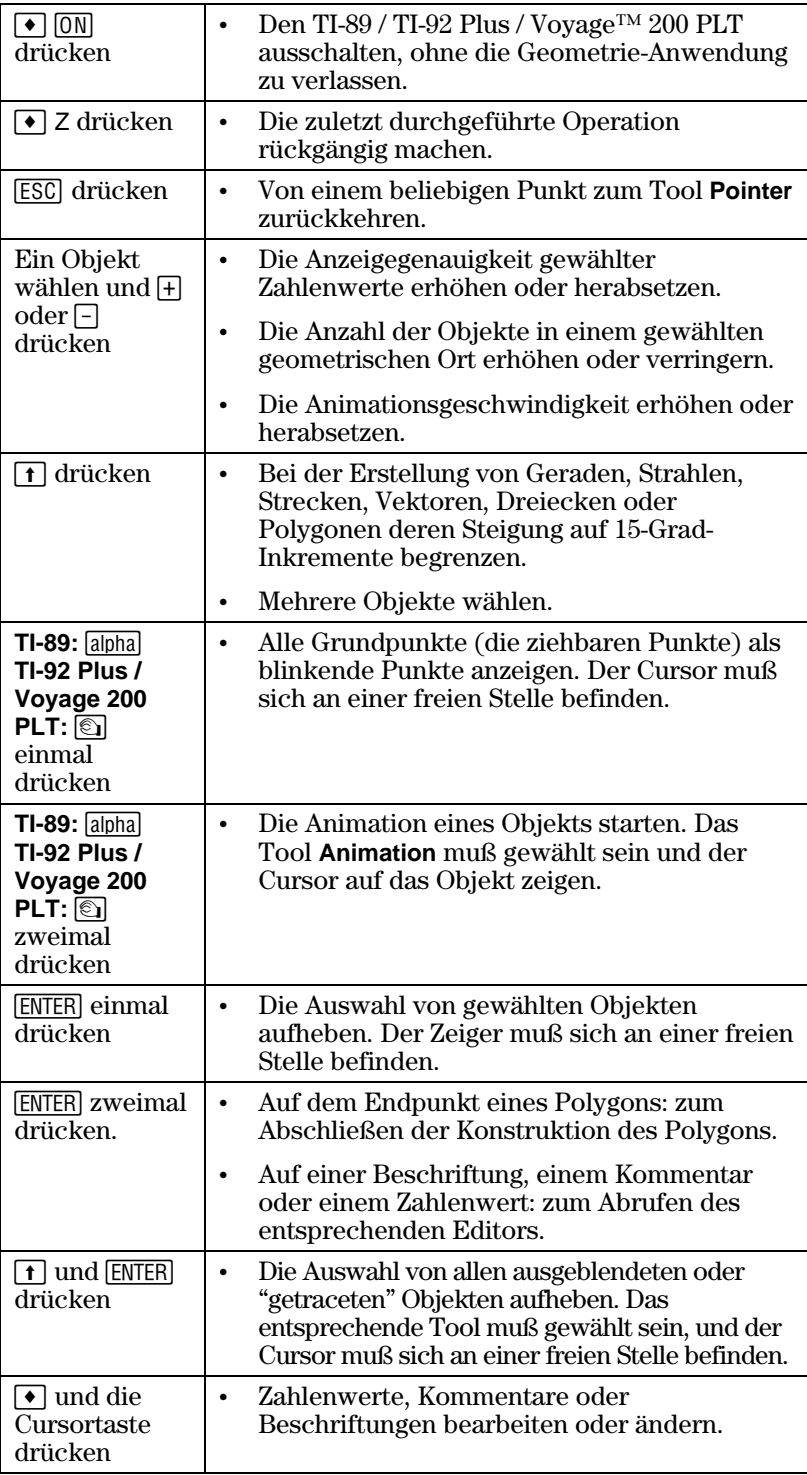

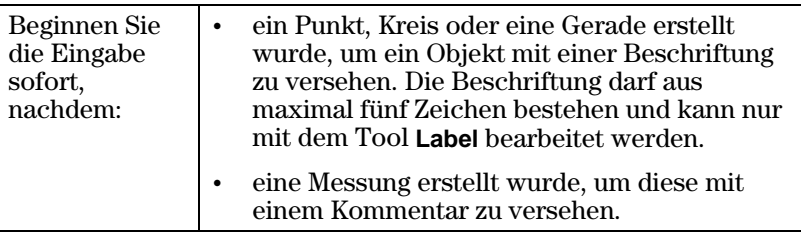

## **—A—**

abhängige Objekte, *[7](#page-10-0)* Abstand und Länge messen, *[49](#page-52-0)* Achsendrehung ändern, *[15](#page-18-0)* Angle Bisector-Tool, *[33](#page-36-0)* Angle-Tool, *[50](#page-53-0)* Animation-Tool, *[61](#page-64-0)* Anwendungseinstellungen festlegen, *[14](#page-17-0)* Anwendungs-Schnelltasten. *Siehe* zeitsparende Tricks Anzahl der Punkte für geometrischen Ort festlegen, *[15](#page-18-0)* Anzeige mit geteiltem Bildschirm, *[65](#page-68-0)* Arc-Tool, *[26](#page-29-0)* Area-Tool, *[49](#page-52-0)* Auswahlstift-Zeiger, *[77](#page-80-0)*

### **—B—**

Begrenzung der Steigung einer Geraden, [22](#page-25-0)  Beispiele Abstand und Länge messen, *[49](#page-52-0)* Berechnungen durchführen, *[54](#page-57-0)* Bogen erstellen, *[26](#page-29-0)* Daten sammeln, *[56](#page-59-0)* Daten und Objekte gleichzeitig anzeigen, *[65](#page-68-0)* die Steigung von Geraden messen, *[50](#page-53-0)* Dreiecke erstellen, *[28](#page-31-0)* ein Objekt neu definieren, *[38](#page-41-0)* Flächen messen, *[49](#page-52-0)* geometrischen Ort erstellen, *[37](#page-40-0)* Geraden erstellen, *[22](#page-25-0)* gesamte Seite anzeigen, *[64](#page-67-0)* Gleichungen und Koordinaten ermitteln, *[52](#page-55-0)* inverse Punkte erzeugen, *[48](#page-51-0)* Kollinearität überprüfen, *[57](#page-60-0)* Konturendicke ändern, *[63](#page-66-0)*, *[64](#page-67-0)* Konturenstruktur ändern, *[63](#page-66-0)*, *[64](#page-67-0)* Kreise erstellen, *[25](#page-28-0)* Makros erstellen, *[72](#page-75-0)* Messungsübertragung, *[35](#page-38-0)* Mittelpunkte erstellen, *[34](#page-37-0)* Multi-Step-Konstruktionen, *9*–*11* Objekte beschriften, *[67](#page-70-0)* Objekte bewegen, *[17](#page-20-0)* Objekte drehen, *[40](#page-43-0)* Objekte entfernen, *[18](#page-21-0)* Objekte in der Geometrie-Anwendung bewegen, *[61](#page-64-0)* Objekte tracen, *[62](#page-65-0)* Objekte übertragen, *[39](#page-42-0)* Objekte vergrößern, *[42](#page-45-0)* Objekte verstecken und einblenden, *[63](#page-66-0)* Objekte wählen/die Auswahl aufheben, *[17](#page-20-0)* Beispiele (fortsetzung) parallele Linien erstellen, *[32](#page-35-0)* Parallelismus überprüfen, *[57](#page-60-0)* Polygone erstellen, *[29](#page-32-0)*, *[30](#page-33-0)*

## **—B— (fortsetzung)**

Beispiele (fortsetzung) Punkte erstellen, *[19](#page-22-0)* senkrechte Halbierende erstellen, *[33](#page-36-0)* senkrechte Linien erstellen, *[31](#page-34-0)* Spiegelbilder erzeugen, *[46](#page-49-0)* Strahlen erstellen, *[23](#page-26-0)* Strecken erstellen, *[22](#page-25-0)* symmetrische Spiegelungen erzeugen, *[47](#page-50-0)* Vektoren erstellen, *[23](#page-26-0)* Vektorsumme erzeugen, *[24](#page-27-0)* Winkel messen, *[50](#page-53-0)* Winkelhalbierende erstellen \i, [33](#page-36-0)  Beschreibung der Symbolleiste, *[3](#page-6-0)* Beschreibung von Grundpunkten, *[7](#page-10-0)* beschriftete Punkte erstellen, *[19](#page-22-0)* Bogen erstellen, *[26](#page-29-0)*

#### **—C—**

Calculate-Tool, *[54](#page-57-0)* Check Properties-Menü, *[57](#page-60-0)* Circle-Tool, *[25](#page-28-0)* Clear All, *[18](#page-21-0)* Clear Data View, *[65](#page-68-0)* Collect Data-Tool, *[56](#page-59-0)* Collinear-Tool, *[57](#page-60-0)* Compass-Tool, *[25](#page-28-0)* creating measurement transfer point, *[36](#page-39-0)*

#### **—D—**

das Zeichenfenster durchlaufen, *[8](#page-11-0)* Data View-Befehl, *[65](#page-68-0)* Dateioperationen durchführen, *[12](#page-15-0)* Definition für Seite/Ebene, *[77](#page-80-0)* Definition für Ziehen, *[77](#page-80-0)* Delete-Befehl, *[18](#page-21-0)* die Auswahl von Objekten aufheben, *[17](#page-20-0)* die Fläche geschlossener Objekte messen, *[49](#page-52-0)* die Geometrie-Anwendung öffnen, *[3](#page-6-0)* die Geometrie-Anwendung starten, *[3](#page-6-0)* die Steigung einer Geraden messen, *[50](#page-53-0)* Dilate-Tool, *[42](#page-45-0)* Distance & Length-Tool, *[49](#page-52-0)* Dotted-Tool, *[64](#page-67-0)* Dreiecke erstellen, *[28](#page-31-0)* Dreiecke verändern, *[28](#page-31-0)*

# **—E—**

Ein gedrehtes Abbild verändern, *[41](#page-44-0)* eine neue Konstruktion beginnen, *[12](#page-15-0)* einen Punkt neu definieren, *[38](#page-41-0)* Einführung zur Erstellung von Makros, *[71](#page-74-0)* Einheiten für Längen, Flächen, Winkel ändern, *[16](#page-19-0)* 

# **—E— (fortsetzung)**

Einheiten-Messungen einstellen, *[16](#page-19-0)* Einstellungen, Merkmale kontrollieren, *[15](#page-18-0)* Equation & Coordinates-Tool, *[52](#page-55-0)* 

#### **—F—**

Fadenkreuz-Zeiger, *[77](#page-80-0)* Format für Gleichungen einer ebenen Kurve, *[16](#page-19-0)* Format für Gleichungen einer ebenen Kurve einstellen, *[16](#page-19-0)* Format für Kreis-Gleichungen, *[16](#page-19-0)* Format für Kreis-Gleichungen einstellen, *[16](#page-19-0)* Format-Befehl, *[14](#page-17-0)* Freihanddehnen von Objekten, *[42](#page-45-0)* Freihanddrehung von Objekten, *[40](#page-43-0)*

### **—G—**

Geöffnete-Hand-Zeiger, *[77](#page-80-0)* geometrische Orte erstellen, *[37](#page-40-0)* gepunktete Kontur, *[77](#page-80-0)* Geraden erstellen, *[22](#page-25-0)* gesammelte Daten anzeigen, *[56](#page-59-0)* gesamte Zeichenseite anzeigen, *[64](#page-67-0)* geteilten Bildschirm anzeigen, *[65](#page-68-0)* Gleichungsformat, Kreise und Geraden, *[16](#page-19-0)* Größe des Zeichenfensters, *[3](#page-6-0)* Grundoperationen, *3*–*11* Grundpunkte, *[7](#page-10-0)*, *[19](#page-22-0)*

#### **—H—**

Hide/Show-Tool, *[63](#page-66-0)*

#### **—I—**

inverse Punkte, *[48](#page-51-0)* inverse Punkte erzeugen, *[48](#page-51-0)* inverse Punkte verändern, *[48](#page-51-0)* Inverse-Tool, *[48](#page-51-0)*

#### **—K—**

kartesische Achse, *[15](#page-18-0)* Kollinearität überprüfen, *[57](#page-60-0)* Konstruktionsstift-Zeiger, *[77](#page-80-0)* Konturendicke ändern, *[63](#page-66-0)*, *[64](#page-67-0)* Konturenstruktur ändern, *[64](#page-67-0)* konvexe Polygone erstellen. *Siehe* regelmäßige Polygone erstellen Koordinatenachsen und Rastermarken, *[15](#page-18-0)* Koordinatenskalierung und Teilstriche ändern, *[15](#page-18-0)* Kreise erstellen, *[25](#page-28-0)* Kreise verändern, *[25](#page-28-0)* Kreuz-Zeiger, *[77](#page-80-0)*

#### **—L—**

Label-Tool, *[67](#page-70-0)* Line-Tool, *[22](#page-25-0)* Locus-Tool, *[37](#page-40-0)*

#### **—M—**

Macro Construction-Menü, *[71](#page-74-0)* Makros Beispiel, *[72](#page-75-0)*, *[73](#page-76-0)* Makros erstellen, *71*–*73* Measurement Transfer tool, *[36](#page-39-0)* Measurement Transfer-Tool, *[35](#page-38-0)* Messungsübertragungs-Punkt erzeugen, *[35](#page-38-0)* Messungsübertragungs-Punkte, *[35](#page-38-0)* Midpoint-Tool, *[34](#page-37-0)* min/max-Seiten bei konvexen Polygonen, *[30](#page-33-0)* min/max-Werte bei sternförmigen Polygonen, *[30](#page-33-0)* Mittelpunkte, *[34](#page-37-0)* Mittelpunkte erstellen, *[34](#page-37-0)* Multi-Step-Konstruktionen, *9*–*11*

#### **—N—**

New-Befehl, *[12](#page-15-0)*

#### **—O—**

Objekte auswählen, *[6](#page-9-0)* Objekte beschriften, *[7](#page-10-0)*, *[19](#page-22-0)*, *[67](#page-70-0)* Objekte bewegen, *[8](#page-11-0)*, *[61](#page-64-0)* Objekte entfernen, *[18](#page-21-0)* Objekte löschen, *[7](#page-10-0)* Objekte tracen, *[62](#page-65-0)* Objekte übertragen, *[39](#page-42-0)* Objekte unter Verwendung spezifischer Werte drehen, *[41](#page-44-0)* Objekte verstecken und einblenden, *[63](#page-66-0)* Objekte wählen, *[17](#page-20-0)* Objekte ziehen, *[8](#page-11-0)*, *[17](#page-20-0)* Open-Befehl, *[12](#page-15-0)* Optionen des Construction-Menüs, *[74](#page-77-0)* Optionen des Curves & Polygons-Menüs, *[74](#page-77-0)* Optionen des Pointer-Menüs, *[74](#page-77-0)* Optionen des Points und Lines-Menüs, *[74](#page-77-0)* 

# **—P—**

Parallel Line-Tool, *[32](#page-35-0)* parallele Linien erstellen, *[32](#page-35-0)* Parallelismus überprüfen, *[57](#page-60-0)* Parallel-Tool, *[57](#page-60-0)* Perpendicular Bisector-Tool, *[33](#page-36-0)* Perpendicular Line-Tool, *[31](#page-34-0)* Pfeil-Zeiger, *[77](#page-80-0)* Pinsel-Zeiger, *[77](#page-80-0)* Pointer-Tool, *[17](#page-20-0)* points measurement transfer, *[36](#page-39-0)* 

# **Index (fortsetzung)**

## **—P— (fortsetzung)**

Point-Tool, *[19](#page-22-0)* Polarachse, *[15](#page-18-0)* Polygone erstellen, *[29](#page-32-0)* Polygon-Tool, *[29](#page-32-0)* Punkte auf einem Objekt, *[19](#page-22-0)* Punkte beschriften, *[7](#page-10-0)* Punkte des geometrischen Orts, *[16](#page-19-0)* Punkte eines geometrischen Ortes, *[37](#page-40-0)* Punkte eines geometrischen Orts verbinden, *[16](#page-19-0)* Punkte erstellen, *[19](#page-22-0)* Punkte für geometrischen Ort, *[15](#page-18-0)* Punkte neu definieren, *[38](#page-41-0)*

# **—R—**

Ray-Tool, *[23](#page-26-0)* Redefine Object-Tool, *[38](#page-41-0)* Reflection-Tool, *[46](#page-49-0)* regelmäßige Polygone erstellen, *[30](#page-33-0)* Regular Polygon-Tool, *[30](#page-33-0)* resultierende Vektoren erstellen, *[24](#page-27-0)* Rotate-Tool, *[40](#page-43-0)* Rotation-Tool, *[40](#page-43-0)*

#### **—S—**

Save As-Befehl, *[12](#page-15-0)* Schnittpunkte, *[19](#page-22-0)* Segment-Tool, *[22](#page-25-0)* senkrechte Halbierende erstellen, *[33](#page-36-0)* senkrechte Linien erstellen, *[31](#page-34-0)* Show Page-Befehl, *[64](#page-67-0)* Slope-Tool, *[50](#page-53-0)* Spiegelbilder erzeugen, *[46](#page-49-0)* Spiegelbilder verändern, *[46](#page-49-0)* sternförmige Polygone erstellen. *Siehe* regelmäßige Polygone erstellen

#### **—S— (fortsetzung)**

Strahlen erstellen, *[23](#page-26-0)* Strecken erstellen, *[22](#page-25-0)* symmetrische Spiegelungen erzeugen, *[47](#page-50-0)* symmetrische Spiegelungen verändern, *[47](#page-50-0)* Symmetry-Tool, *[47](#page-50-0)*

#### **—T—**

Textmarke, *[77](#page-80-0)* Thick-Tool, *[63](#page-66-0)*, *[64](#page-67-0)* Tools aus der Symbolleiste wählen, *[3](#page-6-0)* Trace On/Off-Tool, *[62](#page-65-0)* Translation-Tool, *[39](#page-42-0)* Triangle-Tool, *[28](#page-31-0)*

#### **—Ü—**

übertragene Abbilder verändern, *[39](#page-42-0)*

**—U**  unabhängige Objekte, *[7](#page-10-0)*

#### **—V—**

Vector Sum-Tool, *[24](#page-27-0)* Vector-Tool, *[23](#page-26-0)* Vektoren erstellen, *[23](#page-26-0)* Vorschau auf Geometrie, *[2](#page-5-0)*

## **—W—**

Winkel messen, *[50](#page-53-0)* Winkelhalbierende erstellen, *[33](#page-36-0)* Winkelmessungen, *[50](#page-53-0)* Winkelmessungen einstellen, *[16](#page-19-0)*

# **—Z—**

zeitsparende Tricks, *[79](#page-82-0)* Ziehende-Hand-Zeiger, *[77](#page-80-0)* Zirkelkreise erstellen, *[25](#page-28-0)*